#### **SOLAR ELECTRIC**

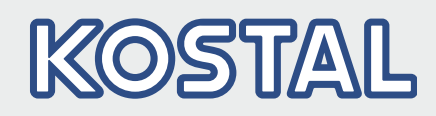

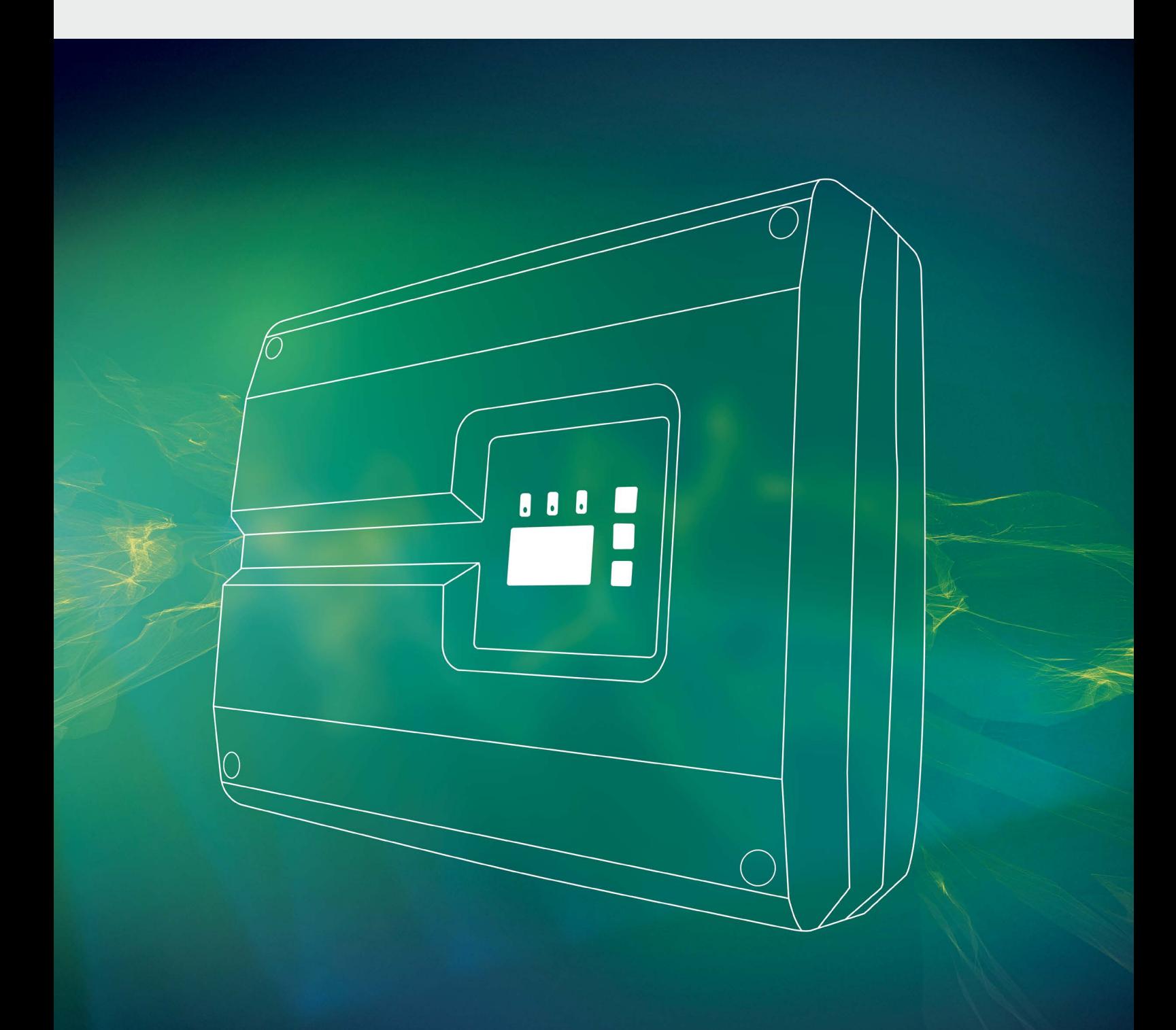

### Smart connections.

## Driftsvejledning

PIKO-vekselstrømsomformer 10-20

#### Kolofon

KOSTAL Solar Electric GmbH Hanferstraße 6 79108 Freiburg i. Br. **Tyskland** Tlf. +49 (0)761 477 44 - 100 Fax +49 (0)761 477 44 - 111 www.kostal-solar-electric.com

#### Ansvarsfraskrivelse

De angivne produktnavne, handels- eller varemærker samt øvrige betegnelser kan være beskyttede iht. loven selv uden en særskilt angivelse heraf (f.eks. som mærker). KOSTAL Solar Electric GmbH hæfter ikke og påtager sig intet ansvar for anvendelsen af disse. Billeder og tekster er blevet udfærdiget med stor omhu. Der kan dog alligevel forekomme fejl. Udfærdigelsen er derfor uden garanti.

#### Generel ligebehandling

KOSTAL Solar Electric GmbH ved at sprogbruget vedrørende ligebehandling af kvinder og mænd i teksterne er vigtig og gør sig derfor umage for at omsætte dette i praksis. Dog har vi af hensyn til læseligheden givet afkald på at omsætte dette i den nærværende dokumentation.

#### © 2019 KOSTAL Solar Electric GmbH

Alle rettigheder, inklusive fotomekanisk gengivelse og lagring i elektroniske medier, forbliver hos KOSTAL Solar Electric GmbH. Det er ikke tilladt at anvende tekster, viste modeller, tegninger eller fotografier af dette produkt til erhvervsmæssig brug. Vejledningen må ikke reproduceres, lagres eller overføres i nogen som helst form eller med noget medium, hverken helt eller delvist, uden en forudgående skriftlig aftale.

> Gælder fra version: Firmware (FW): 06.01 User Interface (UI): 06.51

# Indholdsfortegnelse

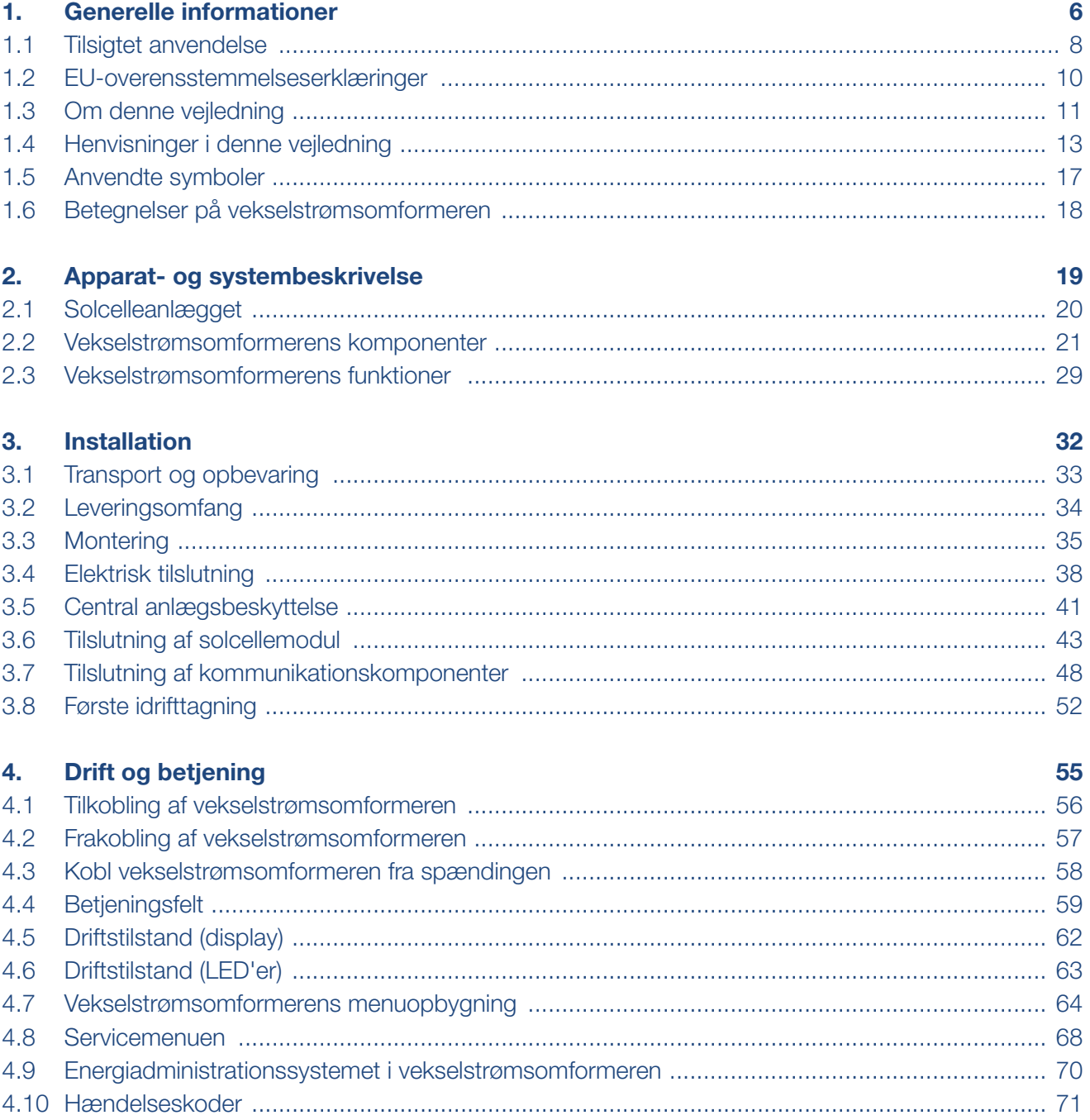

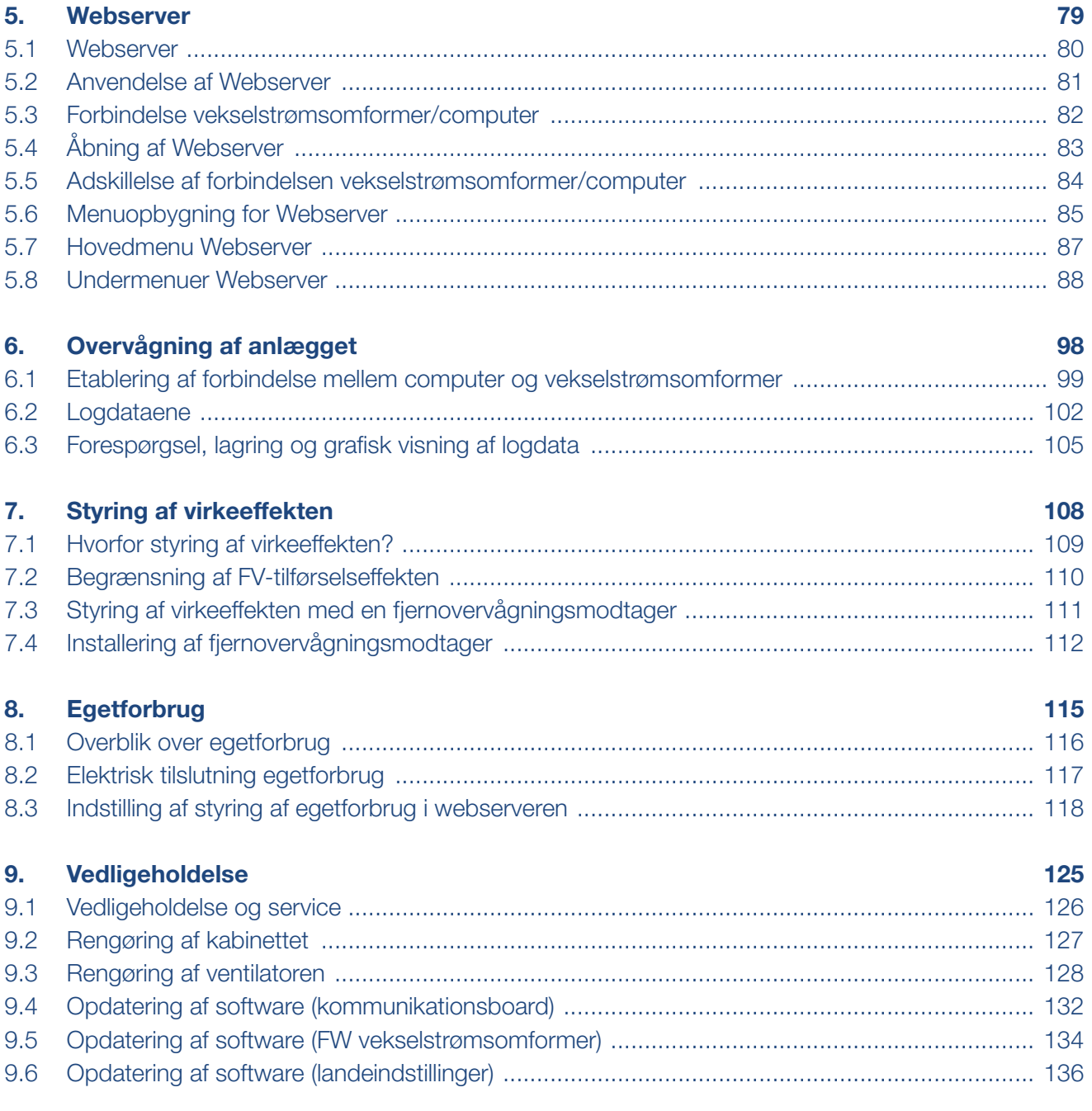

#### **1** 1 2 3 4 5 6 7 8 9 10 11 12 **1**

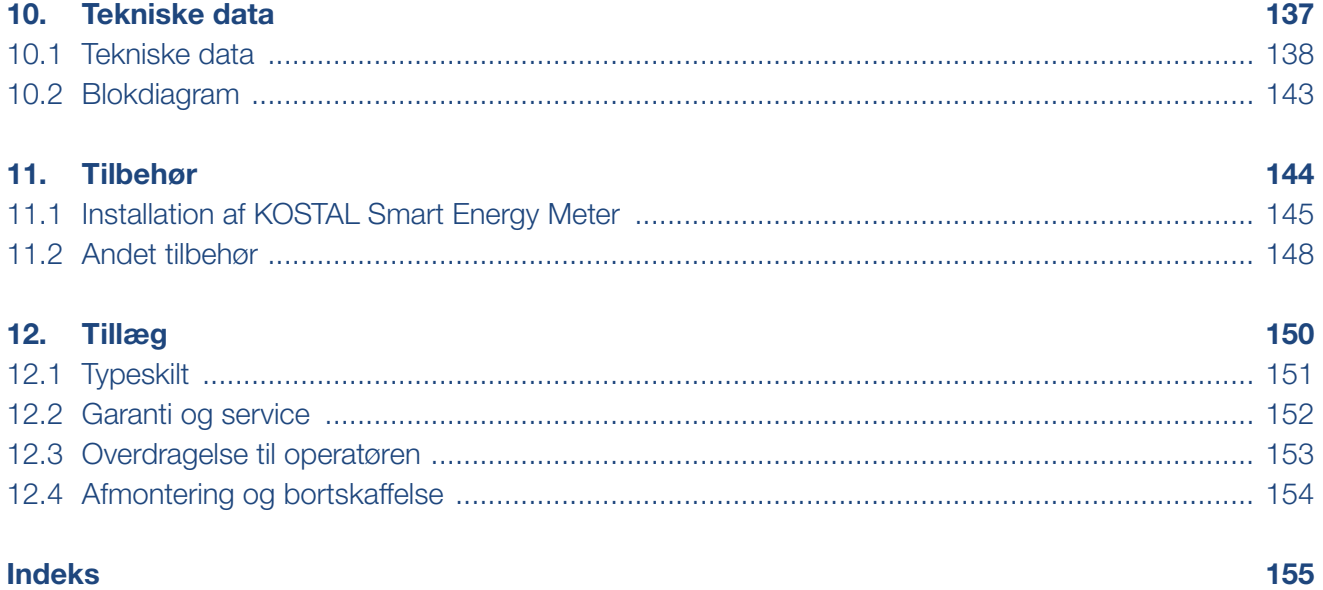

# <span id="page-5-1"></span><span id="page-5-0"></span>1. Generelle informationer

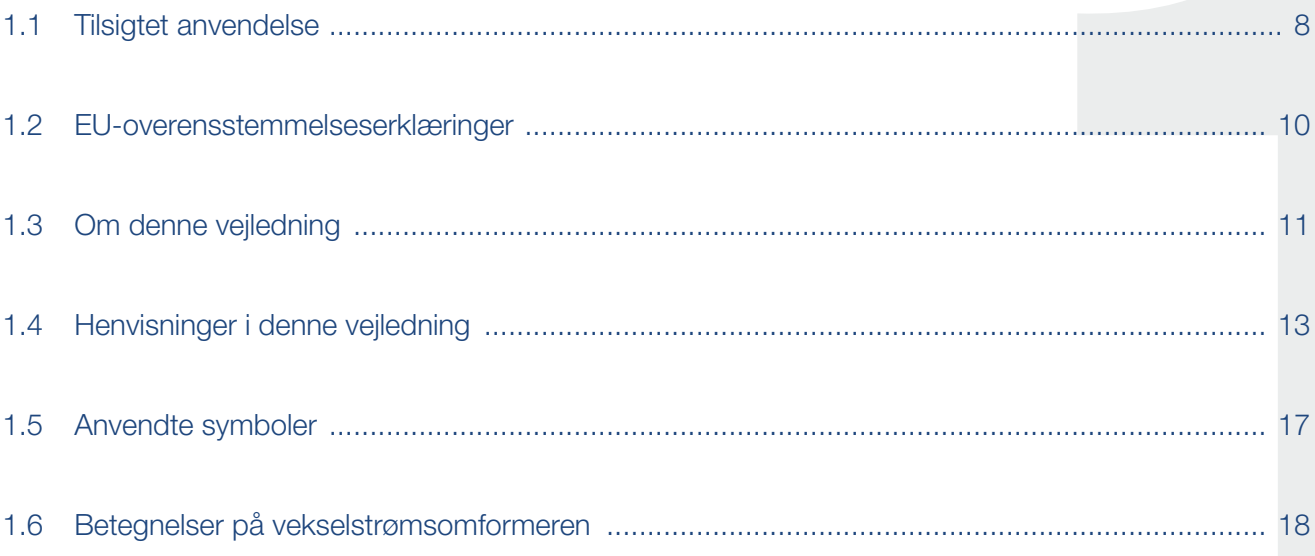

2 3 4 5 6 7 8 9 10 11 12

Tak fordi du har besluttet dig for en PIKO-vekselstrømsomformer fra firmaet KOSTAL Solar Electric GmbH! Du ønskes et rigtigt godt energimæssigt udbytte med PIKO-vekselstrømsomformeren og solcelleanlægget.

Har du tekniske spørgsmål, kan du kontakte os på vores service-hotline:

- $\blacksquare$  Tyskland og andre lande<sup>1</sup> +49 (0)761 477 44 - 222
- $\blacksquare$  Schweiz +41 32 5800 225

1

合

- **n** Frankrig, Belgien, Luxembourg +33 16138 4117
- **n** Grækenland +30 2310 477 555
- **n** Italien +39 011 97 82 420
- **n** Spanien, Portugal<sup>2</sup> +34 961 824 927
- $\blacksquare$  Tyrkiet <sup>3</sup> +90 212 803 06 26
- 1 sprog: Tysk, engelsk
- 2 sprog: Spansk, engelsk

挂

3 sprog: Engelsk, tyrkisk

## <span id="page-7-1"></span><span id="page-7-0"></span>1.1 Tilsigtet anvendelse

PIKO-vekselstrømsomformeren omdanner jævnstrøm til vekselstrøm. Denne kan anvendes på følgende måde:

- Til egetforbruget
- Til tilførsel til det offentlige net

Apparatet må kun anvendes i solcelleanlæg, der er tilsluttet strømforsyningen, inden for det tilladte effektområde og under de anførte omgivende betingelser. Apparatet er ikke beregnet til mobil anvendelse.

Anvendes apparatet ikke som tilsigtet, kan der være fare for brugerens eller tredjemands liv og legeme. Derudover kan der ske skader på apparatet eller andet materiel. Vekselstrømsomformeren må kun anvendes til det tilsigtede formål.

Alle komponenter, der monteres på vekselstrømsomformeren eller i solcelleanlægget, skal opfylde de gældende standarder og direktiver i det land, hvor anlægget monteres.

#### Ansvarsfraskrivelse

En anden anvendelse end beskrevet i **[Kap.](#page-7-1) 1.1** eller en videregående anvendelse anses som ikke tilsigtet. Producenten hæfter ikke for skader, der er opstået pga. dette. Det er forbudt at foretage ændringer på vekselstrømsomformeren. Vekselstrømsomformeren må kun anvendes, når den fungerer teknisk korrekt og sikkert. Enhver anden anvendelse medfører, at garantien og producentens almindelige ansvar bortfalder.

Apparatet må kun åbnes af en elektriker. Vekselstrømsomformeren skal installeres af en elektriker (iht. DIN VDE 1000-10 eller den tyske forskrift om forebyggelse af ulykker BGV A3), som er ansvarlig for, at gældende standarder og forskrifter overholdes.

Arbejder, som kan påvirke elektricitetsselskabernes strømforsyningsnet på stedet for solenergitilførslen, må kun udføres af elektrikere, der er autoriseret af elektricitetsselskaberne. Hertil hører også ændringer af parametre, der er indstillet på fabrikken. Installatøren skal overholde energiforsyningsvirksomhedernes forskrifter.

Fabriksindstillingerne må kun ændres af autoriserede elinstallatører eller personer med en tilsvarende eller højere fagkundskab, som f.eks. mestre, teknikere eller ingeniører. I den forbindelse overholdes alle forskrifter.

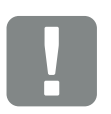

**VIGTIG** INFORMATION

Monteringen, vedligeholdelsen og servicen af vekselstrømsomformerne må kun foretages af uddannede og kvalificerede elektrikere.

Elektrikerne har ansvaret for, at de gældende standarder og forskrifter overholdes og realiseres. Arbejder, som kan påvirke elektricitetsselskabernes strømforsyningsnet på stedet for solenergitilførslen, må kun udføres af elektrikere, der er autoriseret af elektricitetsselskaberne.

Hertil hører også ændringer af parametre, der er indstillet på fabrikken.

## <span id="page-9-0"></span>1.2 EU-overensstemmelseserklæringer

Firmaet KOSTAL Solar Electric GmbH erklærer hermed, at de vekselstrømsomformere, der beskrives i dette dokument, er i overensstemmelse med de grundlæggende krav og andre relevante bestemmelser i de nedenstående direktiver.

- Direktiv 2014/30/EU (elektromagnetisk kompatibilitet, EMC)
- Direktiv 2014/35/EU (Tilgængeliggørelse på markedet af elektrisk materiel bestemt til anvendelse inden for visse spændingsgrænser - kort: Lavspændingsdirektivet)
- Direktiv 2011/65/EU (RoHS) om begrænsning af anvendelse af visse farlige stoffer i elektrisk og elektronisk udstyr

Du kan finde en udførlig EU-overensstemmelseserklæring under:

#### [www.kostal-solar-electric.com](https://www.kostal-solar-electric.com/download/download#PIKO%2010-20/) > Download > Product (Produkt) > Model (Model) > Country (Land) > Certificates (Certifikater)

## <span id="page-10-0"></span>1.3 Om denne vejledning

Læs vejledningen omhyggeligt igennem.

Den indeholder vigtige informationer om vekselstrømsomformerens installation og drift. Overhold især henvisningerne vedrørende sikker brug. KOSTAL Solar Electric GmbH hæfter ikke for skader, der opstår som følge af, at denne vejledning ikke blev overholdt.

Denne vejledning er en del af produktet. Den gælder kun for PIKO-vekselstrømsomformerne fra firmaet KOSTAL Solar Electric GmbH. Opbevar vejledningen, og giv den videre til den næste ejer, hvis produktet sælges.

Installatøren og operatøren skal altid have adgang til denne vejledning. Installatøren skal have læst denne vejledning og overholde anvisningerne.

Du finder den nyeste udgave af driftsvejledningen til dit produkt under [www.kostal-solar-electric.com](https://www.kostal-solar-electric.com/download/download#PIKO%20den%20nye%20generation/) i downloadområdet.

#### Målgruppe

Denne vejledning henvender sig til uddannede og kvalificerede elektrikere, der installerer, vedligeholder og reparerer vekselstrømsomformeren.

Vekselstrømsomformerne i denne vejledning er forskellige mht. bestemte, tekniske detaljer. Informationer og handlingsopfordringer, som kun gælder for nogle apparater, er markeret tilsvarende.

Informationer, som angår personers eller apparatets sikkerhed, er fremhævet særskilt.

#### Navigation gennem dokumentet

Dette dokument indeholder områder, der kan klikkes på, for at muliggøre navigation gennem dokumentet.

Det er for det første navigationsbjælken øverst på hver side. Her kommer du vha. klik til de enkelte kapitlers oversigtssider.

Indholdsfortegnelserne kan ligeledes betjenes: Fra fortegnelsen i starten af et kapitel kommer man med et klik ind i det angivne underkapitel.

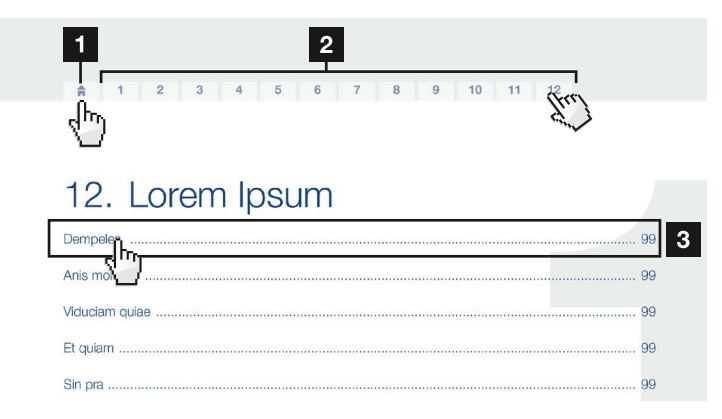

<span id="page-11-0"></span>Fig. 1: Navigation gennem dokumentet

- **1** Hentning af hoved-indholdsfortegnelsen
- <sup>2</sup> Navigationsbjælke
- <sup>3</sup> Indholdsfortegnelser

Inden for vejledningens tekst kan du via krydshenvisningerne navigere hen til de steder, der refereres til i dokumentet.

#### $\mathbf Z$  [Kap.](#page-5-1) 1

#### **Z** [Fig. 1](#page-11-0), pos. 2

Fig. 2: Eksempler på krydshenvisninger

### <span id="page-12-0"></span>1.4 Henvisninger i denne vejledning

#### Installation  $\mathbb{A}$

Installing the wall mount and hanging the inverter

- Mark the positions of the drill holes at the installation site by using the wall mount as a drilling ter plate.
- Drill holes and insert wall anchors f neces sary.  $\blacksquare$
- Screw the wall mount to the intended surface.
- Use the supplied screws.

#### Connecting AC-side

We recommend a mains cable with the/cross-section  $3\times2.5$  mm<sup>2</sup>. The outer diameter of the/cable can be 9...17 mm, the cross-section of the ir/dividual conductors can be a max. of 4 mm<sup>2</sup> for flexiole cables and a max. of 6 mm<sup>2</sup> for rigid cables. For *i* lexible cables, we recommend using core end sleeves.

Remove the sheath and the insulation of the mains cable as much as needed.

First thread the unscrewed union nut and then the sealing ring over the cable.  $\blacksquare$ 

 $\overline{2}$ **DANGER** Risk of death due to electrical shock Always disconnect the device from<br>the power supply during installation and before maintenance and repairs and lock it to prevent it being switched back on.  $3$ **IMPORTANT NOTE** Press the blind plug and the sealing ring out of the screw connection from the inside outwards using a screwdriver or similar implement.  $\overline{4}$ **NOTE** To connect the AC and DC cables, the inverter is equipped with spring-

loaded terminal strips.

Fig. 3: Sikkerhedsanvisninger i denne vejledning

- **1** Henvisningsikon inden for vejledningens tekst
- <sup>2</sup> Advarsel
- **3** Informationshenvisning
- 4 Yderligere henvisninger

I vejledningens tekst er der tilføjet henvisninger. I denne vejledning skelnes der mellem advarsler og informationshenvisninger. Alle henvisninger er ved tekstlinjen gjort synlige vha. et ikon.

#### Advarsler

Advarslerne henviser til farer for liv og legeme. Der kan optræde alvorlige personskader, som kan medføre død.

Hver advarsel består af følgende elementer:

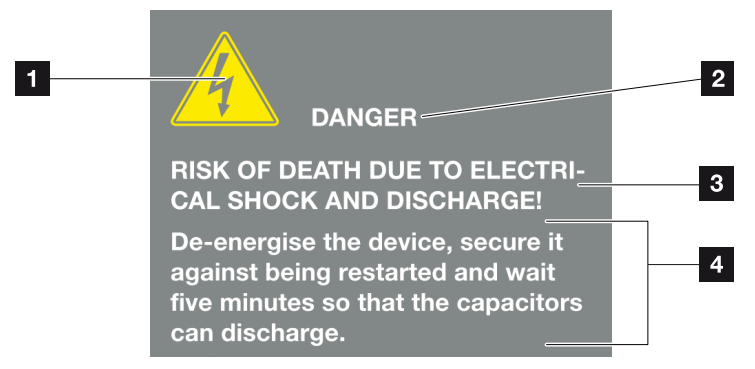

- Fig. 4: Advarslernes opbygning
- <sup>1</sup> Advarselssymbol
- <sup>2</sup> Signalord
- <sup>3</sup> Faretype
- <sup>4</sup> Afhjælpning

#### Advarselssymboler

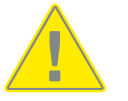

Fare

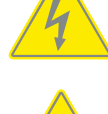

Fare pga. elektrisk stød og elektrisk afladning

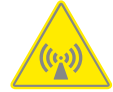

Fare pga. elektromagnetiske felter

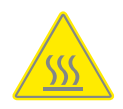

Fare pga. forbrændinger

#### **Signalord**

Signalord kendetegner farens alvor.

#### FARE

Betegner en direkte fare med en høj risikograd, der hvis den ikke undgås, kan medføre død eller alvorlige kvæstelser.

#### ADVARSEL

Betegner en fare med en mellemhøj risikograd, der hvis den ikke undgås, kan medføre død eller alvorlige kvæstelser.

#### PAS PÅ

Betegner en fare med en lav risikograd, der hvis den ikke undgås, kan medføre en ubetydelig eller moderat kvæstelse eller tingsskade.

#### Informationshenvisninger

Informationshenvisninger indeholder vigtige anvisninger vedrørende vekselstrømsomformerens installation og fejlfri drift. Disse skal altid overholdes. Informationshenvisningerne gør derudover opmærksom på, at der ved misligholdelse kan opstå tingsskader eller økonomiske skader.

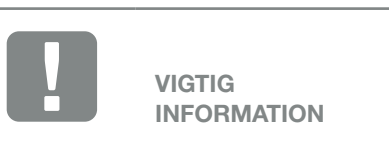

Monteringen, betjeningen, vedligeholdelsen og servicen af vekselstrømsomformerne må kun foretages af uddannede og kvalificerede fagfolk.

Fig. 5: Eksempel på en informationshenvisning

#### Symboler inden for informationshenvisningerne

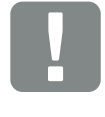

Vigtig information

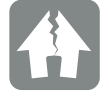

Mulighed for tingsskade

#### Yderligere henvisninger

De indeholder ekstra informationer eller råd.

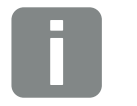

Dette er en ekstra information.

INFO

Fig. 6: Eksempel på en informationshenvisning

#### Symboler inden for de yderligere henvisninger

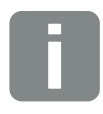

Information eller råd

Forstørret visning

## <span id="page-16-0"></span>1.5 Anvendte symboler

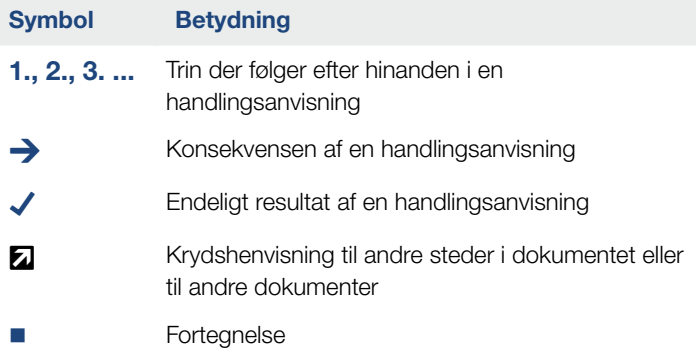

Tab. 1: Anvendte symboler og ikoner

#### Anvendte forkortelser

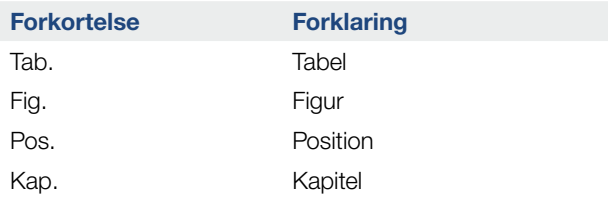

## <span id="page-17-0"></span>1.6 Betegnelser på vekselstrømsomformeren

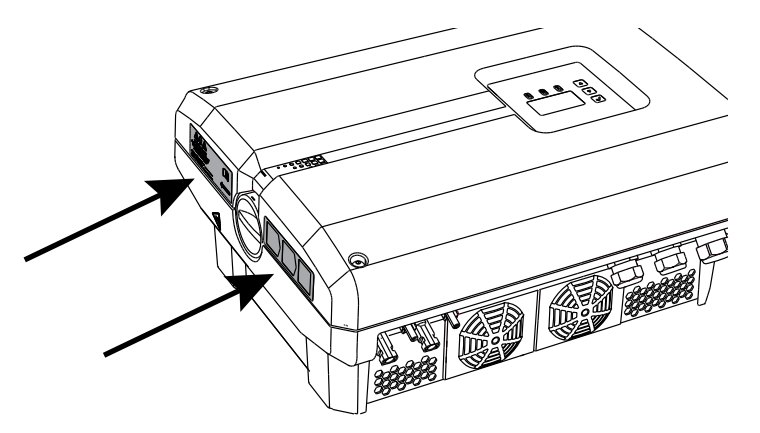

Fig. 7: Betegnelser på vekselstrømsomformeren – figur

Der er anbragt skilte og mærker på vekselstrømsomformerens kabinet. Disse skilte og mærker må ikke ændres eller fjernes.

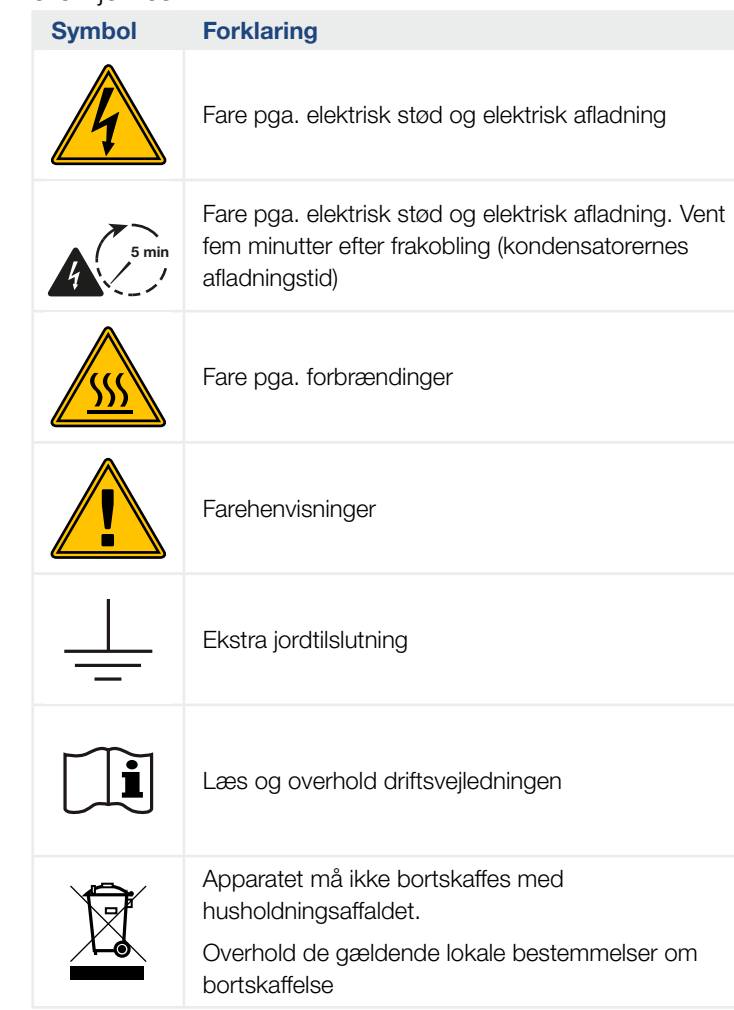

# 2. Apparat- og systembeskrivelse

<span id="page-18-0"></span>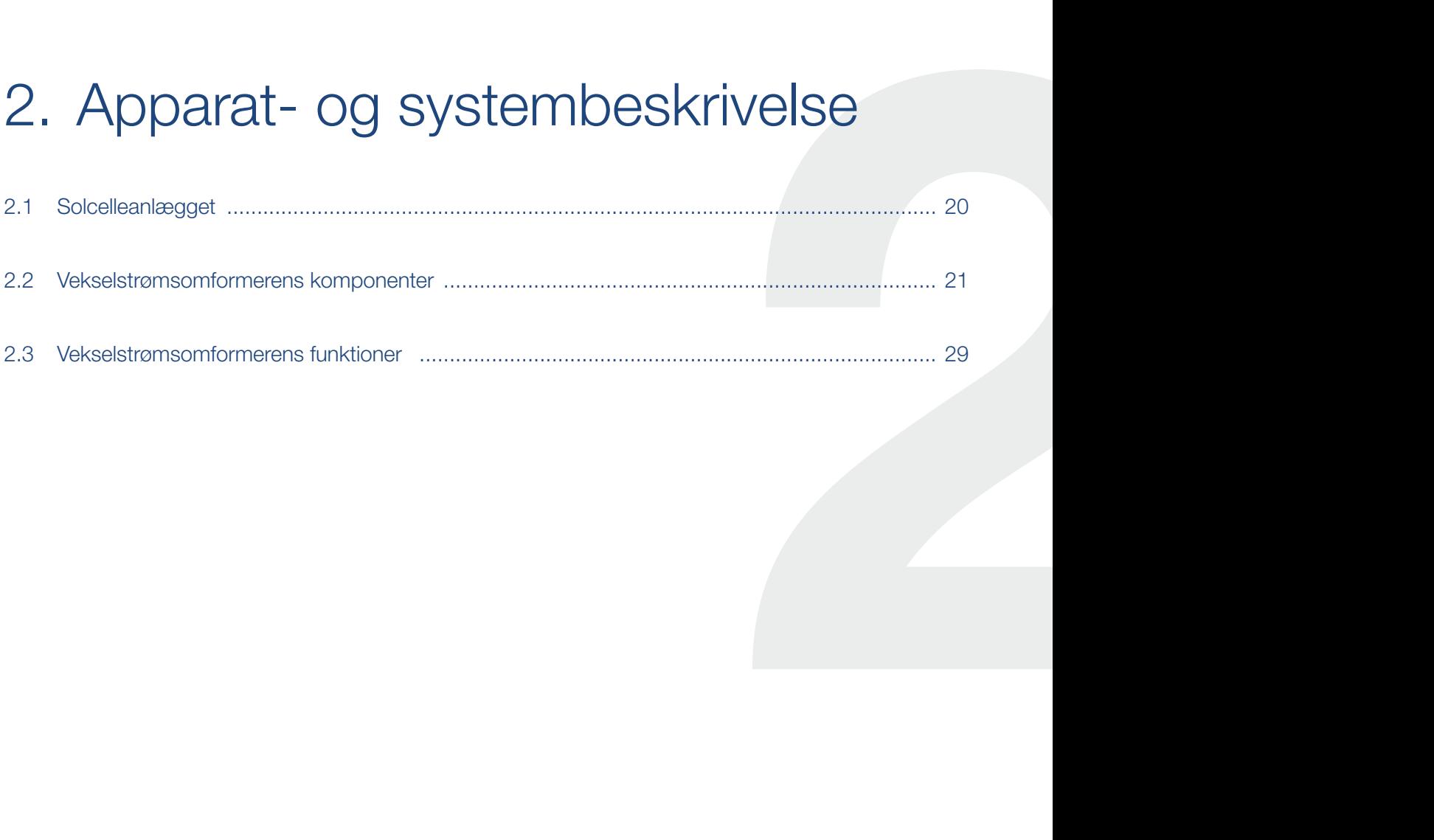

## <span id="page-19-0"></span>2.1 Solcelleanlægget

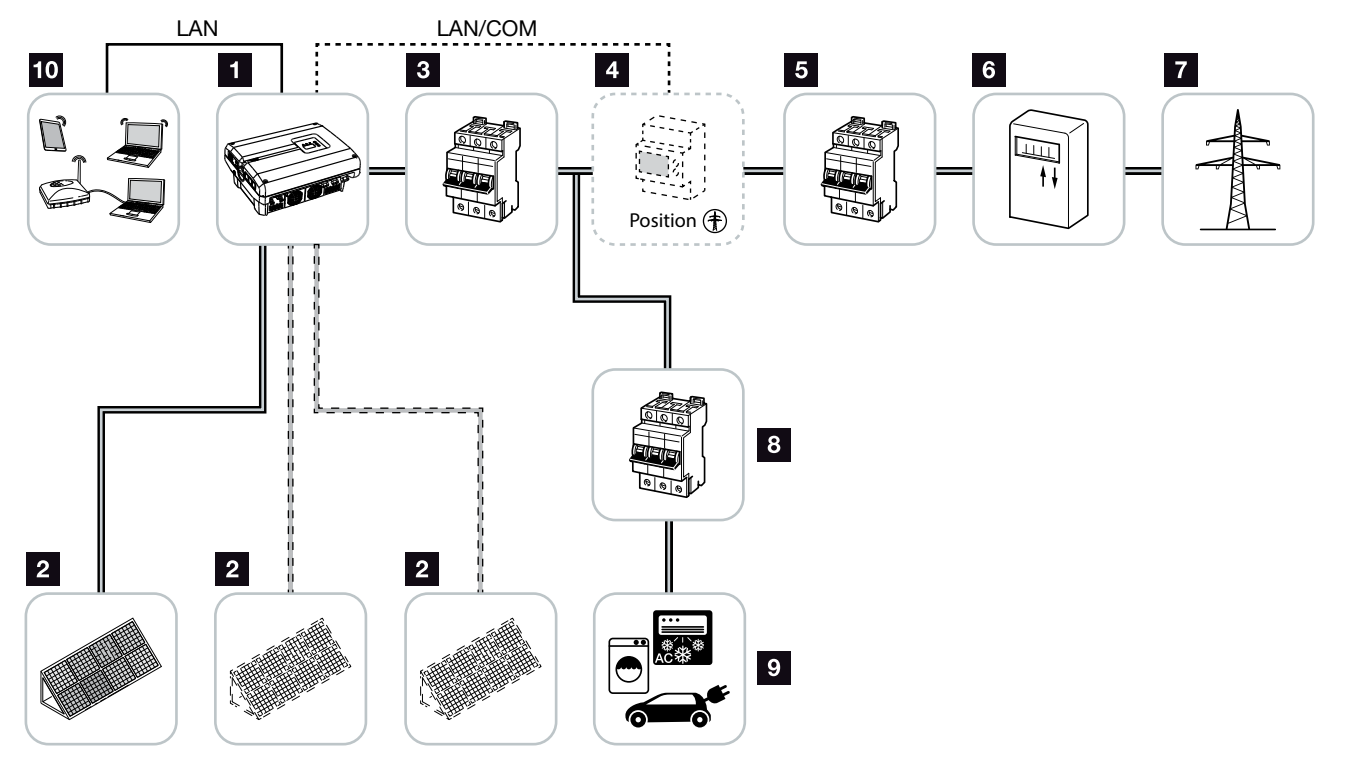

Fig. 8: Solcelleanlæg 3-faset

- <sup>1</sup> Vekselstrømsomformer
- **2** FV-generatorer (antal afhængig af typen)
- **3** Sikringsautomat vekselstrømsomformer
- <sup>4</sup> Ekstra tilbehør KOSTAL Smart Energy Meter i position nettilslutning
- 5 Hovedsikring hus
- <sup>6</sup> Tilførselsreferencetæller eller Smart Meter
- **7** Offentligt net
- 8 Sikringsautomat forbrugere
- <sup>9</sup> Strømforbrugere
- <sup>10</sup> Kommunikationstilknytning vekselstrømsomformer

## <span id="page-20-0"></span>2.2 Vekselstrømsomformerens komponenter

#### Vekselstrømsomformeren udvendigt

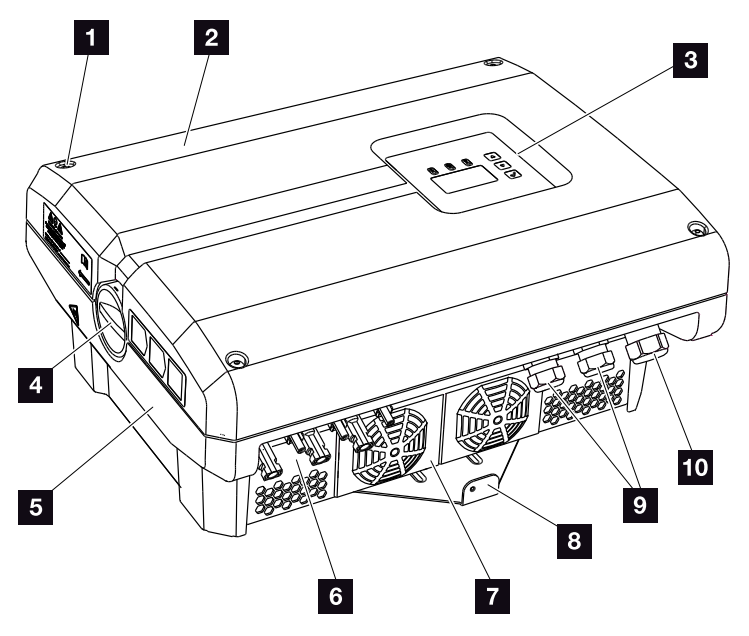

Fig. 9: PIKO-vekselstrømsomformer

- <sup>1</sup> Dækselskruer
- <sup>2</sup> Dæksel
- **3** Display
- <sup>4</sup> DC-afbryder
- <sup>5</sup> Kabinet
- <sup>6</sup> Stik solcellemoduler
- <sup>7</sup> Ventilator
- <sup>8</sup> Vægholder
- **9** Kabelåbninger til en evt. kommunikation
- 10 Åbning til nettilledningen

挂

### DC-afbryder på vekselstrømsomformeren

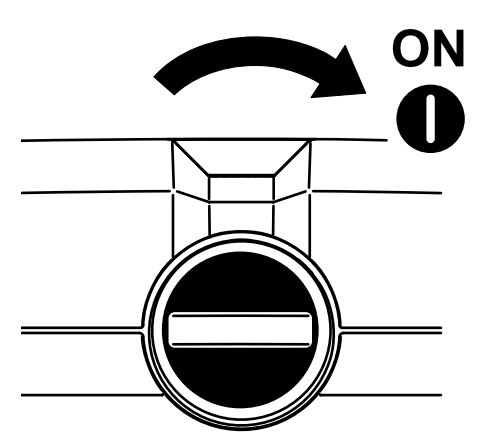

Fig. 10: DC-afbryder ON

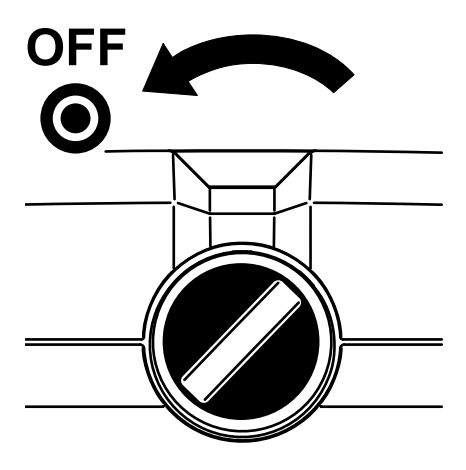

Fig. 11: DC-afbryder OFF

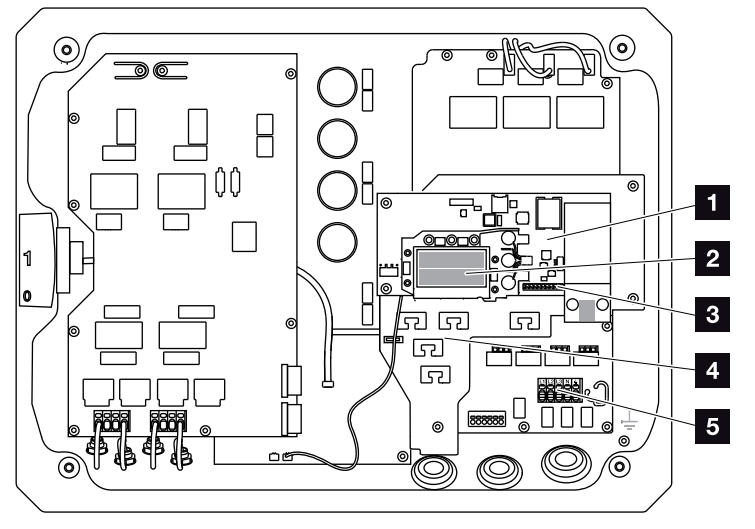

#### Vekselstrømsomformeren indvendigt

Fig. 12: PIKO-vekselstrømsomformer 10-12 (set indvendigt)

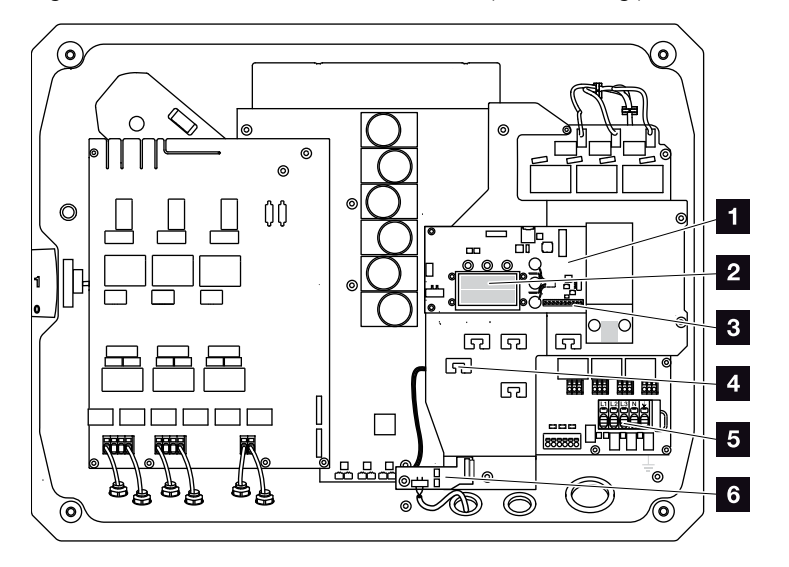

Fig. 13: PIKO-vekselstrømsomformer 15-20 (set indvendigt)

- 1 Kommunikationsboard
- 2 Ethernet-tilslutninger LAN (RJ45)
- **3** Tilslutningsklemme analoginterface/RS485
- <sup>4</sup> Kabelknægt med fastgørelsesåbninger
- <sup>5</sup> AC-tilslutningsklemme
- <sup>6</sup> Net- og anlægsbeskyttelse via KOSTAL Smart AC Switch-kort (kun PIKO 15-20)

#### Kommunikationsboardet

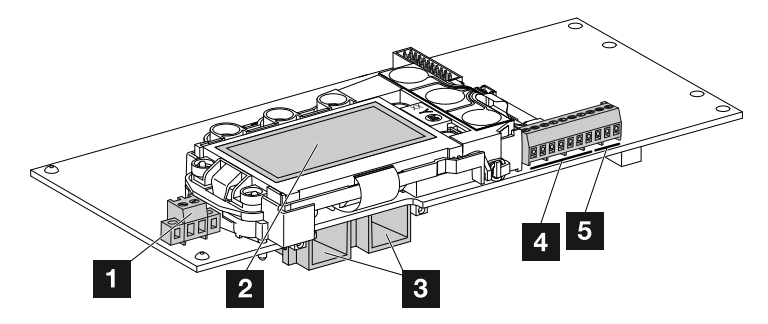

Fig. 14: Kommunikationsboardets komponenter

- 1 Tilslutningsklemme S0/AL-Out (2-polet)
- 2 Display
- <sup>3</sup> 2 ethernet-tilslutninger LAN (RJ45)
- 4 Tilslutningsklemme analoginterface
- **5** Tilslutningsklemme RS485

Kommunikationsboardet er vekselstrømsomformerens kommunikationscentral. På kommunikationsboardet sidder tilslutningerne for kommunikationen, displayet og betjeningstasterne.

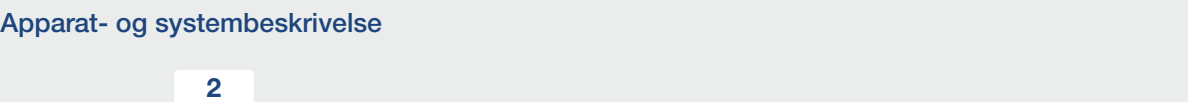

#### Betjeningsfeltet

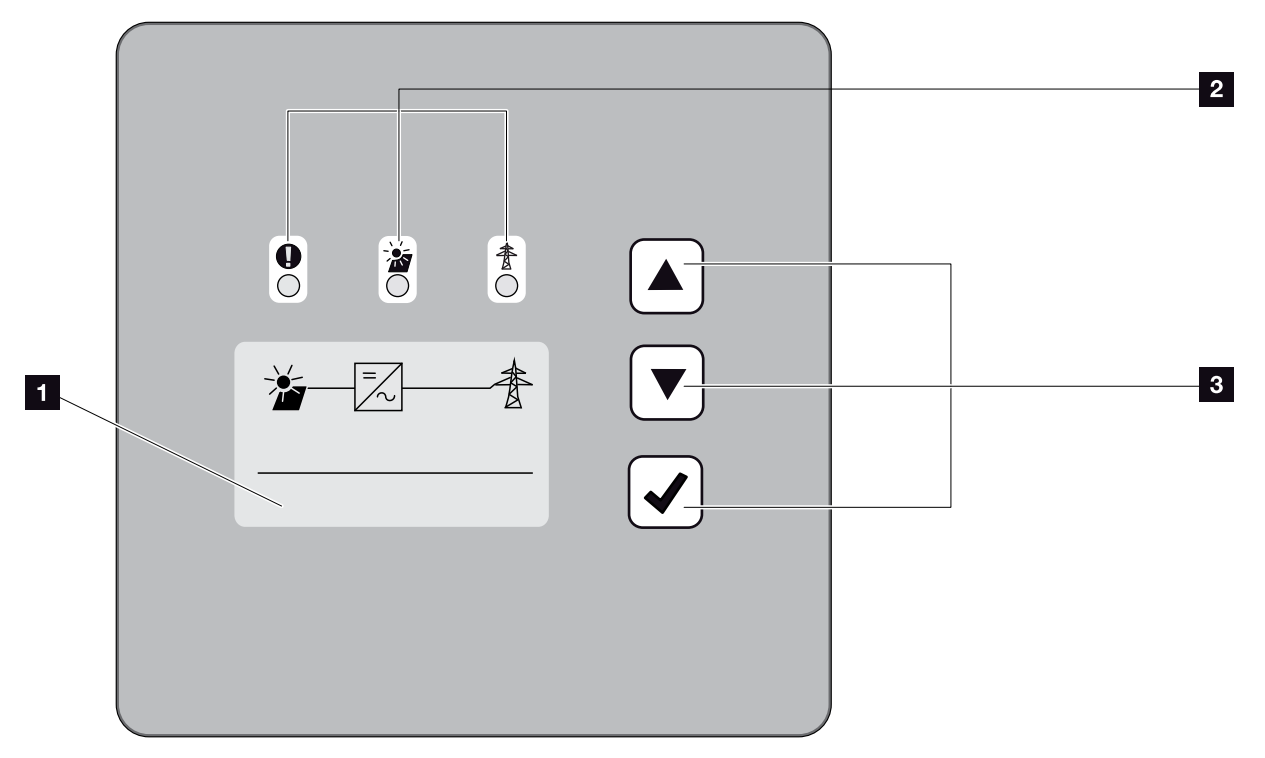

Fig. 15: Betjeningsfelt

- 1 Display (visning afhængig af vekselstrømsomformertype. Her menuen for den 3-fasede vekselstrømsomformer.)
- <sup>2</sup> LED'er til visning af driftstilstandene
- <sup>3</sup> Betjeningstaster

Via betjeningstasterne kan der foretages indstillinger og forespørges data. Hændelsesmeldinger vises på displayet.

#### 2 1 2 3 4 5 6 7 8 9 10 11 12 1

#### Hovedmenuen

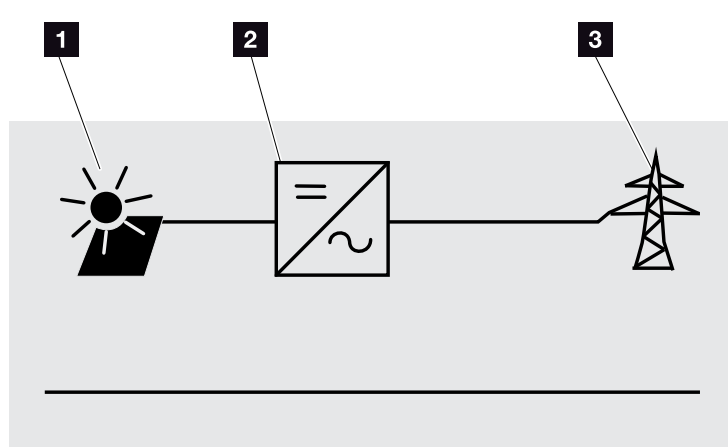

Fig. 16: Hovedmenu 3-faset

- 1 Menuen "DC"
- <sup>2</sup> Menuen "Settings" (Indstillinger)
- <sup>3</sup> Menuen "AC"

#### **Webserver**

Webserver er et grafisk interface (visning i browseren) til forespørgsel og konfiguration af vekselstrømsomformerne. Den har følgende indhold:

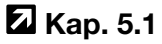

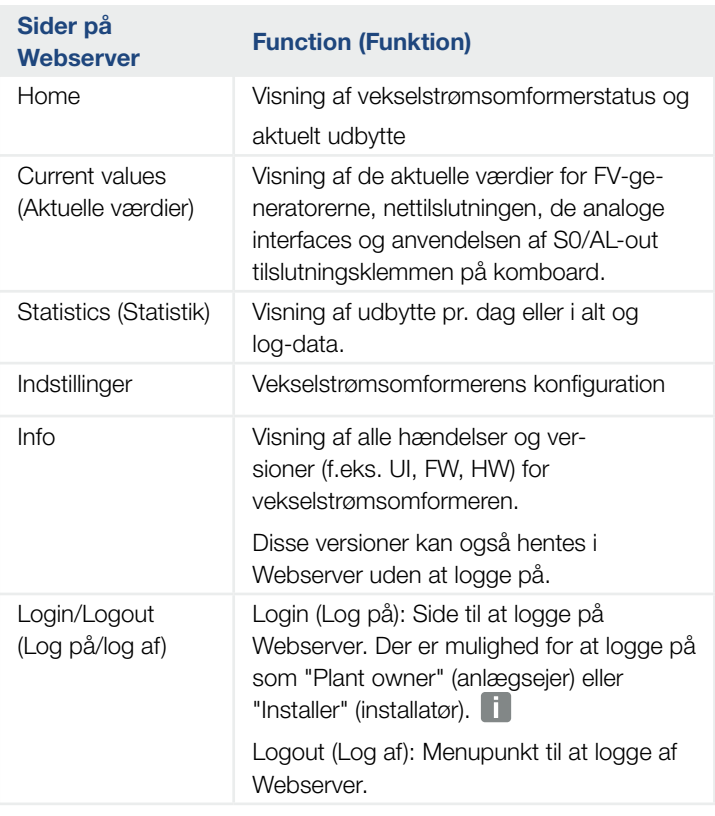

INFO

For at logge på som installatør kræves en servicekode. Denne fås via serviceafdelingen. 2 [Kap.](#page-151-1) 12.2

Tab. 2: Oversigt over sider på Webserver

#### Dataloggeren

Der er integreret en datalogger i PIKO-vekselstrømsomformeren. Dataloggeren er et datalager til vekselstrømsomformerens og lagringssystemets udbytte- og effektdata. Lagringen af udbyttedataene (lagringsinterval) kan ske for hver 5, 15 eller 60 minutter. Dataloggeren er fra fabrikken indstillet på et lagringsinterval på 15 minutter. Lagringsintervallet kan ændres på siden for Webserver "Settings" (Indstillinger).

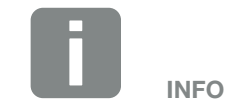

Vær opmærksom på lagringsdifferentialtiden ved valg af lagringsintervaller!

Når det interne lager er fyldt, overskrives de ældste data. For en langvarig sikring skal dataene sikres med en pc eller sendes til en solar portal.

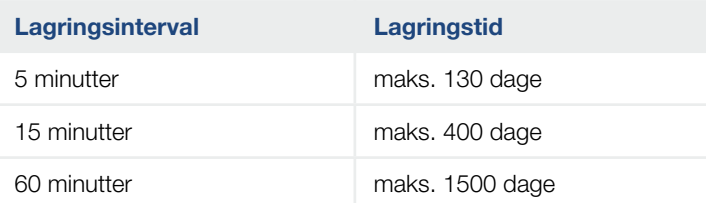

Tab. 3: Lagringsintervaller datalogger

## <span id="page-28-0"></span>2.3 Vekselstrømsomformerens funktioner

#### Skyggeadministration

Hvis en tilsluttet FV-streng f.eks. udsættes for delvis skygge på grund af andre bygningsdele, træer eller elledninger, opnår den samlede FV-streng ikke længere sin optimale effekt. De pågældende FV-moduler forholder sig her som en flaskehals og forhindrer dermed en bedre effekt.

Ved hjælp af den intelligente skyggeadministration, der er integreret i PIKO-vekselstrømsomformeren, tilpasses MPP-trackeren for den udvalgte streng nu sådan, at FV-strengen på trods af delvis skygge altid kan yde sin optimale effekt.

Du kan få yderligere informationer i  $\blacksquare$  [Kap.](#page-84-1) 5.6

#### Ekstern modulstyring

PIKO-vekselstrømsomformeren giver mulighed for at tilslutte FV-moduler med egen MPP-trackerstyring. Ved sådanne FV-moduler optimeres effekten for hvert enkelt FV-modul, så hvert enkelt FV-modul her kan yde sin optimale effekt. PIKO-vekselstrømsomformeren muliggør tilslutningen af sådanne FV-moduler og tilpasser sin styring med henblik på dette.

Du kan få yderligere informationer i  $\blacksquare$  [Kap.](#page-84-1) 5.6

#### Registrering af forbrug pr. husstand

Ved tilslutning af KOSTAL Smart Energy Meter, der fås som ekstraudstyr, kan forbruget pr. husstand eller tilførslen til det offentlige net overvåges i 24 timer og vises via weboverfladen for KOSTAL Smart Energy Meter eller KOSTAL Solar Portal. I inverteren vises disse informationer ikke.

Du kan finde yderligere informationer om anvendelsen af KOSTAL Smart Energy Meter i **Z [Kap.](#page-144-1) 11.1.** 

#### Central anlægsbeskyttelse

Afhængig af vekselstrømsomformerens tilslutning og integrering i elektricitetsselskabets netstruktur kræves der i nogle lande en central net- og anlægsbeskyttelse, som overvåger spændingen og frekvensen i nettet og i tilfælde af fejl frakobler solcelleanlæggene via en koblingskontakt.

PIKO 15-20 har som standard integreret en KOSTAL Smart AC Switch, som her kan erstatte den eksterne koblingskontakt og sparer omkostninger.

Du kan finde yderligere informationer om anvendelsen og tilslutningen i  $\blacksquare$  [Kap.](#page-40-1) 3.5.

<span id="page-31-0"></span>**A** 1 2 3 4 5 6 7 8 9 10 11 12 2

# 3. Installation

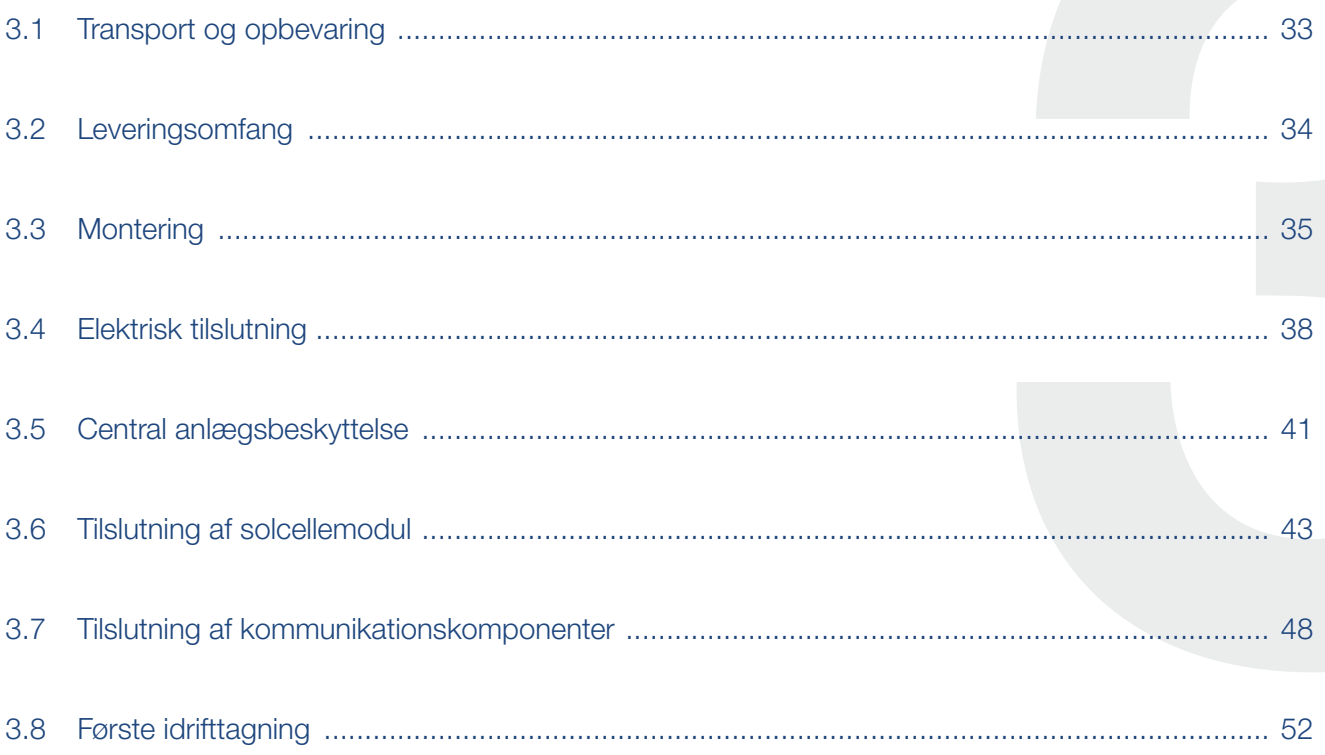

### <span id="page-32-0"></span>3.1 Transport og opbevaring

Vekselstrømsomformerens funktion blev kontrolleret, og apparatet blev pakket omhyggeligt ind før leveringen. Kontroller, om leveringen er komplet, og om der evt. er transportskader. **(ii)** 

Reklamationer og krav om skadeserstatninger sendes direkte til den pågældende speditør.

Alle vekselstrømsomformerens komponenter skal opbevares tørt og støvfrit i den originale emballage ved længere tids opbevaring.

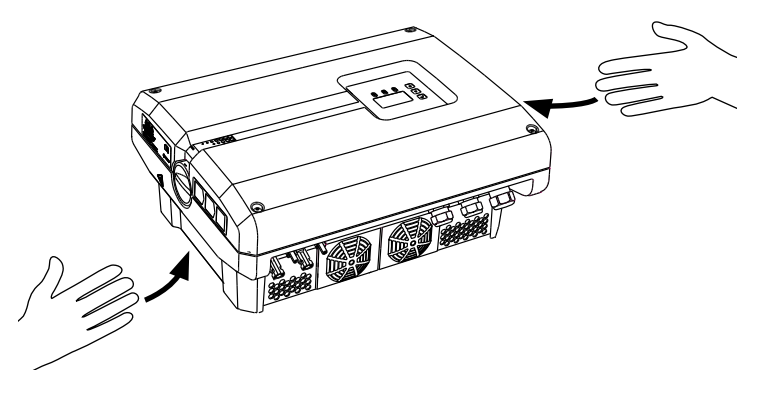

Fig. 17: Indfræsede greb på vekselstrømsomformer

For en bedre transport af vekselstrømsomformeren er der integreret indfræsede greb til venstre og højre.

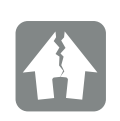

MULIGHED FOR SKADER

Der er risiko for skader på undersiden af vekselstrømsomformeren, når den sættes ned. Stil altid vekselstrømsomformeren på bagsiden (kølelegemet), når den er pakket ud.

## <span id="page-33-0"></span>3.2 Leveringsomfang

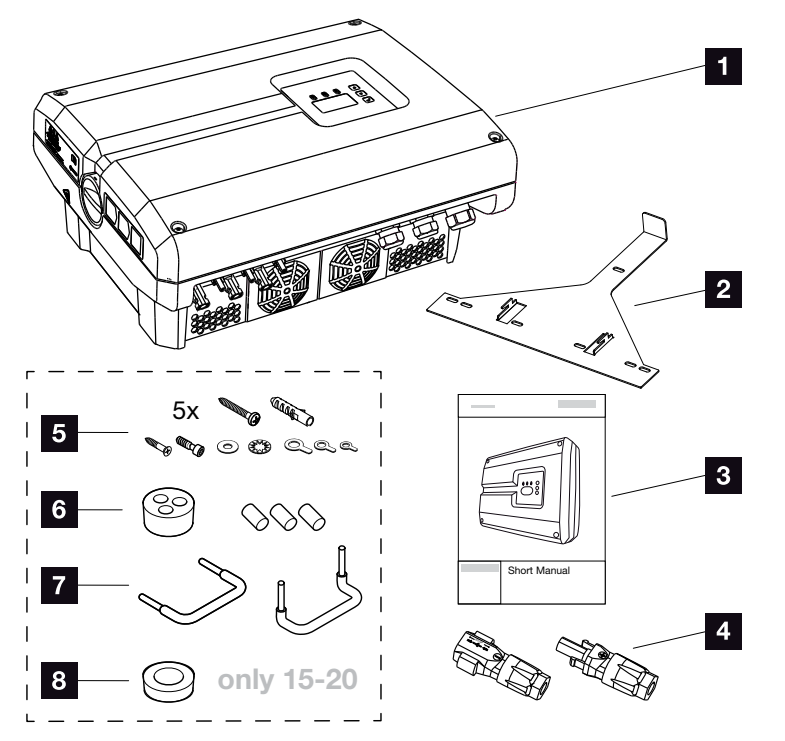

Fig. 18: Levering

- 1 1x vekselstrømsomformer
- 2 1 x vægholder (ikke ved udskiftningsapparater)
- **3** 1 x short manual / kort vejledning
- <sup>4</sup> DC-stik (pr. DC-indgang)
- <sup>5</sup> 5x skruer 6×45 A2 DIN 571, med dyvler 8 x 40 mm,
	- 1x selvskærende skrue M4×10 form A galvaniseret DIN 7516,
	- 1x cylinderskrue M6x12 A2 ISO 4762,
	- 1x spændeskive 12x6,4 A2 DIN 125,
	- 1x stjerneskive 12x6,4 A2 DIN 6798,
	- 1 x ringkabelsko M6x16 mm<sup>2</sup>,
	- 1 x ringkabelsko M6x10 mm<sup>2</sup>,
	- 1x ringkabelsko M6x8 mm2
- <sup>6</sup> 1 x prop til sammenskruning af netværkskablet
- **7** 2x jumpere til parallelforbindelse
- 8 1 x prop til sammenskruning af AC-kablet med en diameter på maks. 14,5 mm (kun til PIKO 15-20)

## <span id="page-34-0"></span>3.3 Montering

#### Valg af monteringssted **D**

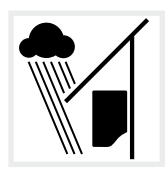

Beskyt vekselstrømsomformeren mod regn og stænkvand.

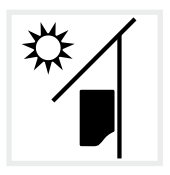

Beskyt vekselstrømsomformeren mod direkte solstråler.

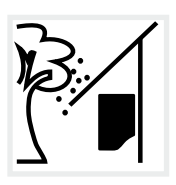

Beskyt vekselstrømsomformeren mod dele, der falder ned og kan komme ind i vekselstrømsomformerens ventilationsåbninger. **h** 

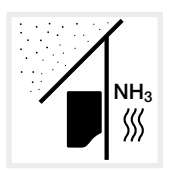

Beskyt vekselstrømsomformeren mod støv, snavs og ammoniakgasser. Rum og områder med dyr er ikke tilladte som monteringssted.

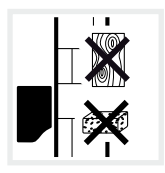

Monter vekselstrømsomformeren på en stabil monteringsflade, som kan bære vægten. Gipskartonvægge og plader af træ er ikke tilladt.

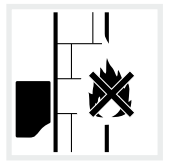

Monter vekselstrømsomformeren på en ikke-antændelig monteringsflade.  $\sqrt{\Delta}$ 

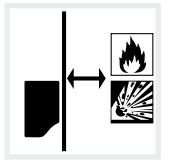

Sørg for tilstrækkelig sikkerhedsafstand til brændbare materialer og til eksplosive områder i omgivelserne.

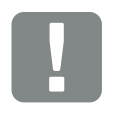

**VIGTIG** INFORMATION

Overhold disse anvisninger ved valg af monteringssted. Hvis denne ikke overholdes kan garantikravene begrænses eller bortfalde helt.

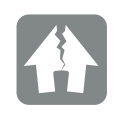

MULIGHED FOR SKADER

Dele, der falder ned og lander i ventilatoren gennem vekselstrømsomformerens ventilationsgitter, kan blokere ventilatoren. Utilstrækkelig køling af vekselstrømsomformeren kan medføre en effektreduktion, eller at anlægget svigter.

Som beskyttelse mod dele, der falder ned, findes der et ekstra tilbehør, der dækker ventilationsgitrene til, men garanterer køling. Kontakt vores serviceafdeling.

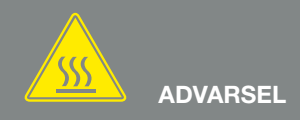

RISIKO FOR BRAND PGA. VARME DELE I VEKSELSTRØMSOMFORMEREN!

Enkelte komponenter kan blive over 80 °C varme under driften. Vælg monteringsstedet iht. angivelserne i denne vejledning. Hold altid ventilationsåbningerne fri.

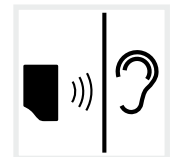

Vekselstrømsomformeren kan larme under driften. Monter vekselstrømsomformeren sådan, at mennesker ikke kan blive forstyrret af larmen under driften.

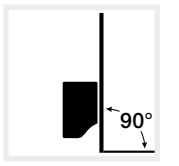

Monter vekselstrømsomformeren på en lodret monteringsflade. Brug den medleverede vægholder.

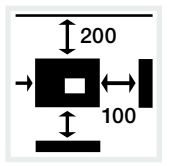

Overhold min. afstandene til andre vekselstrømsomformere og det påkrævede frirum.

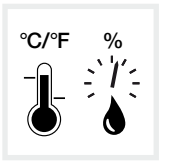

Den omgivende temperatur skal ligge mellem -20 °C og +60 °C. Luftfugtigheden skal ligge mellem 4% og 100% (kondenserende).

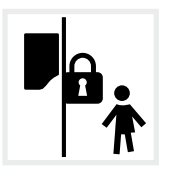

Monter vekselstrømsomformeren utilgængeligt for børn.

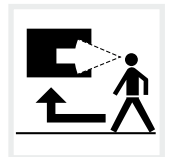

Vekselstrømsomformeren skal være let tilgængelig og displayet skal kunne ses tydeligt.
### Montering på væggen **H**

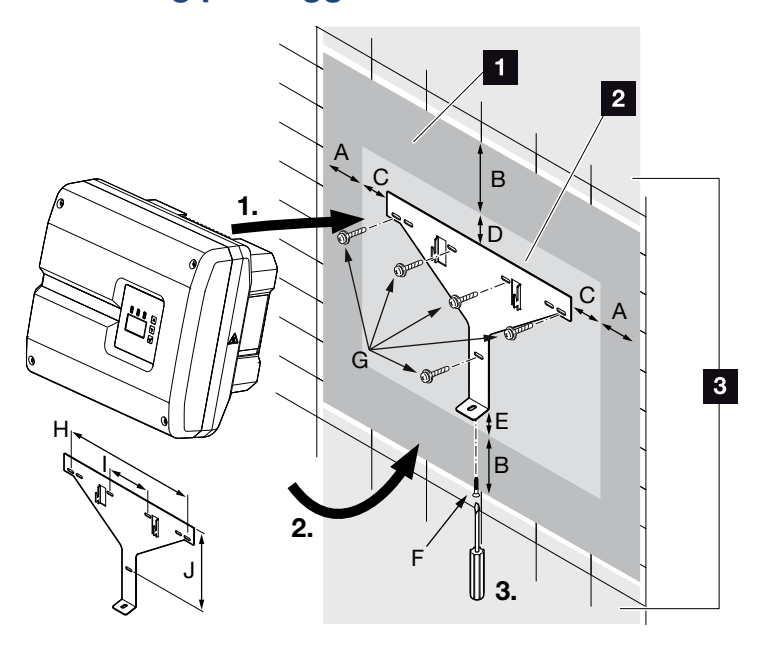

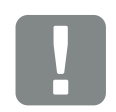

**VIGTIG** INFORMATION

Overhold altid frirummet rundt om vekselstrømsomformeren, så kølingen af vekselstrømsomformeren er sikret.

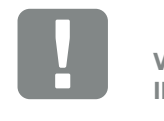

**VIGTIG** INFORMATION

Brug kun den medleverede vægholder.

Til montering af vægholderen anvendes alle 5 fastspændingsskruer.

- Fig. 19: Montering på væggen vha. vægholder
- 1 Frirum
- **2** Vekselstrømsomformerens ydre mål
- <sup>3</sup> I dette område må der ikke monteres vekselstrømsomformere

Afstandene i forbindelse med montering på væggen står i nedenstående tabel:

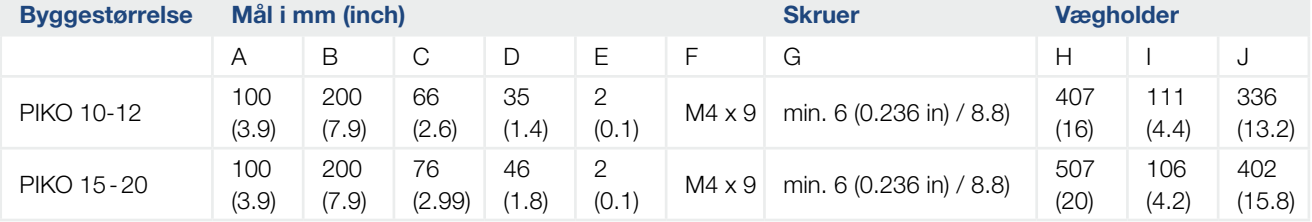

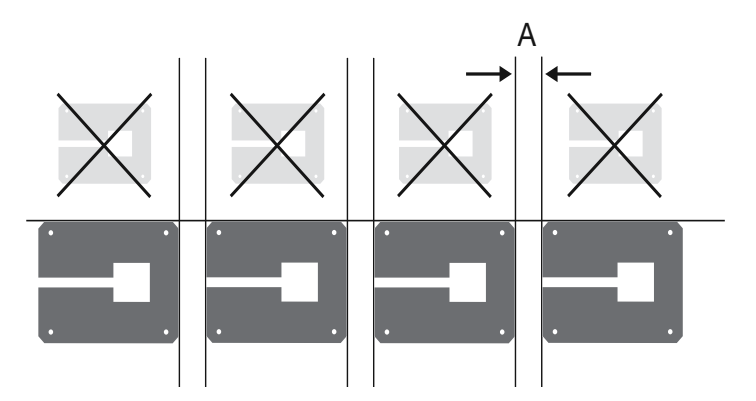

Fig. 20: Montering på væg af flere vekselstrømsomformere

# 3.4 Elektrisk tilslutning

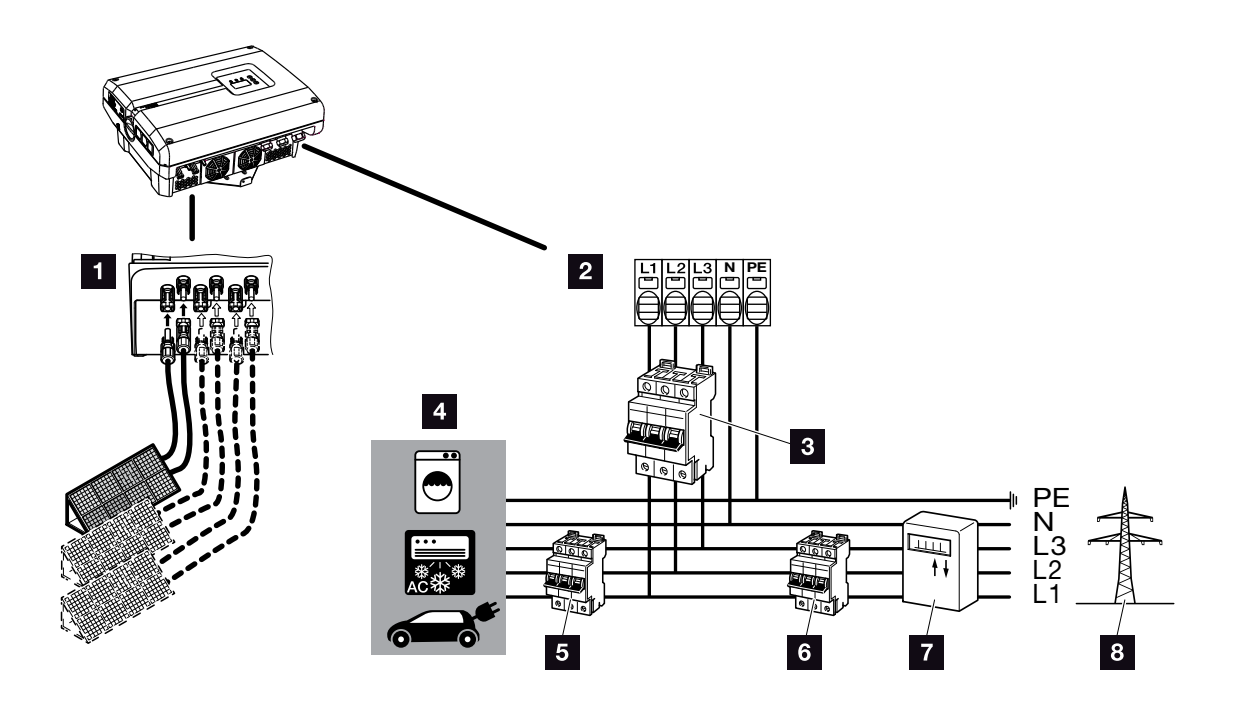

Fig. 21: Oversigt over de elektriske tilslutninger

#### Tilslutninger for vekselstrømsomformer

- <sup>1</sup> DC-tilslutninger (afhængig af byggestørrelsen)
- 2 AC-tilslutningsklemme

#### Eksterne tilslutninger

- **3** Sikringsautomat vekselstrømsomformer
- 4 Strømforbrugere
- **5** Sikringsautomat forbrugere
- **6** Sikringsautomat hus
- <sup>7</sup> Elmåler
- <sup>8</sup> Offentligt net

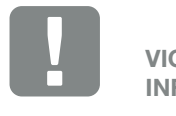

**VIGTIG** INFORMATION

Sørg for, at belægningen for AC-klemmernes og forbrugernes faser er ensartet.

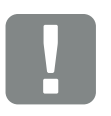

**VIGTIG** INFORMATION

Dette produkt kan forårsage jævnstrøm i den udvendige beskyttelsesjordleder. Hvis der anvendes reststrømsanordninger (RCD) eller fejlstrømsmonitorer (RCM), er det på AC-siden kun tilladt med RCD eller RCM af typen B. For undtagelser se producenterklæringen på vores hjemmeside.

### Tilslutning af nettilledning

- 1. Kobl vekselstrømsomformeren fra spændingen.  $\mathbf Z$  [Kap.](#page-57-0) 4.3
- 2. Sluk DC-afbryderen ved vekselstrømsomformeren. **Z** [Fig. 11](#page-21-0)
- 3. Sørg for at sikre sikringerne mod genindkobling.
- 4. Træk nettiledningen fra strømfordeleren til vekselstrømsomformeren fagligt korrekt.

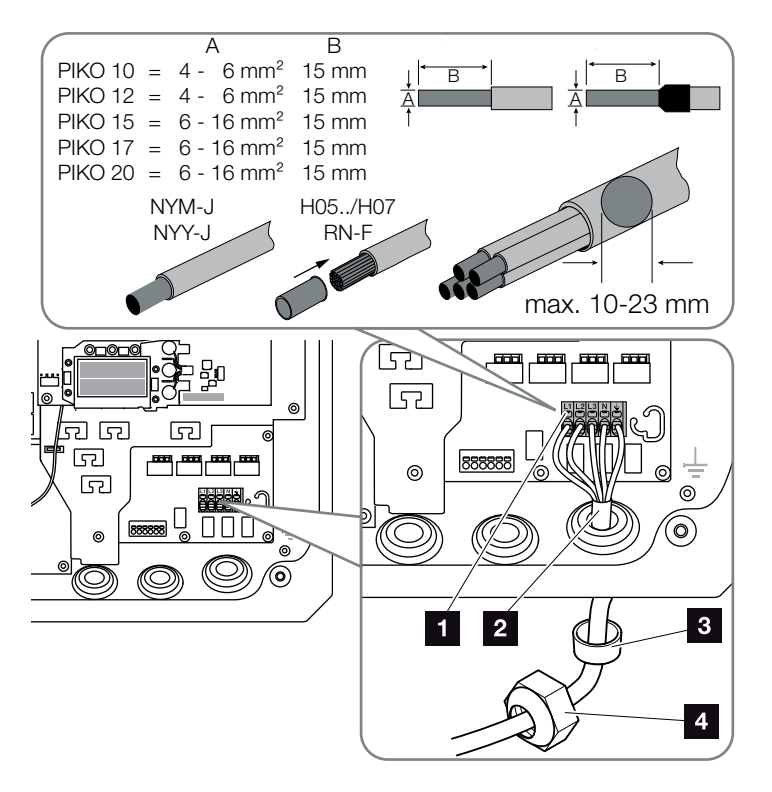

<span id="page-38-0"></span>Fig. 22: Tilslutning af nettilledningen ved vekselstrømsomformeren

- **1** AC-tilslutningsklemme
- <sup>2</sup> Nettilledning
- <sup>3</sup> Pakring
- <sup>4</sup> Omløbermøtrik
- 5. Før nettiledningen ind i vekselstrømsomformeren og forsegl med pakring og omløbermøtrik. Spænd omløbermøtrikken med det angivne tilspændingsmoment. Tilspændingsmomenter: 10 Nm (M32) og 13 Nm (M40).

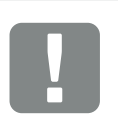

#### **VIGTIG** INFORMATION

Til dimensioneringen af den påkrævede AC-sikringsautomat og det kabeltværsnit, der skal anvendes, se kapitlet "Tekniske data". **Z** [Kap.](#page-137-0) 10.1

Ved anvendelse af et AC-kabel med en udvendig diameter på 15-23 mm i forbindelse med PIKO 15-20 anvendes den vedlagte reduktionsring.

Der kan anvendes både enkeltrådede (type NYY-J) samt flertrådede (type NYM-J) kabler uden kabelferuler med AC-tilslutningsklemmen.

Ved anvendelsen af fintrådede kabler (type H05../H07RN-F), skal der anvendes kabelferuler. Sørg for, at kontaktfladen er 15mm.

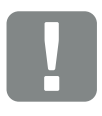

**VIGTIG** INFORMATION

Der må ikke ændres på eksisterende ledninger og deres kabelføring i vekselstrømsomformeren. Dette kan medføre fejlfunktioner i vekselstrømsomformeren.

- 6. Lad pakringen blive i de forskruninger, der ikke anvendes.
- 7. Tilslut nettilledningens årer til AC-klemmen iht. påskriften. **[Fig. 22](#page-38-0), pos. 1**

1.

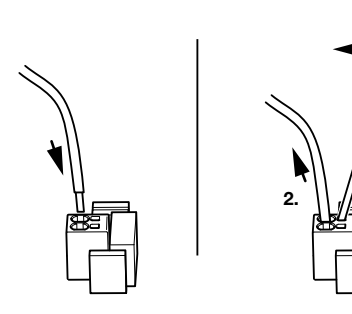

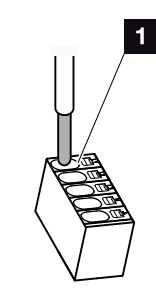

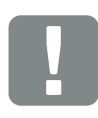

**VIGTIG** INFORMATION

Vekselstrømsomformeren har fjederbelastede klemrækker til tilslutning af AC-ledningerne. I den forbindelse skal årerne føres ind i tilslutningsklemmens store runde åbninger (pos.1). Afisoleringslængden er 15mm.

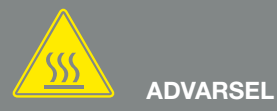

DER ER RISIKO FOR BRAND PGA. OVERSTRØM OG OPVARMNING I NETTILLEDNINGEN!

Montér en sikringsautomat, så overstrøm undgås.

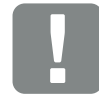

VIGTIG INFORMATION

Dimensioneringen af det kabeltværsnit og den kabeltype, der skal anvendes, skal være i overensstemmelse med de lokale bestemmelser.

Se kapitlet "Tekniske data" **Z** [Kap.](#page-137-0) 10.1

#### Fig. 23: Fjederbelastet klemrække

- 8. Monter en sikringsautomat i nettilledningen mellem vekselstrømsomformeren og tilførselsmåleren, så overstrøm undgås.
- 9. I lande, hvor der er foreskrevet en yderligere PE-tilslutning, tilsluttes denne på det markerede sted på kabinettet med det angivne tilspændingsmoment på 3 Nm (M6).  $\blacksquare$

### **Z** [Fig. 24](#page-39-0), pos. 1

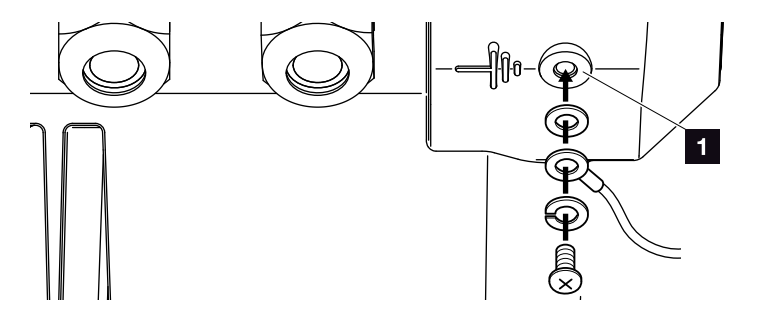

<span id="page-39-0"></span>Fig. 24: Landespecifik PE-tilslutning

 $\angle$  AC-tilslutningen er tilsluttet.

# 3.5 Central anlægsbeskyttelse

Ved PIKO 15-20 er der mulighed for at tilslutte den ved et mellemspændingsnet med andre vekselstrømsomformere. I nogle lande kræves der en central net- og anlægsbeskyttelse til dette formål, som overvåger spændingen og frekvensen i nettet og i tilfælde af fejl frakobler solcelleanlæggene via en koblingskontakt. Kontroller energiforsyningsselskabets krav, og om der kræves en central net- og anlægsbeskyttelse til dit anlæg.

Hvis der anvendes en ekstern net- og anlægsbeskyttelse, kan KOSTAL Smart AC Switch-kortet i vekselstrømsomformeren anvendes som koblingselement, der opfylder funktionen for en koblingskontakt i forbindelse med vekselstrømsomformerens certificerede NA-beskyttelsesfunktion.

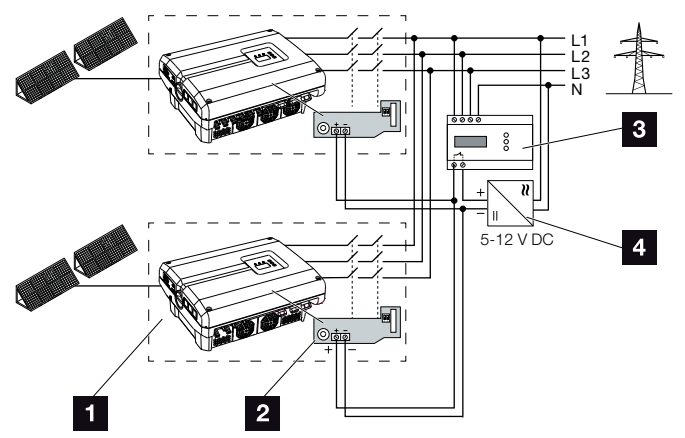

Fig. 25: Funktion koblingskontakt

- <sup>1</sup> Vekselstrømsomformer med internt printkort
- 2 KOSTAL Smart AC Switch-kort
- **3** Ekstern NA-beskyttelse overvågningsenhed
- <sup>4</sup> Ekstern spændingsforsyning

Via den intelligente styring for KOSTAL Smart AC Switch-kortet, som aktiveres via den eksterne overvågningsenhed, frakobler PIKO-vekselstrømsomformeren straks, så snart overvågningsenheden åbner kontakten, og den eksterne spændingsforsyning derved frakobles.

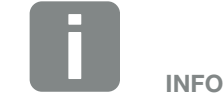

"KOSTAL Smart AC Switch"-kortet skal bruge en ekstern spændingsforsyning (5-12 V DC), som skal stilles til rådighed af den eksterne spændingsforsyning.

I tilfælde af fejl frakobles denne spænding via den eksterne overvågningsenhed, og PIKO-vekselstrømsomformeren separeres fra nettet.

Den eksterne spændingsforsyning for "KOSTAL Smart AC Switch"-kortet bør drives med 12 V DC for også at kunne garantere en sikker funktion ved større kabellængder.

### Forbind styreledningen med den eksterne giver

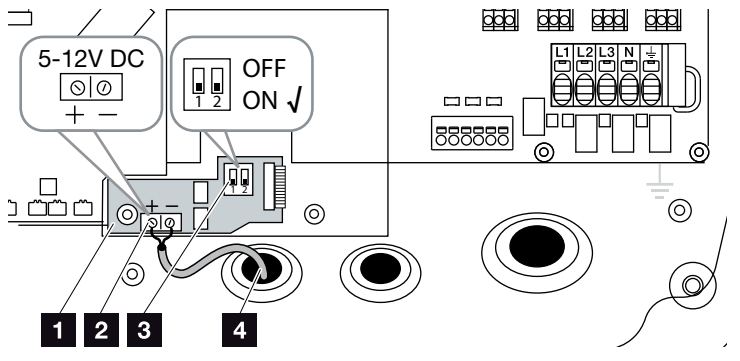

<span id="page-41-0"></span>Fig. 26: KOSTAL Smart AC Switch-kort

- **1 KOSTAL Smart AC Switch-kort**
- 2 Tilslutningsklemme styreledning (5-12 V DC)
- **3** Funktionskontakt ON/OFF
- 4 Styreledning til den eksterne overvågningsenhed
- 1. Før styreledningen ind i vekselstrømsomformeren, og tilslut den ved tilslutningsklemmen  $\boldsymbol{\Sigma}$  [Fig. 26,](#page-41-0) pos. 2 for printkortet.
- 2. Forbind styreledningen med den eksterne giver.
- 3. Stil DIP-afbryderen på ON **Z** [Fig. 26,](#page-41-0) pos. 3
- $\blacktriangleright$  Net- og anlægsbeskyttelse tilsluttet

# <span id="page-42-0"></span>3.6 Tilslutning af solcellemodul

### Solcellemodul-tilslutninger  $\triangle \triangle \triangle$

Inden tilslutningen af DC-stikkene skal du være opmærksom på følgende:

- Kontroller den rigtige planlægning og bestykning af modulerne og mål derefter DC-tomgangsspændingen for plausibilitet.
- $\blacksquare$  For en optimal konstruktion af solcellemodulerne og så høje udbytter som muligt, bør anlægget være konstrueret til spændingsområdet mellem U<sub>MPPmin</sub> og U<sub>MPPmaks</sub>. Her bør KOSTAL Solar Plan anvendes som planlægningsværktøj.
- Hvis solcellemodulernes effekt er højere end angivet i de tekniske data, skal du være opmærksom på, at arbejdspunktet fortsat ligger inden for vekselstrømsomformerens MPP-spændingsområde.
- Hvis der anvendes solcellemoduler, hvor der sidder en selvstændig styring til optimering af udbyttet i hvert enkelt solcellemodul, skal anvendelsen af sådanne solcellemoduler indstilles i vekselstrømsomformerens Webserver. En blandet bestykning med andre solcellemoduler er ikke tilladt.
- Kontroller, at den maksimalt tilladte DC-tomgangsspænding ikke overskrides. Før protokol over måleværdierne.
- Ved en reklamation stilles disse måleværdier til rådighed.

I tilfælde af en misligholdelse bortfalder enhver form for garanti og producentansvar, såfremt det ikke påvises, at skaden ikke blev forårsaget af misligholdelse.

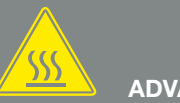

### ADVARSEL

#### BRANDFARE PGA. UKORREKT MONTERING!

Stik og bøsninger, der ikke er monteret fagligt korrekt kan blive opvarmet og udløse en brand. Ved monteringen følges altid producentens angivelser og vejledning. Monter stik og bøsninger fagligt korrekt.

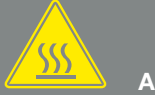

# ADVARSEL

#### ALVORLIG FORBRÆNDING PGA. LYSBUE PÅ DC-SIDEN!

Under driften må der ikke tilsluttes eller frakobles DC-ledninger ved apparatet, da der kan opstå farlige lysbuer. Kobl DC-siden fra spændingen, og monter eller frakobl derefter stikket!

#### **ADVARSEL**

PERSONSKADE, HVIS APPARATET ØDELÆGGES!

Ved overskridelse af maks. værdierne for den tilladte indgangsspænding ved DC-indgangene kan der opstå alvorlige skader, der kan medføre ødelæggelse af apparatet og alvorlige kvæstelser af tilstedeværende personer. Også kortvarige overskridelser af spændingen kan forårsage skader på apparatet.

### Parallelforbindelse af solcellemodulindgange **a a a**

Vekselstrømsomformerens funktion fungerer efter det såkaldte strengkoncept. Derved serieforbindes et begrænset antal solcellemoduler (afhængigt af den ønskede effekt under hensyntagen til den maks. indgangsspænding) til en streng, som forbindes med vekselstrømsomformeren.

Vekselstrømsomformeren har regulerbare indgange (DC1 og DC2), der kan parallelforbindes. Til dette formål er der vedlagt to jumpere.

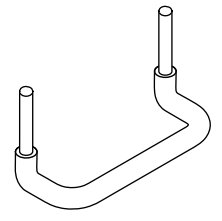

Fig. 27: Jumpere til parallelforbindelse

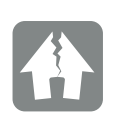

MULIGHED FOR SKADER

For høje spændinger på DC-siden ødelægger vekselstrømsomformeren.

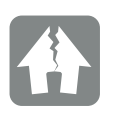

MULIGHED FOR SKADER

Hvis indgangene DC1 og DC2 er parallelforbundne, kan der tilsluttes en eller to strenge. Vær opmærksom på, at den samlede indgangsstrøm for en eller begge indgange ikke overskrider de angivne værdier. Indgangsstrømme ved parallel-forbindelse: A [Kap.](#page-137-0) 10.1

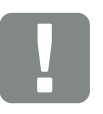

VIGTIG INFORMATION

Kun indgang DC1 og DC2 kan parallelforbindes.

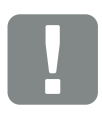

VIGTIG INFORMATION

Hvis mere end 2 strenge parallelforbindes, kan det være nødvendigt at installere en streng-sikring. Overhold modulproducentens angivelser i den forbindelse.

#### Parallel forbindelse af indgangene:

- 1. Kobl vekselstrømsomformeren fra spændingen. **Z** [Kap.](#page-57-0) 4.3
- 2. Stik de medleverede jumpere ind i klemmerne, som vist nedenfor.

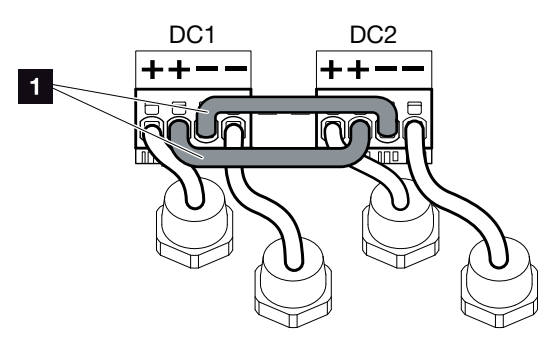

- Fig. 28: Indgang 1 og 2 er parallelforbundet
- 1 DC-jumpere
- 3. Aktiver parallelforbindelsen ved forespørgslen under første idrifttagning.  $\blacksquare$  [Kap.](#page-51-0) 3.8
- 4. Lad propperne blive på stikkene, der ikke anvendes, så disse beskyttes mod fugt og snavs.
- $\blacktriangleright$  Parallelforbindelsen er indstillet.  $\blacksquare$ .

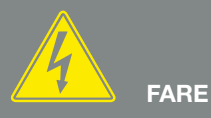

LIVSFARE PGA. ELEKTRISK STØD OG ELEKTRISK AFLADNING!

Kobl apparatet fra spændingen, og sikr det mod genindkobling, vent fem minutter, så kondensatorerne kan aflade. <mark>2</mark> [Kap.](#page-57-0) 4.3

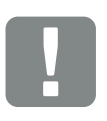

VIGTIG INFORMATION

Vekselstrømsomformeren har fjederbelastede klemrækker til tilslutning af jumperne.

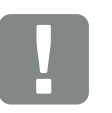

**VIGTIG** INFORMATION

Parallelforbindelsen kan efter den første installation stadig ændres i vekselstrømsomformeren under menupunktet Settings (Indstillinger) > Service menu (Servicemenu) > String configuration (Strengkonfiguration).

### Tilslutning af solcellemodul **A**

Der må kun tilsluttes solcellemoduler med følgende kategori: Klasse A iht. IEC 61730.

- 1. FV-strengene må kun tilsluttes ved vekselstrømsomformeren, hvis kabinettet er lukket. Monter dækslet og skru det fast (5 Nm).
- 2. Kobl vekselstrømsomformeren fra spændingen. **Z** [Kap.](#page-57-0) 4.3
- 3. Ved flere vekselstrømsomformere i et FV-anlæg skal du være opmærksom på, at der ved tilslutning af FV-generatorerne ikke opstår krydsforbindelse.

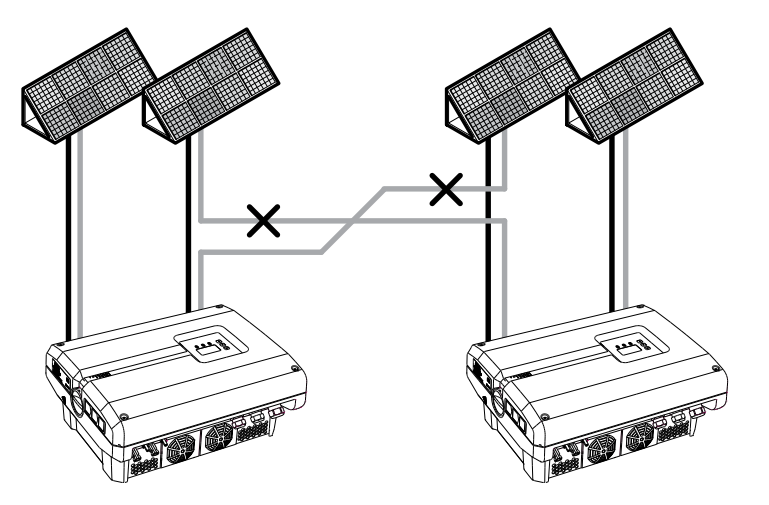

Fig. 29: Forkert bestykning FV-generatorer

4. Kontroller strengene for jordslutninger og kortslutninger og afhjælp evt. disse.

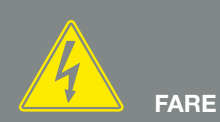

#### LIVSFARE PGA. ELEKTRISK STØD OG ELEKTRISK AFLADNING!

FV-generatorerne/-ledningerne kan være påtrykt spænding, så snart disse udsættes for lyset.

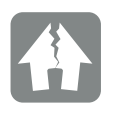

MULIGHED FOR SKADER

Dækslets skruer kan sætte sig fast ved forkert montering og ødelægge gevindet i huset. Spænd dækslets skruer over kryds og ikke helt fast med det samme. Derved centreres dækslet bedre på huset og forhindrer at skruerne sætter sig fast i huset.

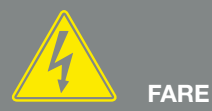

LIVSFARE PGA. ELEKTRISK STØD OG ELEKTRISK AFLADNING!

Kobl apparatet fra spændingen, og sikr det mod genindkobling, vent fem minutter, så kondensatorerne kan aflade. <mark>기</mark> [Kap.](#page-57-0) 4.3

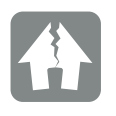

MULIGHED FOR SKADER

Ved en forkert bestykning af FV-generatorerne kan der opstå skader på vekselstrømsomformeren. Kontroller bestykningen inden idrifttagning.

5. Anbring stikket ved plusledningen og bøsningen ved minusledningen fagligt korrekt. Vekselstrømsomformeren er forsynet med stik fra firmaet PHOENIX CONTACT (type SUNCLIX). Overhold ved monteringen altid producentens aktuelle angivelser (f.eks. tilladte tilspændingsmomenter osv.).<sup>1</sup> Sørg for den korrekte polaritet ved monteringen af bøsningerne og stikkene ved solcellemodulernes DC-ledninger! FV-strengenes poler (FV-felt) må ikke jordes.

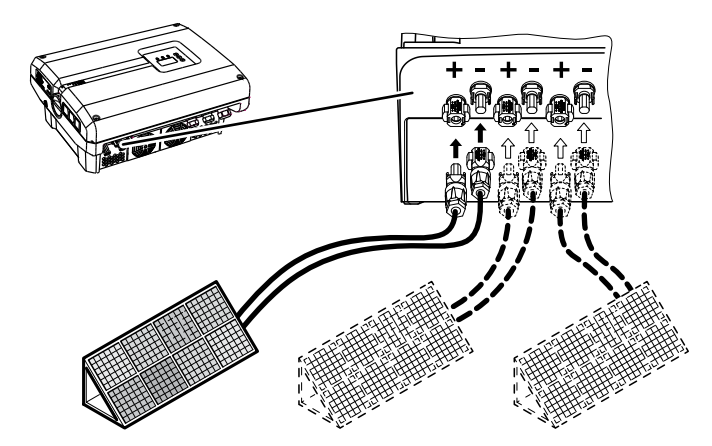

Fig. 30: Oversigt over DC-tilslutninger

6. Isæt DC-ledningernes bøsninger og stik ved vekselstrømsomformeren. **Z [Fig. 31](#page-46-0)** Gem propperne fra stikforbindelserne.

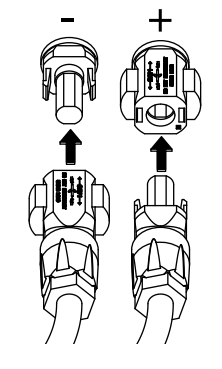

<span id="page-46-0"></span>Fig. 31: Tilslutning af FV-streng

 $\bigvee$  DC-siden er tilsluttet.

1 Du kan få oplysninger vedrørende monteringen under www.phoenixcontact.com

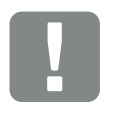

**VIGTIG** INFORMATION

DC-ledningernes tværsnit bør være så stort som muligt, maks. 4 mm² ved fleksible ledninger og 6 mm² ved ufleksible ledninger. Der bør anvendes fortinnede kabler. Er kablerne ikke fortinnede, kan kobberlidserne oxidere, hvorved kabel-/ stikforbindelsens overgangsmodstand bliver for høj.

# 3.7 Tilslutning af kommunikationskomponenter

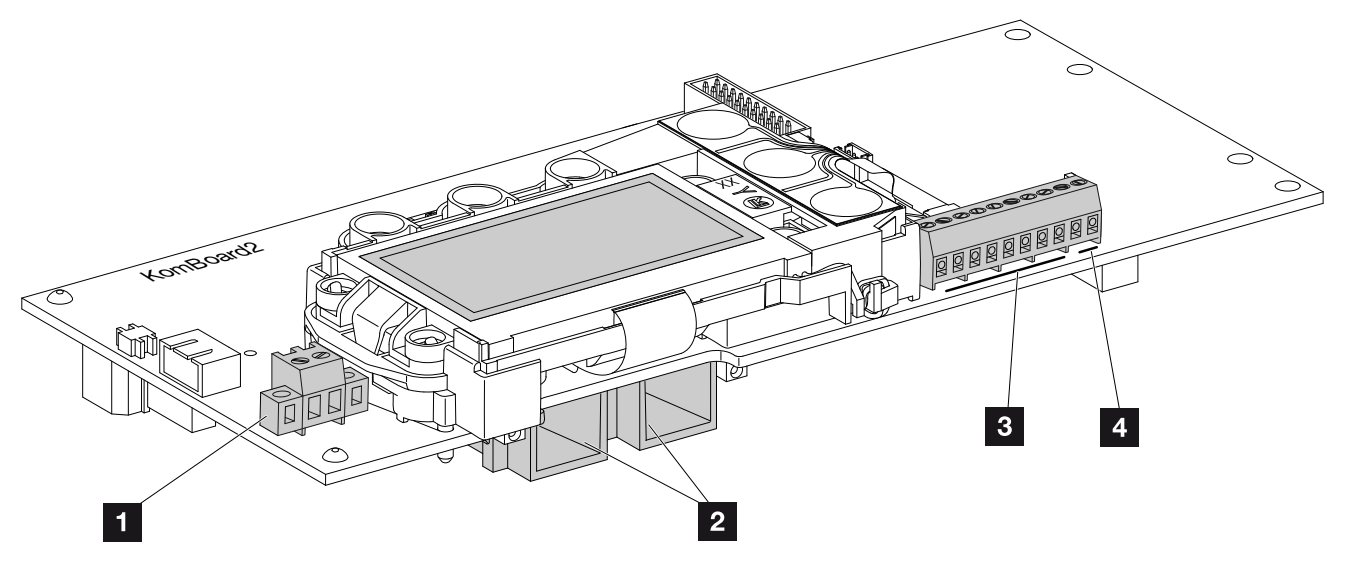

<span id="page-47-0"></span>Fig. 32: Kommunikationsboardets komponenter

- 1 Tilslutningsklemme S0/AL-Out (2-polet)
- 2 2 ethernet-tilslutninger LAN (RJ45)
- **3** Tilslutningsklemme analoginterface
- <sup>4</sup> Tilslutningsklemme til RS485-interface

Kommunikationsboardet er vekselstrømsomformerens kommunikationscentral. På kommunikationsboardet sidder tilslutningerne for kommunikationen, displayet og betjeningstasterne.

Kommunikationsboardet er dækket med en beskyttelsesfilm over S0/AL-out-klemmen. Denne kan klappes op i forbindelse med montering.

### Tilslutningsklemme S0/AL-out

Den 2-polede tilslutningsklemme S0/AL-out kan anvendes med forskellige funktioner og konfigureres via webserveren under "Settings" (Indstillinger):

#### Switched output function (Funktionen kontaktudgang): Impulsudgang (S0-interface)

Kontaktudgangen fungerer som en impulsudgang iht. DIN EN 62053-31 med en konstant på 2.000 impulser pr. kilowatt-time. Denne funktion er indstillet fra fabrikken.

#### Switched output function (Funktionen kontaktudgang): Alarm output (Alarmudgang) (S0-interface)

Kontaktudgangen fungerer som en potentialefri bryder. Der brydes, når der foreligger en fejl.

- 1. Åbn siden "Settings" (Indstillinger) > "Switched output" (Kontaktudgang) i webserveren.
- 2. I feltet "Switched output function" (Funktionen kontaktudgang) vælges optionen "Alarm output" (Alarmudgang).
- 3. Klik på "Accept" (Overtag).
- ◆ Funktionen "Alarm output" (Alarmudgang) er aktiveret.

### Switched output function (Funktionen kontaktudgang): Styring af egetforbrug (kobling af forbrugere)

Kontaktudgangen fungerer som en potentialefri slutter. Der sluttes, når de indstillede betingelser er opfyldt.

- 1. Åbn siden "Settings" (Indstillinger) > "Switched output" (Kontaktudgang) i webserveren.
- 2. I feltet "Switched output function" (funktionen kontaktudgang) vælges optionen "Self-consumption control" (styring af egetforbrug).
- 3. Klik på "Accept" (Overtag).
- ◆ Funktionen "Self-consumption control" (Styring af egetforbrug) er aktiveret.

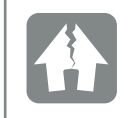

MULIGHED FOR SKADER

Tilslutningsklemmen S0/AL-out må kun belastes til maks. 100mA. Den maksimalt tilladte spænding er 250V (AC/DC).

### Tilslutningsklemme (10-polet)

Den 10-polede tilslutningsklemme er opbygget på følgende måde.

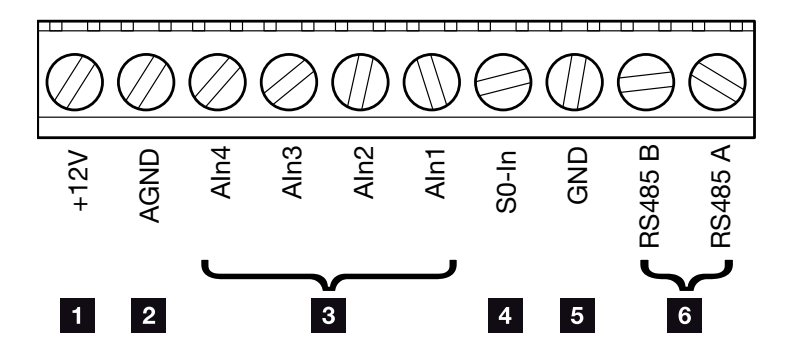

Fig. 33: Opbygning for tilslutningsklemmen 10-polet

#### Spændingsudgang

**1** +12V: 12-V-udgang for eksterne sensorer eller for fjernovervågningsmodtager.

#### Analoge indgange

- **2 AGND:** Masse til analoge indgange og S0-indgang
- **3** Aln4-1: Indgange til analoge sensorer (0...10V) eller til fjernovervågningsmodtager.

#### Impulstællerindgang

**50-In:** S0-indgangen registrerer impulserne fra en elmåler. i

#### RS485 tilslutninger

- **5 GND: Masse til RS485**
- **6** RS485-tilslutninger A & B: Serielle RS485-interfaces til tilslutning af eksterne datalogger, Modbus elmålere, displays og yderligere vekselstrømsomformere.

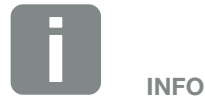

Spændingsudgangen er ikke potentialefri. Den kan belastes til maks. 100mA.

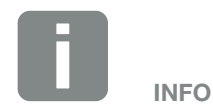

Ved de analoge indgange Aln1 - Aln4 kan der tilsluttes enten en PIKO Sensor eller en fjernovervågningsmodtager.

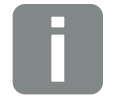

INFO

Ved anvendelse af S0-indgangen har de analoge indgange AIn3 og AIn4 ingen funktion.

Der kan alligevel tilsluttes en fjernovervågningsmodtager.

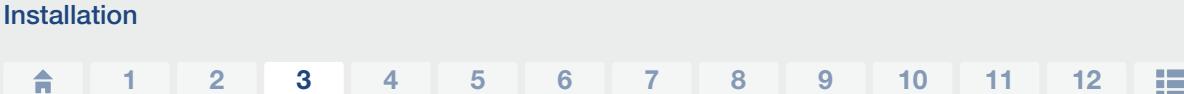

### Tilslutningsmuligheder for RJ45-bøsningerne

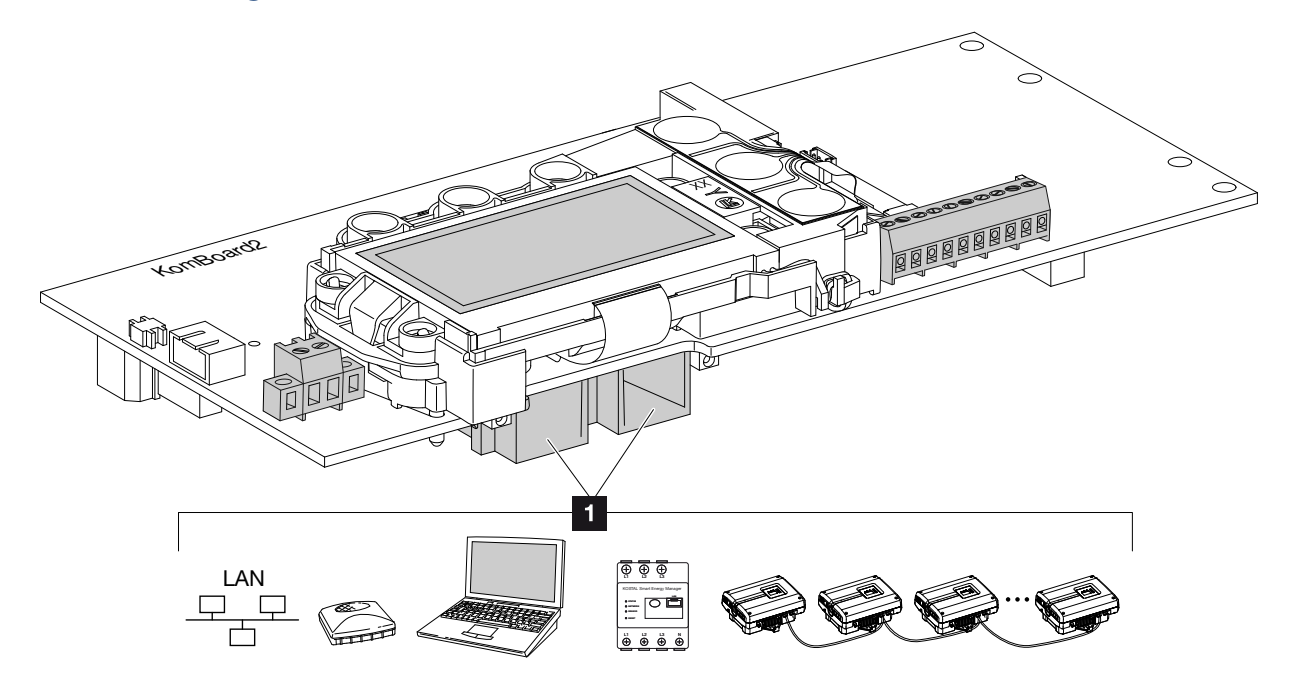

Fig. 34: Tilslutningsbøsningernes belægning

**Bøsning RJ45:** Computer, LAN, router, switch, hub, elmåler og/eller yderligere vekselstrømsomformere. Til forbindelsen med en computer eller med et computernetværk. **Il** Forbindelse af flere vekselstrømsomformere til et netværk til dataforespørgslen.

INFO

Til forbindelsen med en computer eller med et computernetværk (Ethernet 10BaseT, 10/100 MBit/s) skal der anvendes et ethernet-kabel med kategori 6 (Cat 6, FTP) med en længde på maks. 100m.

# <span id="page-51-0"></span>3.8 Første idrifttagning

### Fremgangsmåde ved første idrifttagning

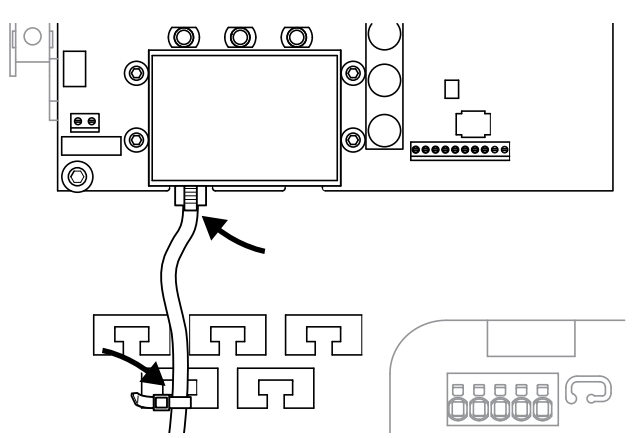

<span id="page-51-1"></span>Fig. 35: Fastgør kablerne på kabelknægten

- 1. Fastgør alle kabler fagligt korrekt på kabelknægten med en kabelbinder.  $\Box$  [Fig. 35](#page-51-1)
- 2. Spænd alle kabelsamlinger og kontroller for god tætning.
- 3. Kontroller, at de tilsluttede tråde og kabler sidder korrekt.
- 4. Fjern eventuelle fremmedlegemer (værktøj, trådrester etc.) fra vekselstrømsomformeren.
- 5. Monter dækslet og skru det fast (5 Nm).
- 6. Isæt DC-strengenes bøsninger og stik ved vekselstrømsomformeren. **Z [Fig. 32](#page-47-0)**
- 7. Tilkobl netspændingen via sikringsautomaten.
- 8. Sæt vekselstrømsomformerens DC-afbryder om på  $ON.$   $Z$  [Fig. 10](#page-21-1) Hvis der er eksterne DC-skillesteder, tilsluttes DC-strengene efter hinanden.
- $\rightarrow$  På displayet vises pauseskærmen og apparattypen.

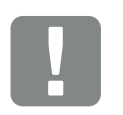

**VIGTIG** INFORMATION

Ved første idrifttagning skal der være påtrykt mindst "Min. indgangsspænding (U DC<sub>min</sub>)". Effekten skal kunne dække vekselstrømsomformerens egetforbrug ved første idrifttagning.

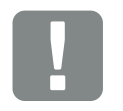

**VIGTIG** INFORMATION

Dækslets skruer kan sætte sig fast ved forkert montering og ødelægge gevindet i huset. Spænd dækslets skruer over kryds og ikke helt fast med det samme. Derved centreres dækslet bedre på huset og forhindrer at skruerne sætter sig fast i huset.

- 9. Hvis der trykkes to gange på en vilkårlig tast, deaktiveres pauseskærmen.
- $\rightarrow$  På displayet vises menuen "Language" (Sprog).

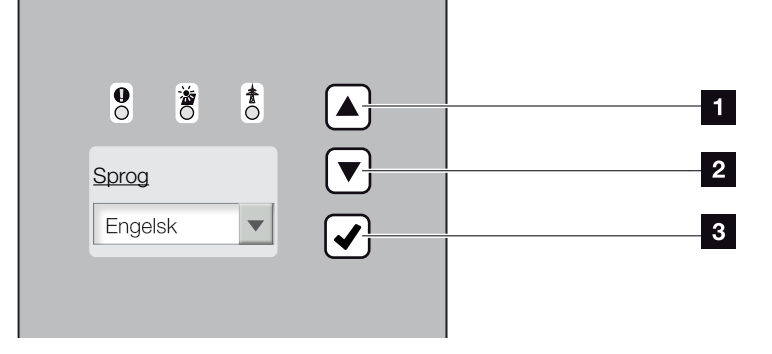

Fig. 36: Display på vekselstrømsomformeren

- <sup>1</sup> Piletast "UP"
- <sup>2</sup> Piletast "DOWN"
- <sup>3</sup> Tasten "ENTER"
- 10. Vælg sprog og bekræft.
- $\rightarrow$  På displayet vises menuen "Date/time" (Dato/ klokkeslæt).
- 11. Indstil og bekræft dato og klokkeslæt.
- $\rightarrow$  På displayet vises menuen "String connection" (Strengbestykning).
- 12. Aktiver og bekræft parallelforbindelsen afhængig af DC-indgangenes bestykning.
- $\rightarrow$  På displayet vises menuen "Country setting" (Landeindstilling).
- 13. Vælg og bekræft det/den ønskede land/standard/ direktiv.
- $\rightarrow$  På displayet vises bekræftelsesfeltet for "Country" setting" (Landeindstilling).

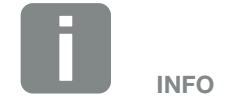

Installationen kan være forskellig afhængig af vekselstrømsomformerens softwareniveau.

Informationer om betjening af menuen:  $\mathbb Z$  [Kap.](#page-58-0) 4.4

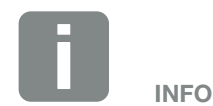

Ved indtastning af Date/time (Dato/ klokkeslæt) sikres det, at de downloadede logdata får den korrekte tidsangivelse.

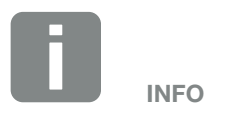

Forespørgsel af strengbestykningen vises kun ved vekselstrømsomformere med mindst 2 DC-indgange.

- 14. Vælg og bekræft bekræftelsesfeltet "Yes" (Ja) for at gemme landeindstillingen.
- $\checkmark$  Indstillingerne overtages af vekselstrømsomformeren.

Vekselstrømsomformeren er i drift og kan nu betjenes. Første idrifttagning er afsluttet.

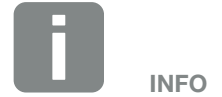

Når landeindstillingen er blevet bekræftet, er det ikke længere muligt at ændre denne.

# 4. Drift og betjening

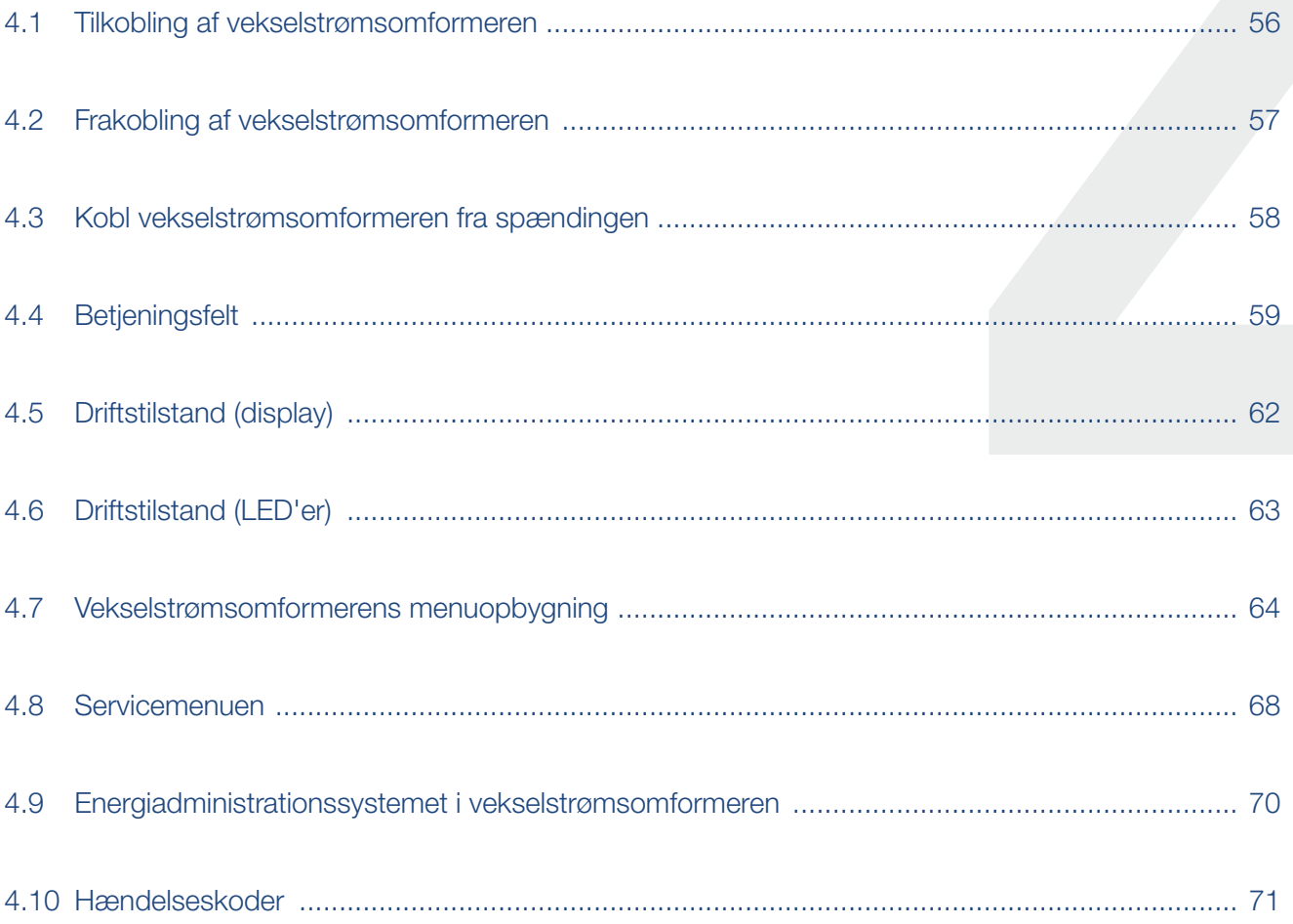

# <span id="page-55-0"></span>4.1 Tilkobling af vekselstrømsomformeren

- 1. Tilkobl netspændingen via sikringsautomaten.
- 2. Sæt DC-afbryderen på vekselstrømsomformeren om  $p\land$  ON.  $\Box$  [Fig. 10](#page-21-1) Hvis der er eksterne DC-skillesteder, tilsluttes DC-strengene efter hinanden.
- $\rightarrow$  Vekselstrømsomformeren accelererer.
- $\rightarrow$  Mens den accelererer, lyser de tre LED'er på vekselstrømsomformerens betjeningsfelt kort. Nu kan vekselstrømsomformeren betjenes.
- $\rightarrow$  På displayet vises pauseskærmen og apparattypen. Hvis der trykkes to gange på en tast, deaktiveres pauseskærmen.
- ◆ Vekselstrømsomformeren er i drift.

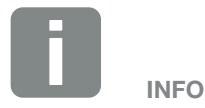

Hvis der i nogle minutter ikke trykkes på en tast, viser displayet automatisk pauseskærmen med vekselstrømsomformerens betegnelse.

# <span id="page-56-0"></span>4.2 Frakobling af vekselstrømsomformeren

Hvis vekselstrømsomformeren skal frakobles, gennemføres nedenstående punkter. I forbindelse med vedligeholdelsesarbejde og reparationer på vekselstrømsomformeren er yderligere trin nødvendige. **Z [Kap.](#page-57-0) 4.3**.

- 1. Drej DC-afbryderen på vekselstrømsomformeren om på OFF. **Z** [Fig. 11](#page-21-0)
- 2. Hvis der er eksterne DC-skillesteder, tilsluttes DC-strengene efter hinanden.

# <span id="page-57-1"></span><span id="page-57-0"></span>4.3 Kobl vekselstrømsomformeren fra spændingen

Ved arbejde på vekselstrømsomformeren eller ved tilledninger skal vekselstrømsomformeren være koblet helt fra spændingen.

Disse trin skal altid gennemføres:

- 1. Drej DC-afbryderen på vekselstrømsomformeren om på OFF.  $\Box$  [Fig. 11](#page-21-0)
- 2. Sluk AC-sikringsautomaten.
- 3. Frakobl strømforsyningen for S0/AL-out-udgangen (hvis den findes).
- 4. Sørg for at sikre hele spændingsforsyningen mod genindkobling.
- 5. Frakobl alle DC-tilslutninger ved vekselstrømsomformeren. Til dette formål låses låselaskerne op med en skruetrækker, og stikket trækkes ud.<sup>1</sup>

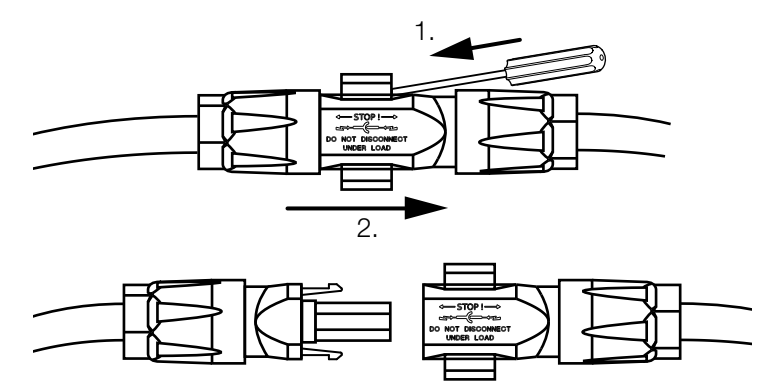

Fig. 37: Tag SUNCLIX stikket ud

- 6. Vent fem minutter, så vekselstrømsomformerens kondensatorer er afladede. Lad apparatet afkøle.
- 7. Kontroller, om alle tilslutninger er uden spænding.
- ◆ Vekselstrømsomformeren er uden spænding. Arbejdet på vekselstrømsomformeren eller ved tilledningerne kan gennemføres.

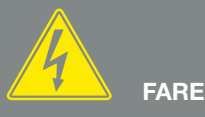

LIVSFARE PGA. ELEKTRISK STØD OG ELEKTRISK AFLADNING!

Kobl apparatet fra spændingen, og sikr det mod genindkobling, vent fem minutter, så kondensatorerne kan aflade.

1 Du kan få oplysninger vedrørende monteringen under www.phoenixcontact.com

# <span id="page-58-1"></span><span id="page-58-0"></span>4.4 Betjeningsfelt

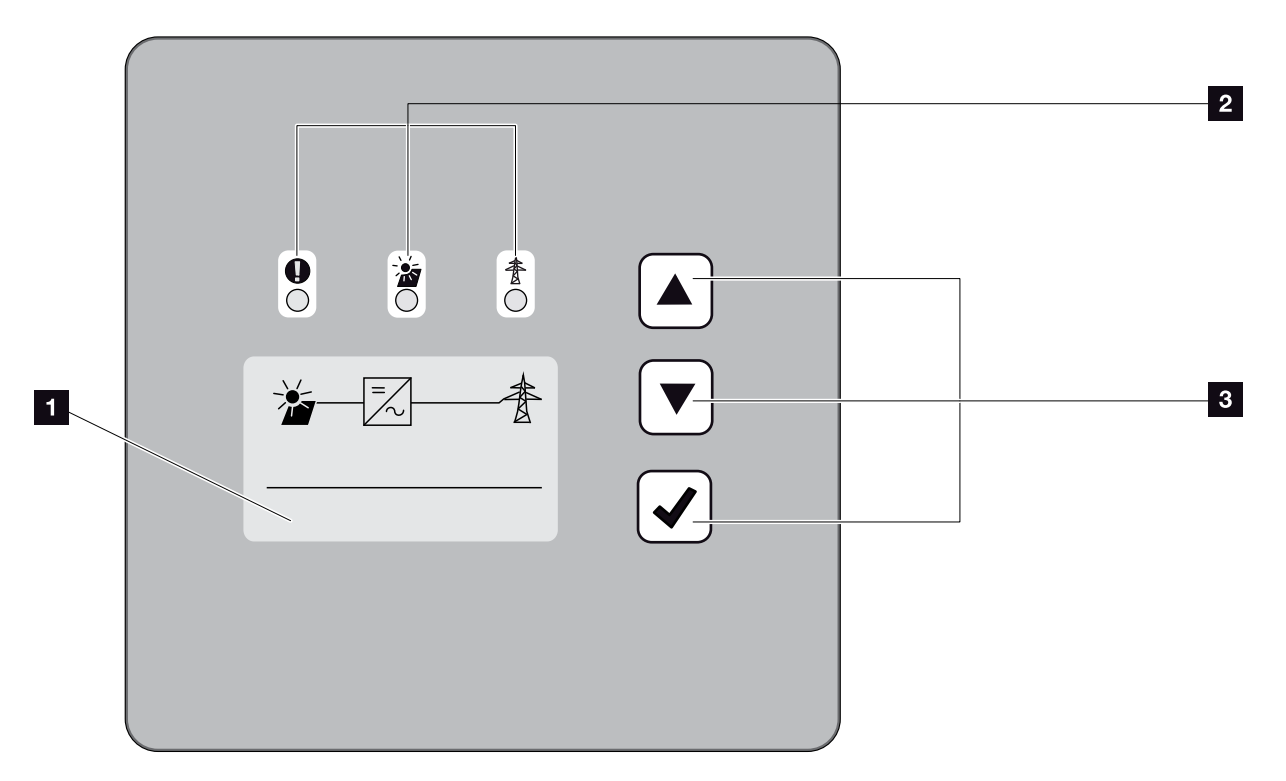

Fig. 38: Betjeningsfelt

- 1 Display (visning afhængig af vekselstrømsomformertype. Her menuen for den 3-fasede vekselstrømsomformer.)
- <sup>2</sup> LED "Fault" (Fejl) (rød) LED "DC" (gul) LED "AC" (grøn)
- <sup>3</sup> Piletast "UP" Piletast "DOWN" Tasten "ENTER"

Vekselstrømsomformeren indikerer den pågældende driftstilstand med tre LED'er samt displayet.

Driftsværdierne kan aflæses på displayet, og der kan foretages indstillinger.

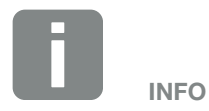

Hvis der i nogle minutter ikke trykkes på en tast, viser displayet automatisk pauseskærmen med vekselstrømsomformerens betegnelse.

## Betjening af displayet

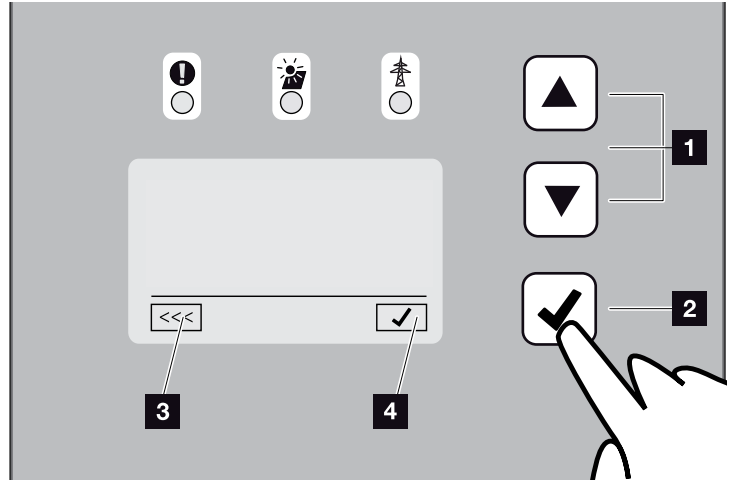

Fig. 39: Betjening af displayet

- **II UP/DOWN:** Med piletasterne vælges tegn, knapper og indtastningsflader.
- **2** ENTER: Med et kort tryk på tasten "ENTER" aktiveres det valgte menuelement, eller indtastningen bekræftes til sidst. Et langt tryk på tasten "ENTER" bekræfter og gemmer indtastningen.
- **3** Tilbage: Med denne funktion kan du springe hen til menuen ovenover. Indtastede værdier i menuen skal lagres først, da disse ellers ikke overtages.
- **4 Bekræft:** Med denne funktion overtages værdier eller den valgte funktion bekræftes.

# Indtastning af tekst og tal

Via displayet kan der også indtastes tekster og tal (f.eks.: vekselstrømsomformerens navn og portalkode). Tabellen nedenfor forklarer funktionerne for indtastning af tekst og tal.

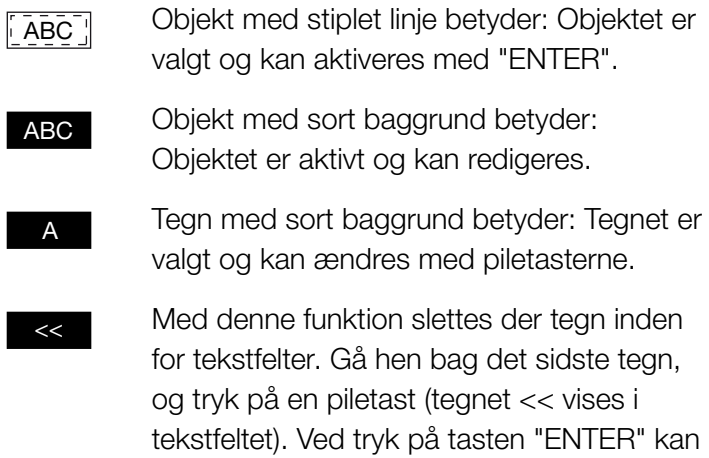

tegnene nu slettes.

# <span id="page-61-0"></span>4.5 Driftstilstand (display)

Driftstilstandene vises på vekselstrømsomformerens display:

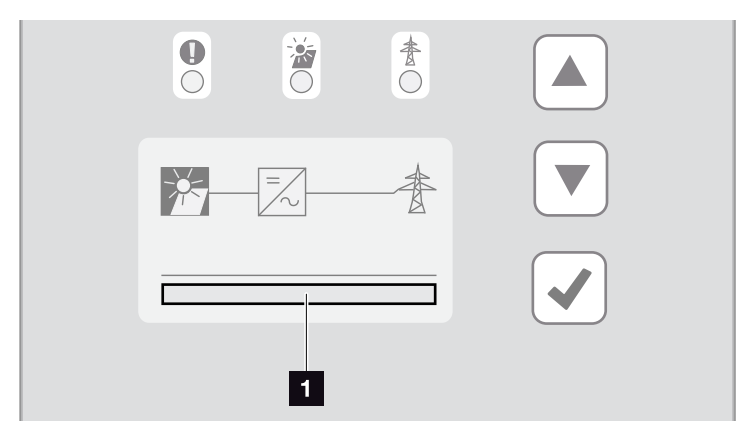

Fig. 40: Displayområde "Driftstilstand"

1 Displayområde, der viser driftstilstandene

Følgende tabel forklarer de driftsmeldinger, der kan vises på displayet:

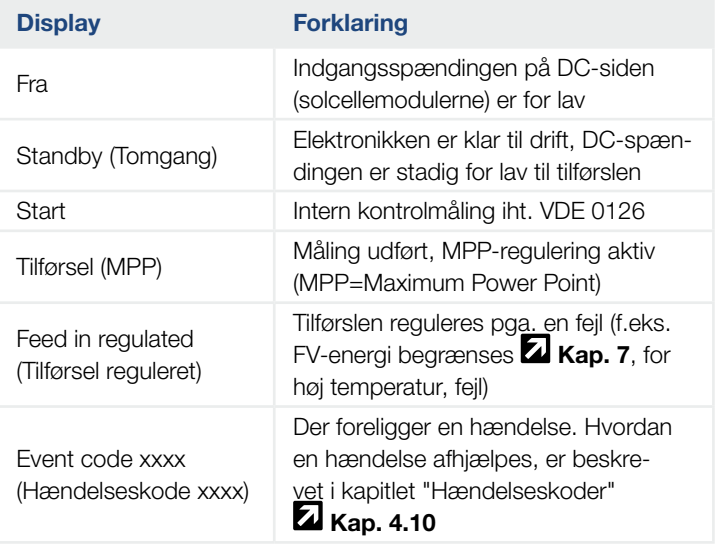

Tab. 4: Driftsmeldinger på vekselstrømsomformerens display

# <span id="page-62-0"></span>4.6 Driftstilstand (LED'er)

LED'erne foran på apparatet indikerer den aktuelle driftstilstand.

#### LED'er på vekselstrømsomformeren

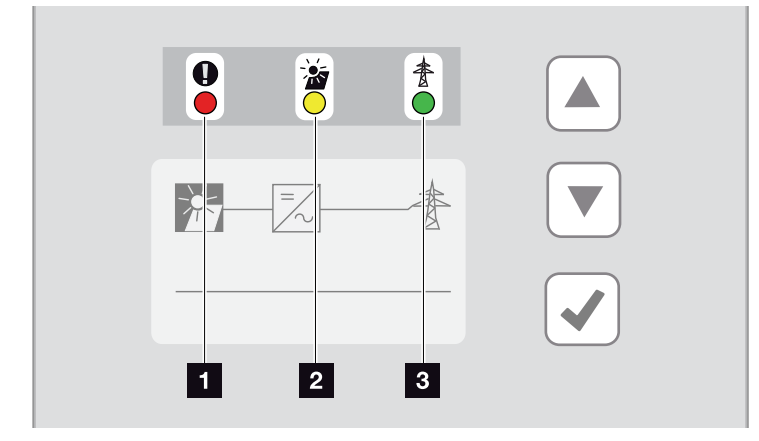

Fig. 41: LED'er på vekselstrømsomformerens display

<sup>1</sup> LED "Fault" (Fejl) blinker eller lyser rødt:

Der foreligger en forstyrrelse. Hvordan en hændelse afhjælpes, er beskrevet i kapitlet "Hændelseskoder"  $\mathbf Z$  [Kap.](#page-70-1) 4.10

**2 LED "DC" lyser gult:** Den gule LED signalerer, at vekselstrømsomformerens styring er aktiv. Den lyser, når der ved en af DC-indgangene er påtrykt min. indgangsspændingen  $(U_{\text{DCmin}})$ , men vekselstrømsomformeren endnu ikke tilfører.

LED "DC" blinker gult: Der foreligger en forstyrrelse. Hvordan en hændelse afhjælpes, er beskrevet i kapitlet "Hændelseskoder" **Z [Kap.](#page-70-1) 4.10** 

**3 LED "AC" lyser grønt:** Den grønne LED signalerer vekselstrømsomformerens tilførselsdrift.

Ingen LED lyser: Apparatet er klar til drift, men indgangsspændingen er for lav  $\blacksquare$  [Kap.](#page-137-0) 10.1. **ELLER:** Der er slukket for apparatet.

# <span id="page-63-0"></span>4.7 Vekselstrømsomformerens menuopbygning

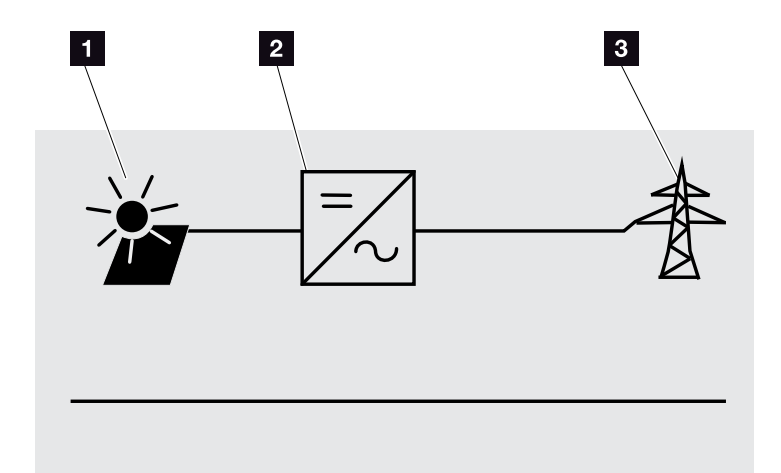

Fig. 42: Hovedmenustruktur på displayet

- 1 Menuen DC
- <sup>2</sup> Menuen "Settings" (Indstillinger)
- <sup>3</sup> Menuen AC

På de følgende sider anføres menuerne\* enkeltvis.

\*Der er mulighed for afvigelser pga. softwareversioner (UI-udgave).

### Menuen DC

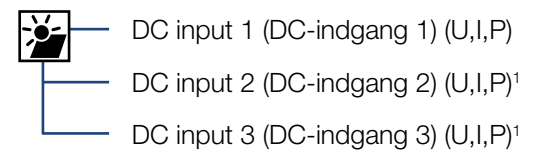

### Menuen AC

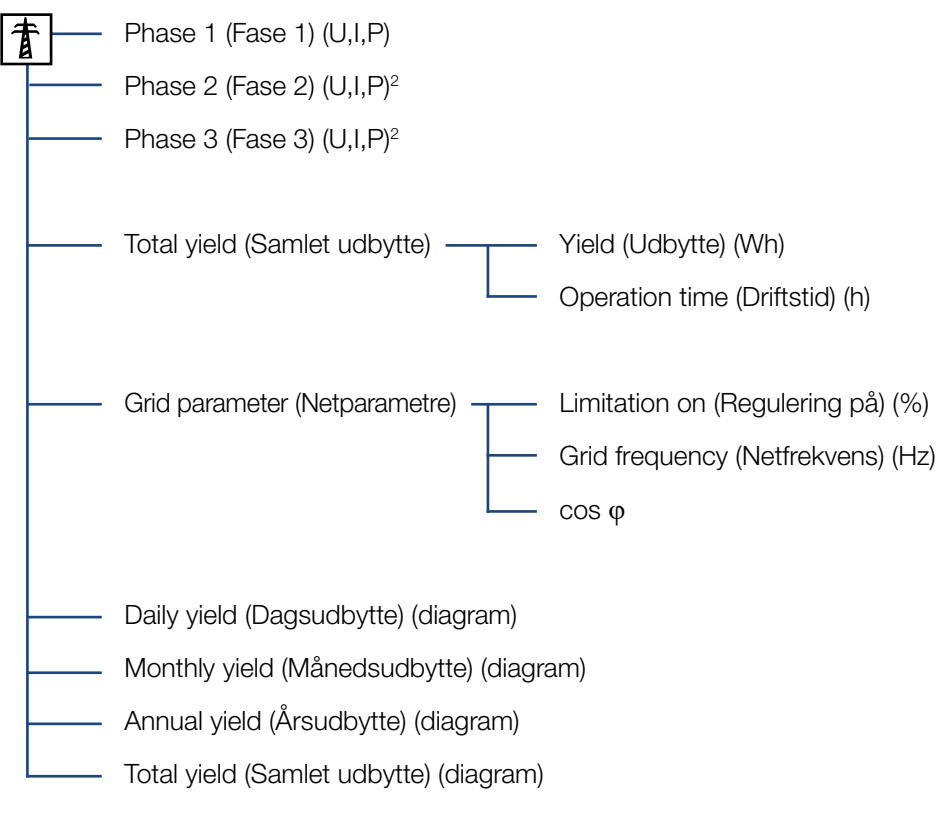

1 DC-indgange iht. apparattype

2 Faser afhængigt af apparattype

# Menuen Settings (Indstillinger)

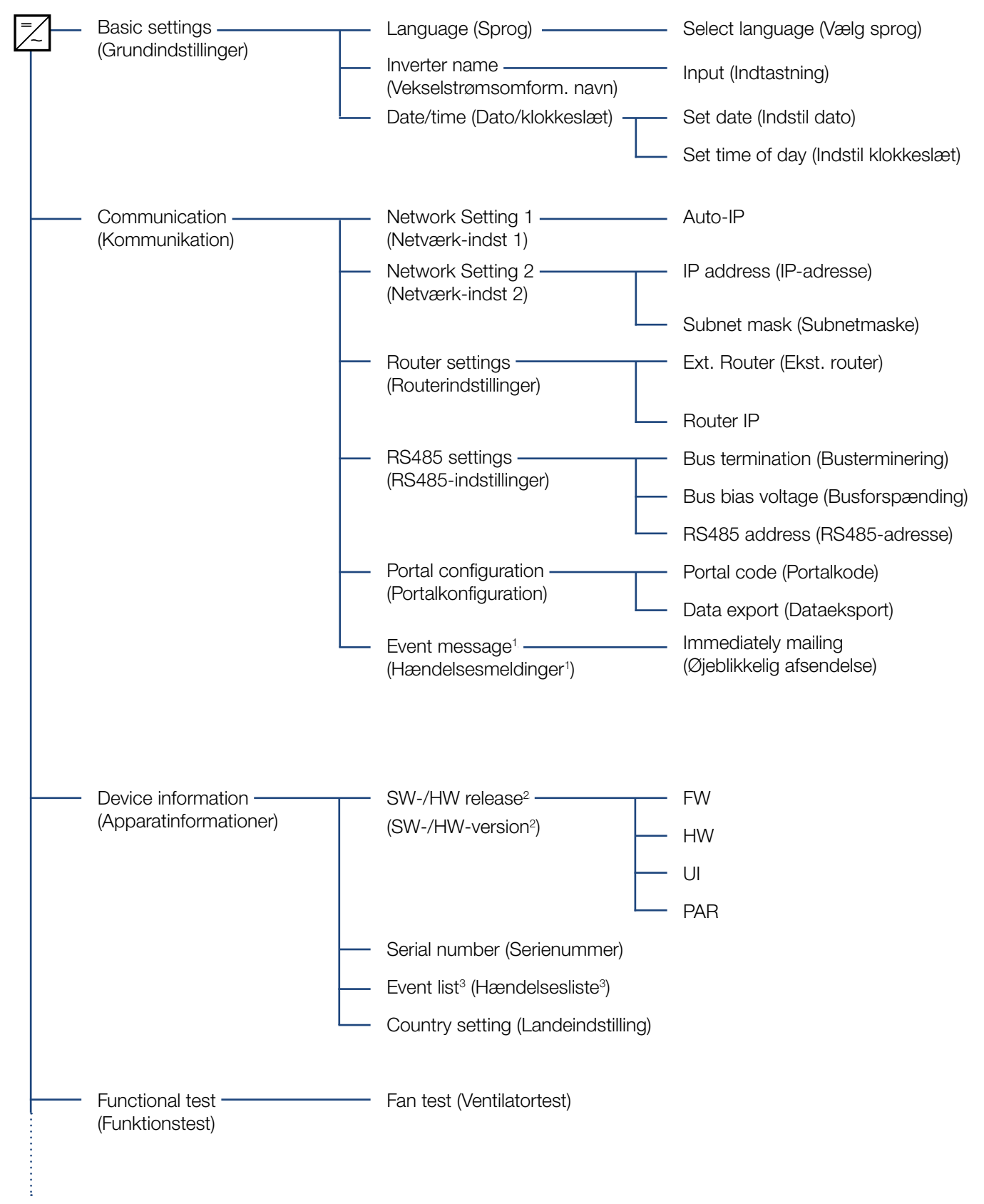

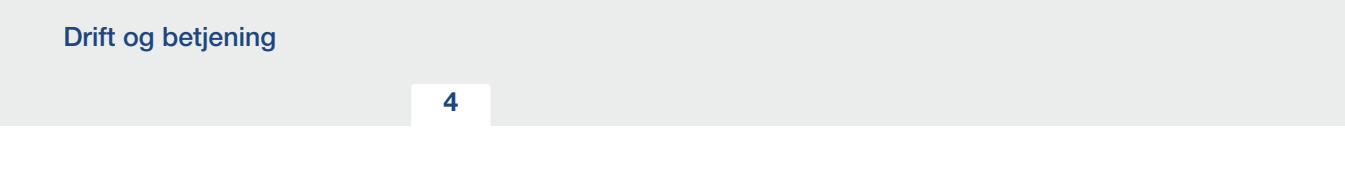

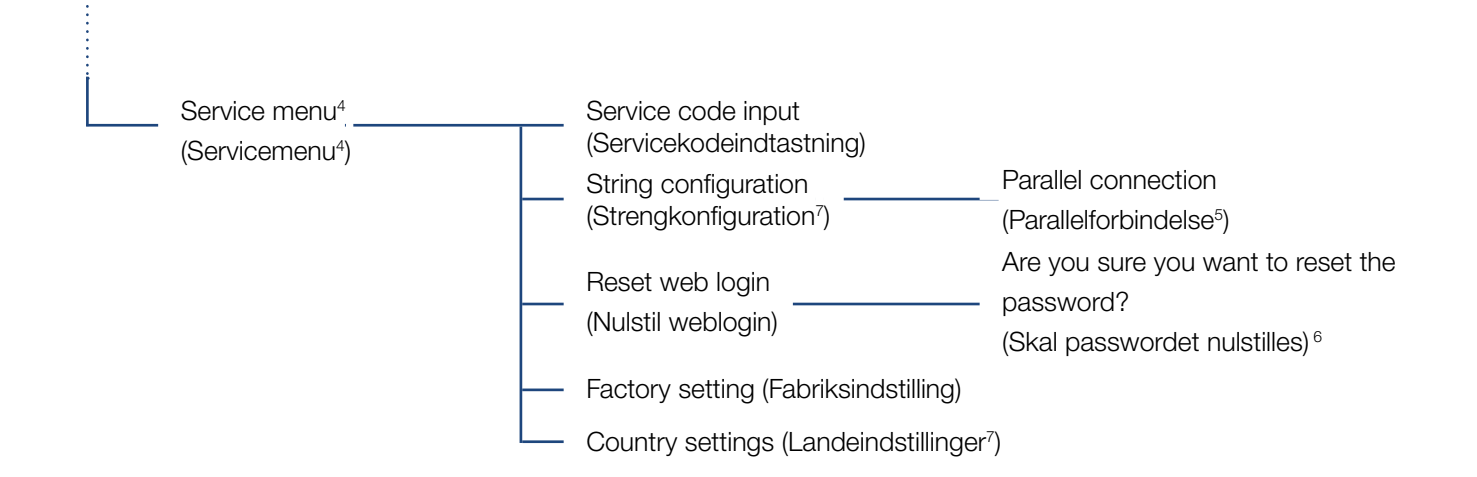

<sup>1</sup> Hændelsesmeddelelser kan være forstyrrelser eller andre hændelser. Optionen "immediately mailing" (øjeblikkelig afsendelse) sender straks hændelsesmeddelelsen til en internetportal i slutningen af dataregistreringsperioden.

2 SW-/HW-version, FW: Firmwareversion, HW: Hardwareversion, UI: Softwareversion for kommunikationsboard, PAR: Version for parameterfil

3 Der vises maks. 10 hændelser. Du kan finde informationer om hændelser i kapitlet Hændelseskoder.

4 Efter indtastning af en kode vises ekstra menupunkter til konfiguration af vekselstrømsomformeren. Koden kan rekvireres til installatører ved service.

5 Menupunktet Parallelforbindelse er kun synligt ved vekselstrømsomformere med mindst 2 DC-indgange.

<sup>6</sup> Webserver-passwordet for useren "pvserver" nulstilles til standardværdien "pvwr".

<sup>7</sup> Kun synlig efter indtastning af servicekoden.

# <span id="page-67-0"></span>4.8 Servicemenuen

Via vekselstrømsomformerens servicemenu kan installatøren foretage indstillinger på vekselstrømsomformeren, som ikke er tilgængelige for den normale bruger.

Installatøren skal rekvirere en kode via vekselstrømsomformerproducentens service, for at servicemenuen og andre serviceindstillinger, som kun en installatør kan foretage, vises på kommunikationsboardet.

Koden indtastes via følgende menupunkt: Settings (Indstillinger) > Service menu (Servicemenu) > Service code (Servicekode)

Efter indtastning af servicekoden og bekræftelse af koden vises de ekstra servicemenuposter.

Nedenstående er der en beskrivelse af de mulige funktioner og indstillinger:

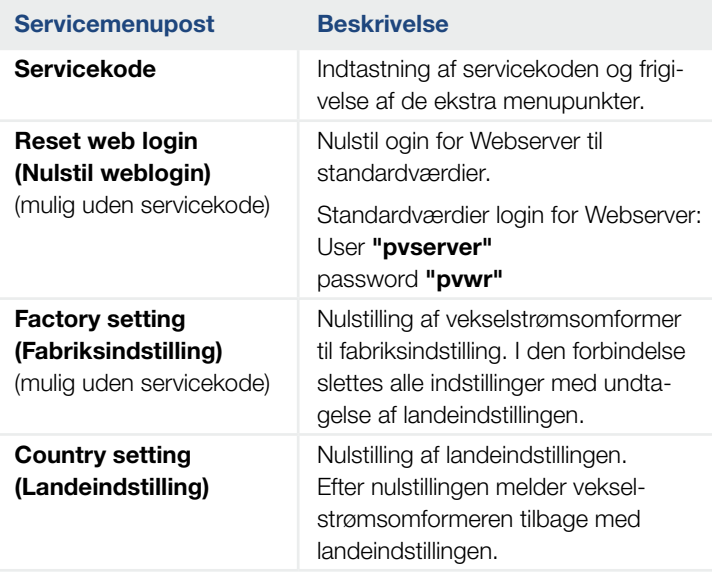

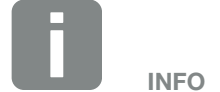

Servicemenuposterne er afhængige af den installerede vekselstrømsomformer-firmware (FW) og kommunikationsboard-softwaren (UI), og kan her afvige fra beskrivelsen.

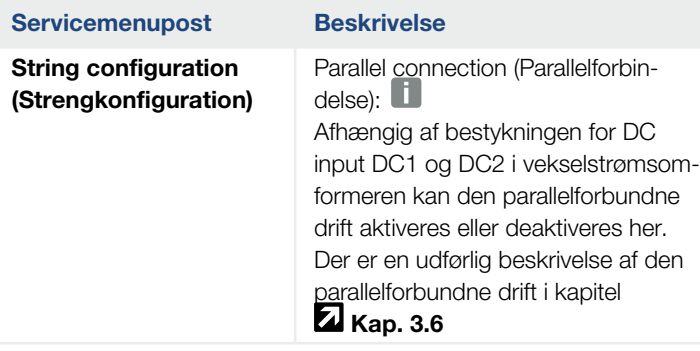

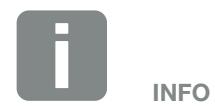

En parallelforbindelse er kun mulig ved vekselstrømsomformere med mindst 2 DC-indgange.

# <span id="page-69-0"></span>4.9 Energiadministrationssystemet i vekselstrømsomformeren

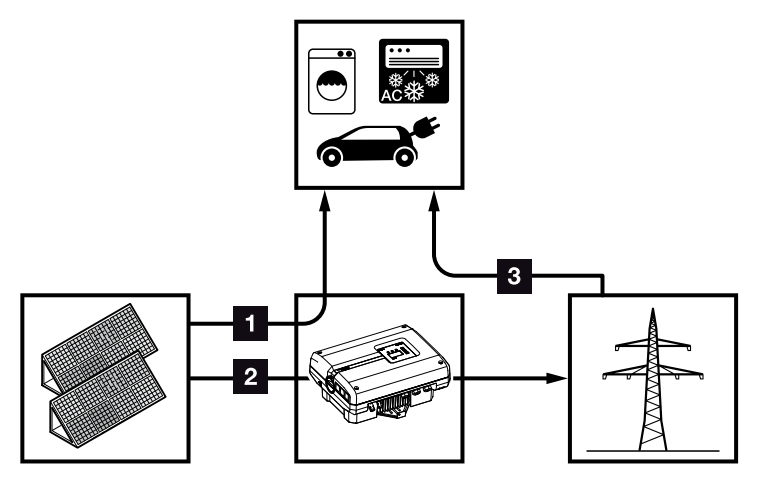

Fig. 43: Styring og fordeling af energistrømmene

- **1 FV-energi:** Forbrug via lokale forbrugere
- **2 FV-energi:** Tilførsel til det offentlige net
- **8 Net-energi:** Forbrug via lokale forbrugere

Energiadministrationssystemet (EMS) styrer fordelingen af energien mellem DC-siden (solcellegenerator) og AC-siden (lokalt net, offentligt net). Til dette formål kontrollerer EMS, om der foreligger et forbrug i det eget lokale net. Logikken for EMS beregner og styrer den optimale anvendelse af FV-energien.

Den producerede FV-energi bruges først og fremmest til forbrugere (som f.eks. lys, vaskemaskine eller fjernsyn). Den resterende producerede FV-energi tilføres nettet og kompenseres.

# <span id="page-70-1"></span><span id="page-70-0"></span>4.10 Hændelseskoder

Hvis der optræder en hændelse lejlighedsvis eller kortvarigt og apparatet atter starter, så er der ikke behov for handling. Hvis der er en varig hændelse eller en, der gentager sig ofte, skal årsagen findes og afhjælpes.

Ved en varig hændelse afbryder vekselstrømsomformeren tilførslen og frakobler automatisk.

- Kontroller, om DC-afbryderen eller det eksterne DC-skillested evt. blev frakoblet.
- Kontroller, om hændelsen blev forårsaget af et strømsvigt fra forsyningsselskabet, eller om sikringen mellem tilførselsmåleren og vekselstrømsomformeren er gået.

Hvis sikringen går, kontaktes installatøren. Hvis der er sket et strømsvigt, skal du vente, indtil netoperatøren har afhjulpet forstyrrelsen.

Foreligger hændelsen kun et øjeblik (netsvigt, overtemperatur, overbelastning etc.), arbejder vekselstrømsomformeren automatisk videre, når hændelsen er afhjulpet.

Varer hændelsen længere, kontaktes installatøren eller producentens kundeservice.  $\Box$ 

Noter følgende:

- n Apparattype og serienummer. Disse oplysninger står på typeskiltet uden på apparatet.
- **n** Fejlbeskrivelse (LED-melding og displaymelding).

Ved hjælp af meldingen på displayet "Event code: xxxx" (Hændelseskode: xxxx) og følgende tabel kan hændelsestypen findes.

Ved hændelser, der ikke står i tabellen, kontaktes vores service.

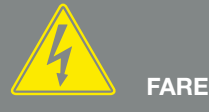

#### LIVSFARE PGA. ELEKTRISK STØD OG ELEKTRISK AFLADNING!

Der er påtrykt livsfarlige spændinger i vekselstrømsomformeren. Apparatet må kun åbnes og repareres af en elektriker.

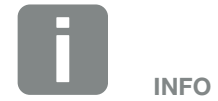

Du kan finde kontaktdata under kapitlet "Garanti og service": **Z** [Kap.](#page-151-0) 12.2

#### 4 1 22 3 5 6 7 8 9 10 11 12

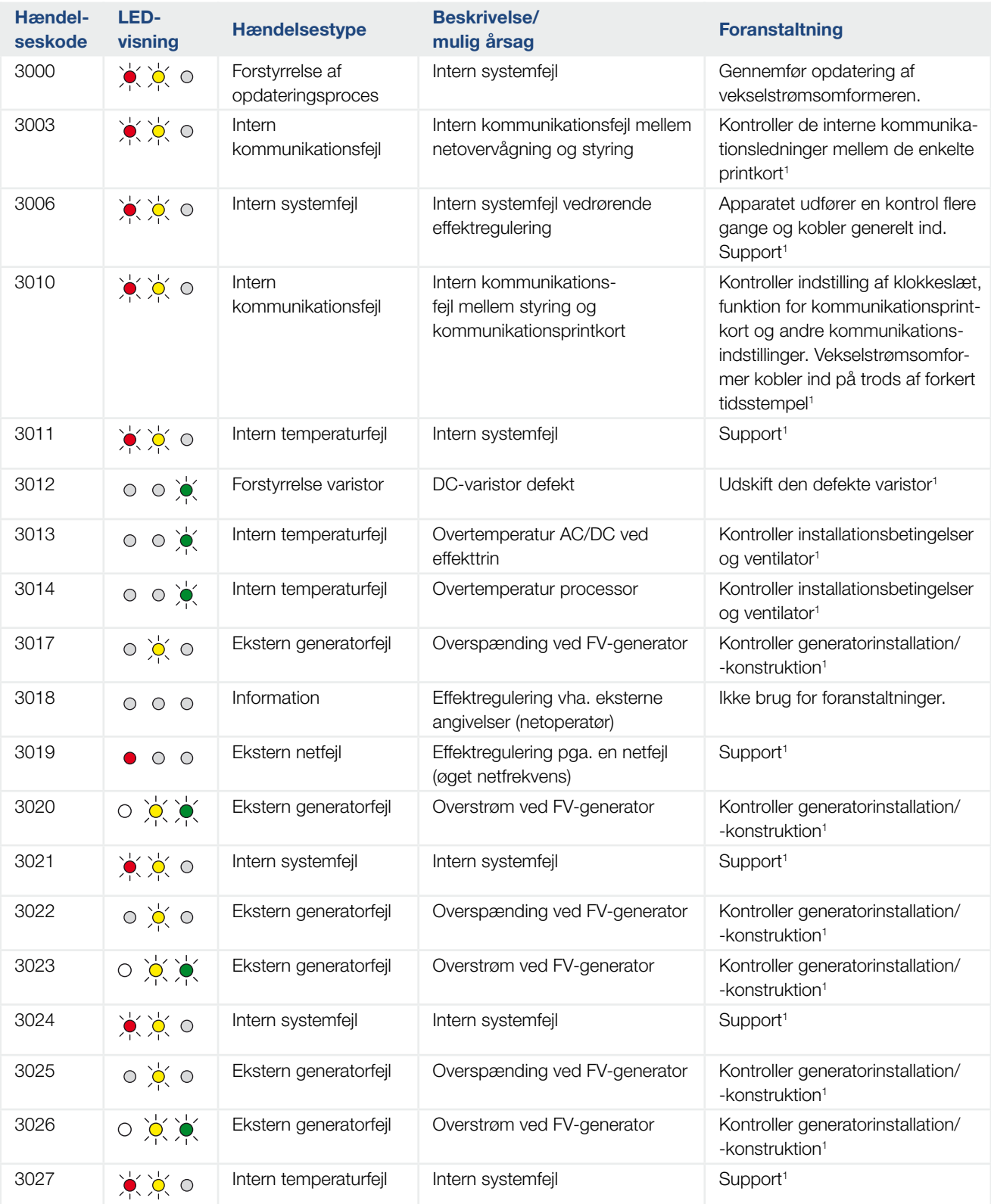
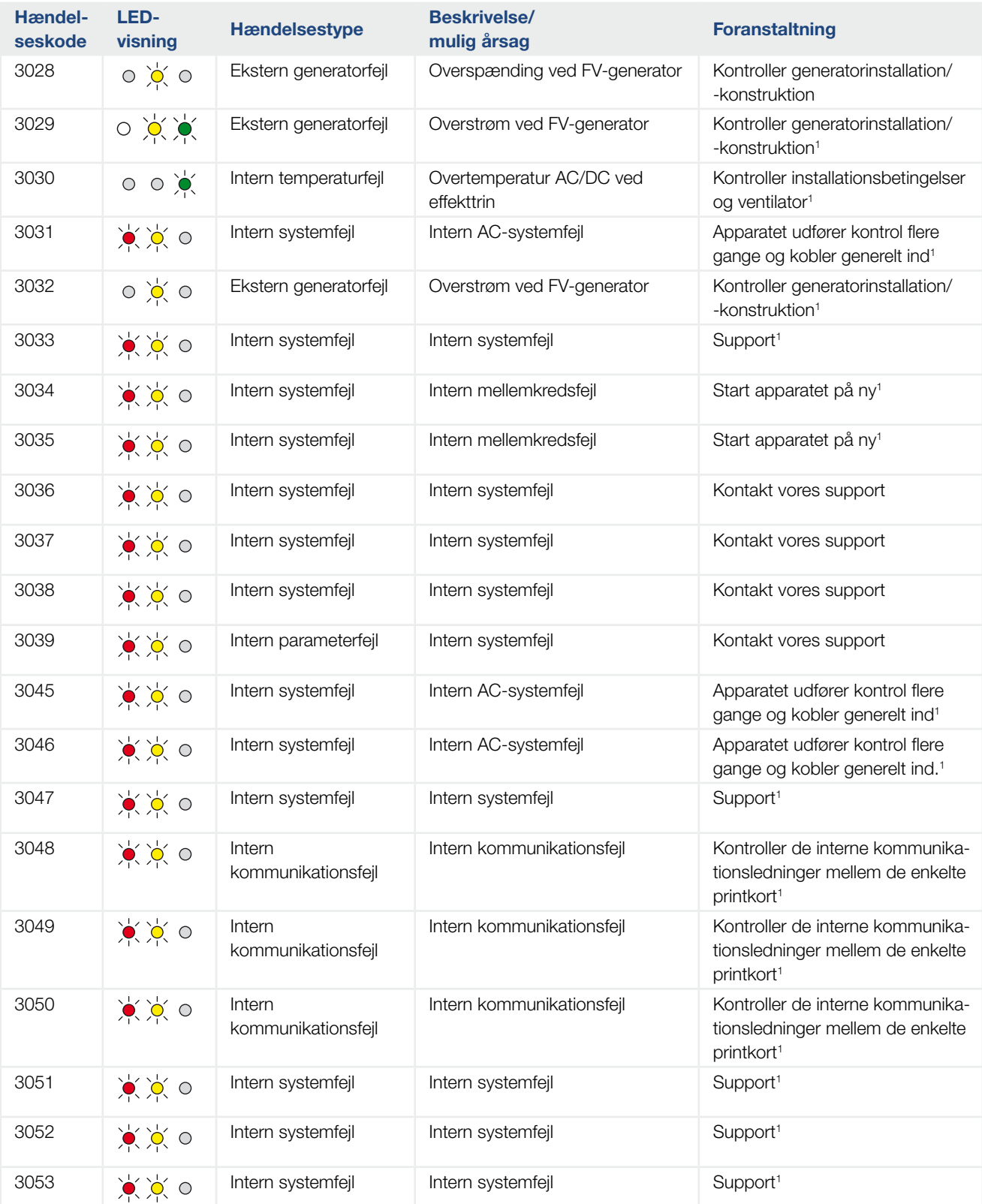

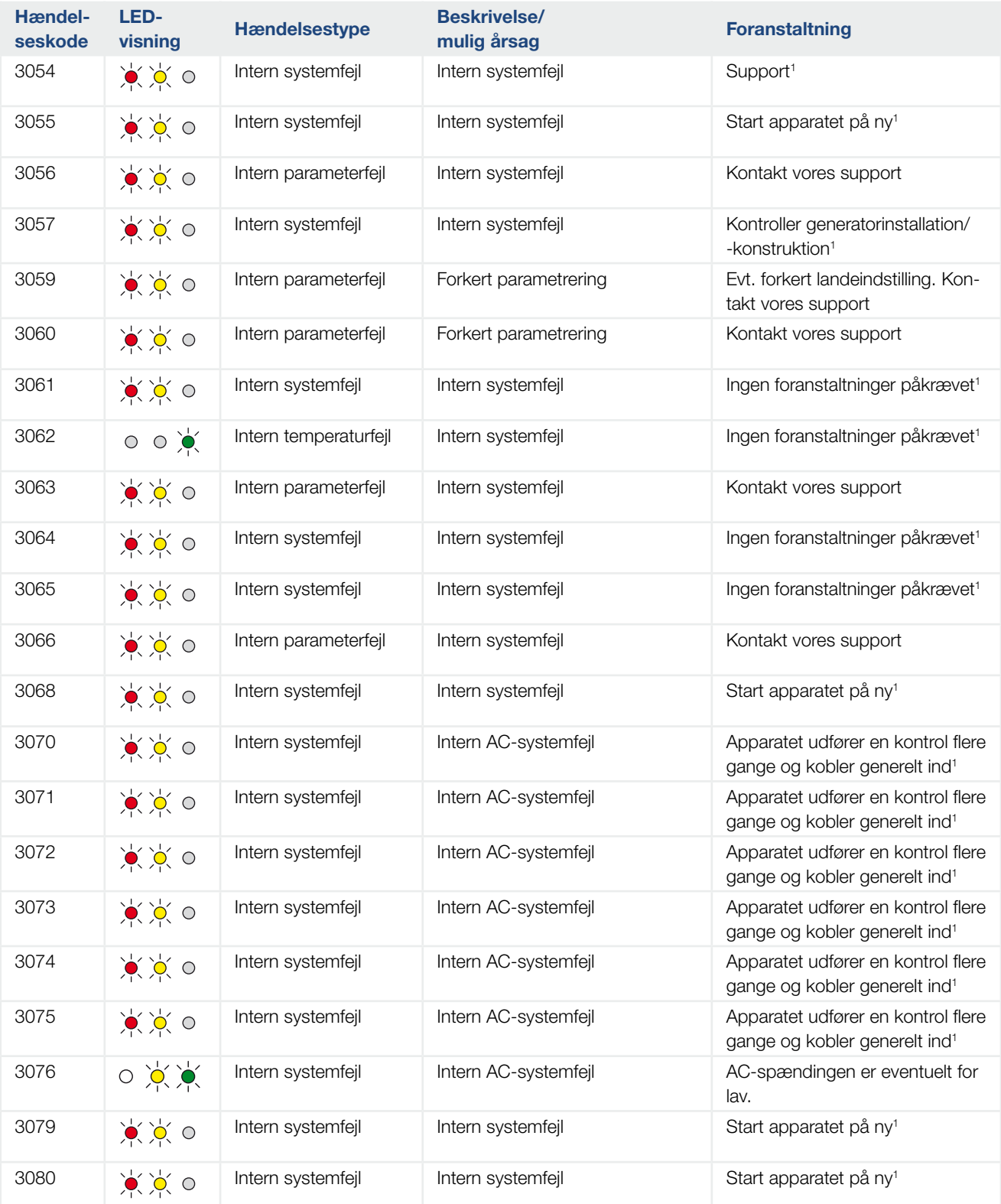

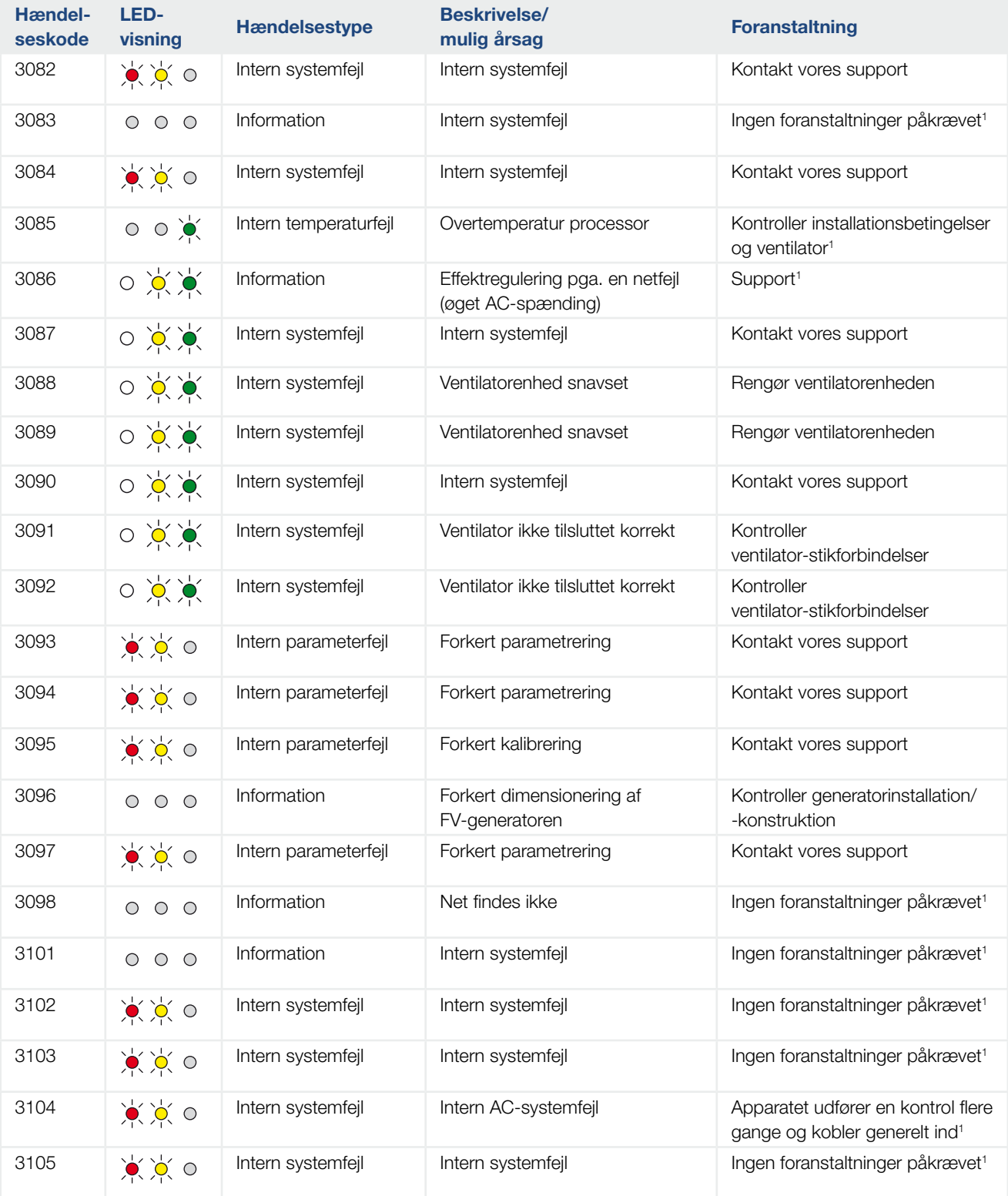

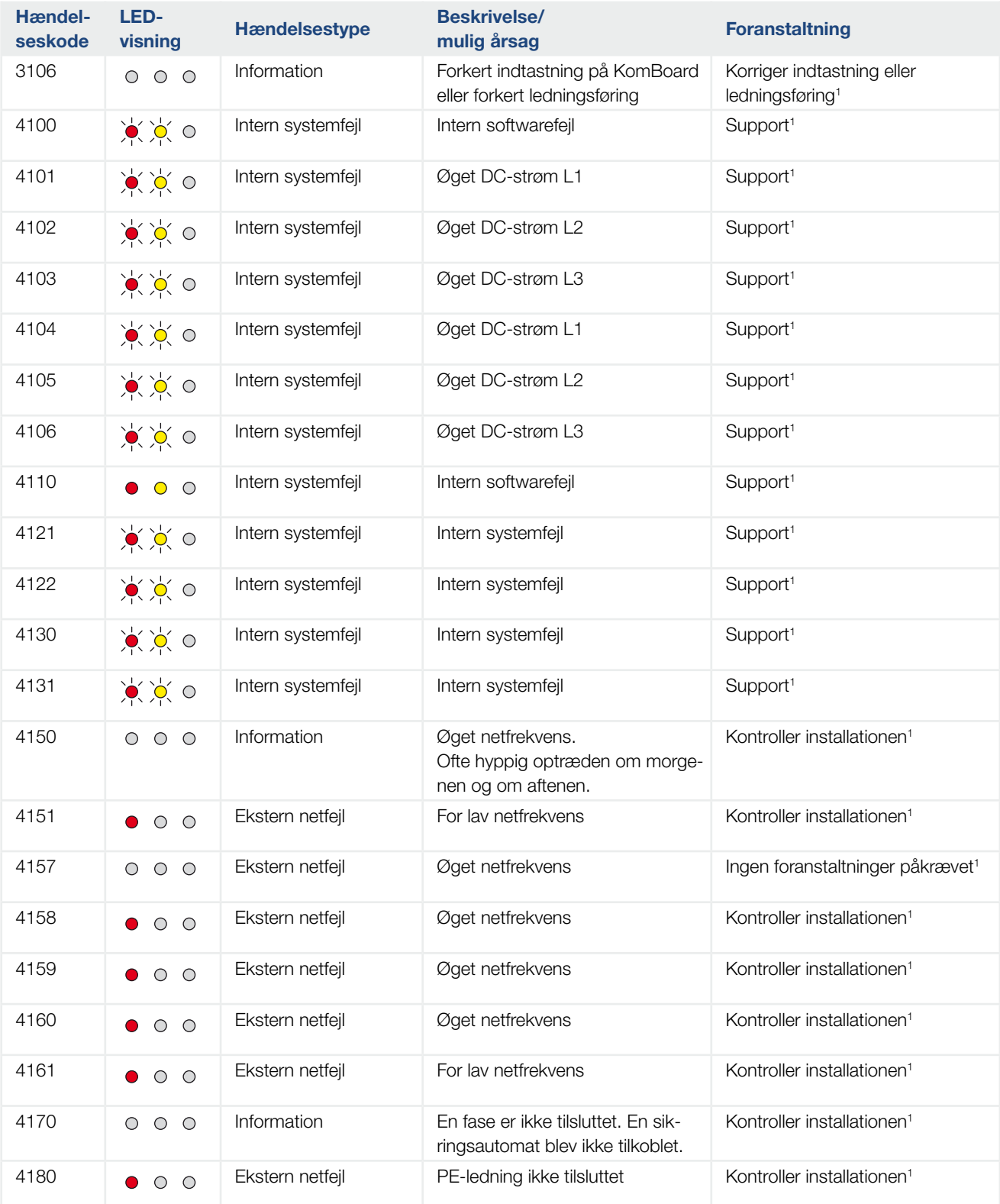

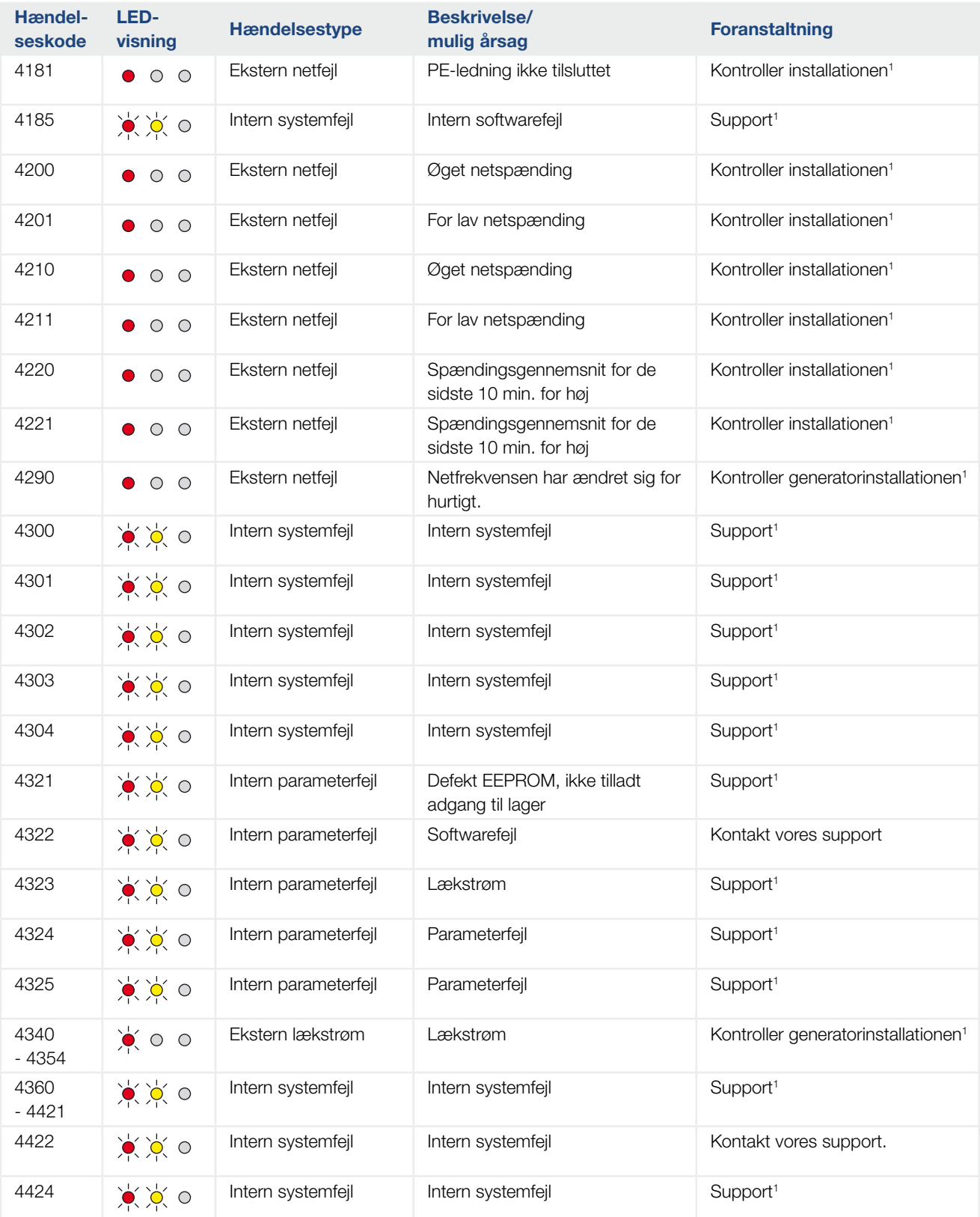

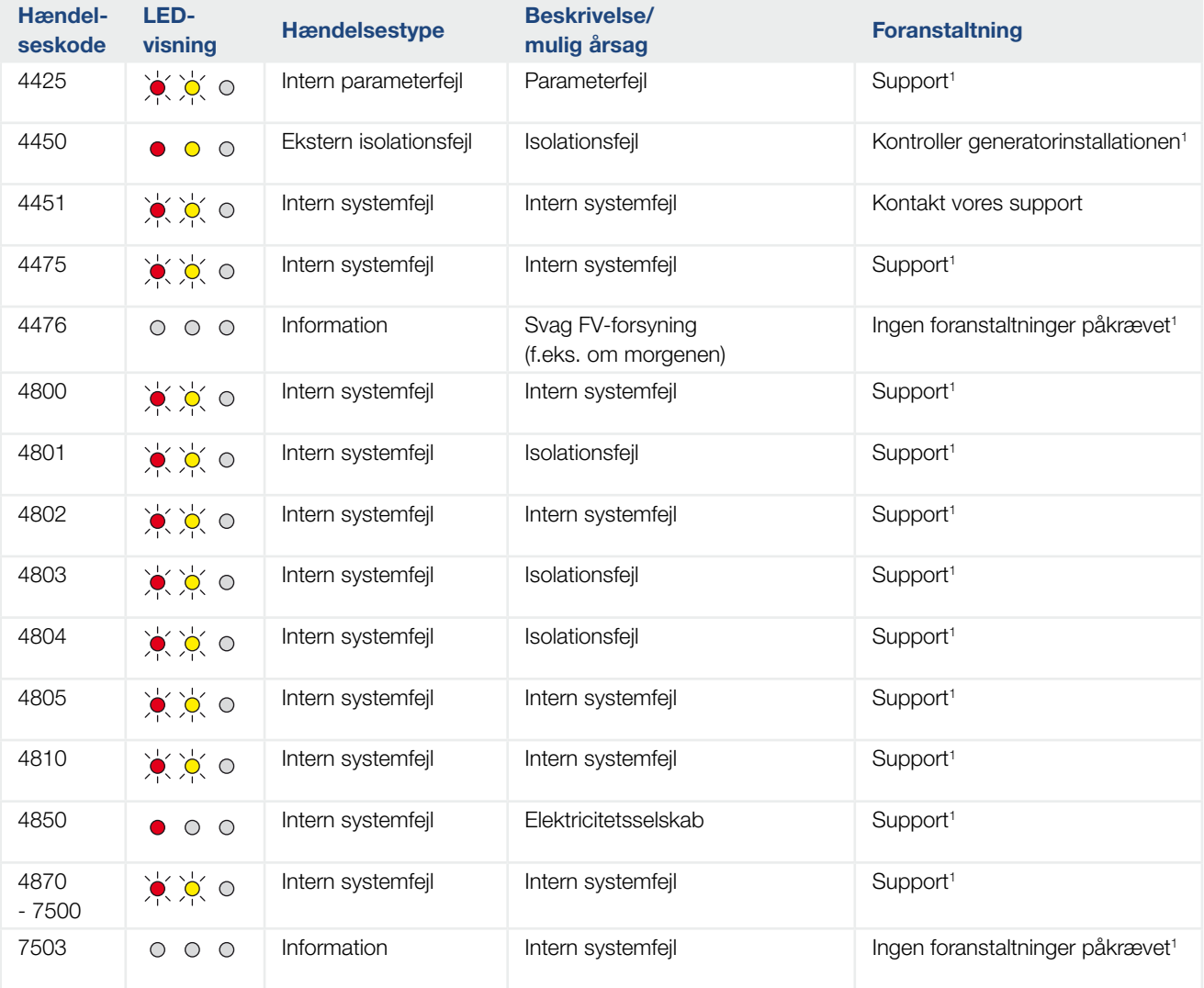

#### Tab. 5: Hændelseskoder

1 Hvis fejlen opstår flere gange/eller er der varigt, kontaktes vores support.

### Signaturforklaring for tabellen "Hændelseskoder"

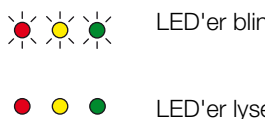

LED'er blinker

- LED'er lyser
- $\begin{array}{ccc} \circ & \circ & \circ \end{array}$ LED'er er slukkede

# 5. Webserver

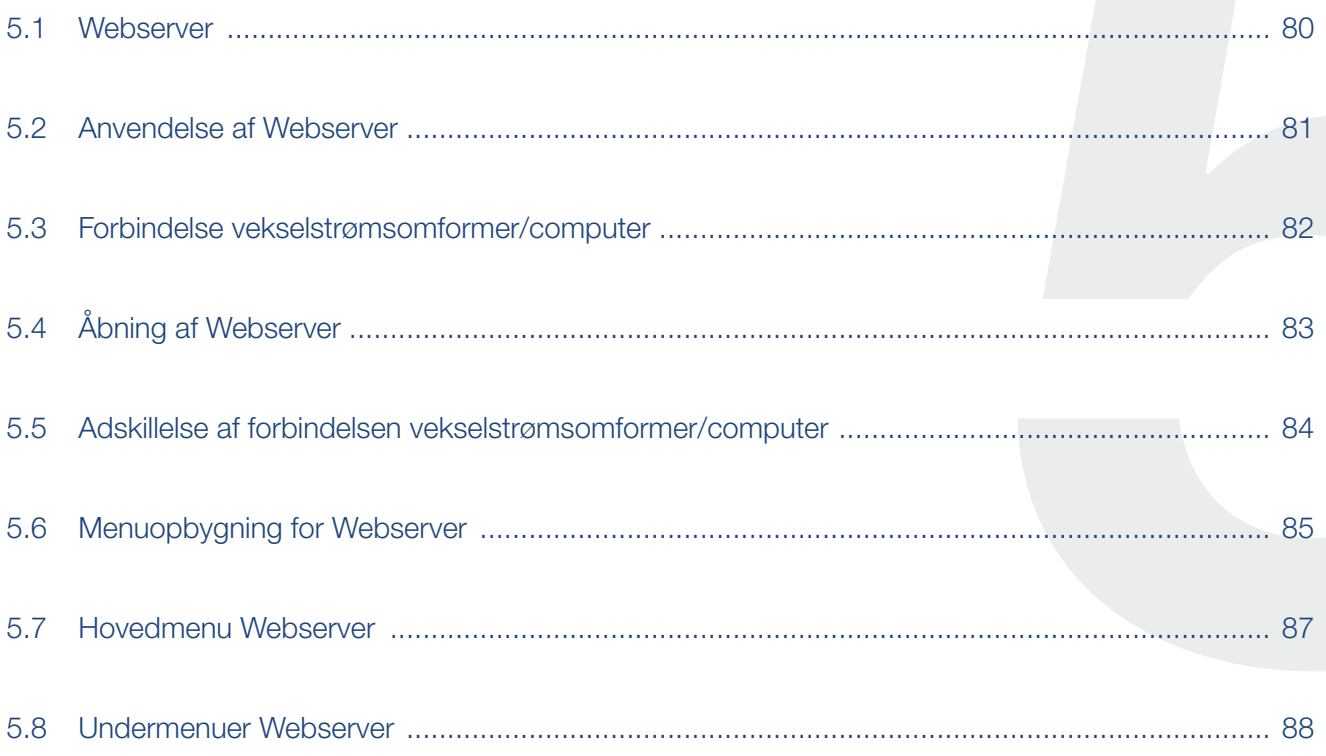

## <span id="page-79-0"></span>5.1 Webserver

Webserveren er vekselstrømsomformerens grafiske interface (visning i browseren) til brugeren.\*

\* Der er mulighed for afvigelser pga. softwareversioner (UI-udgave).

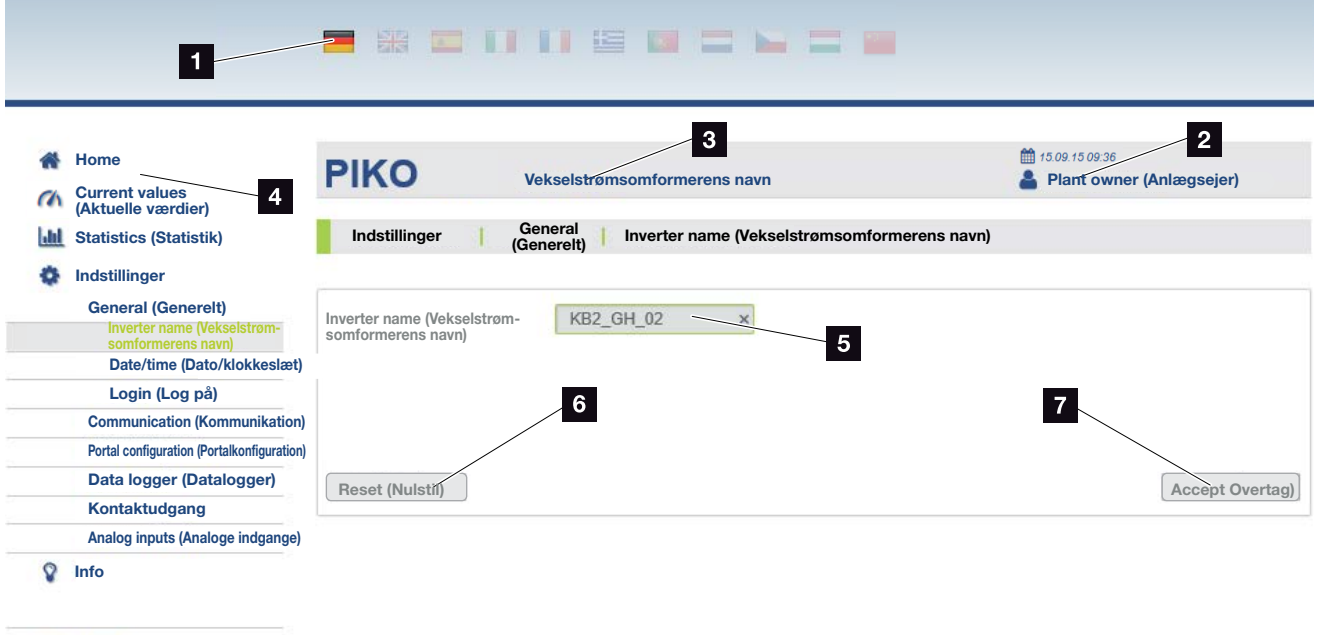

Logout (Log af)

Fig. 44: Webserver

- **1** Sprogvalg
- <sup>2</sup> Bruger, der er logget på
- **3** Inverter name (Vekselstrømsomformerens navn)
- <sup>4</sup> Menu
- <sup>5</sup> Værdier/indtastningsfelter
- <sup>6</sup> Knappen "Reset" sletter indtastningerne og nulstiller disse til den tidligere indstillede værdi.
- <sup>7</sup> Knappen "Accept" (Overtag) gemmer, og overtager alle ændringer.

Via Webserver\* kan brugeren få vist de vigtigste informationer, øjebliksværdier, hændelser og versioner (f.eks. UI, FW, HW) for vekselstrømsomformeren. Statistikkerne giver derudover et overblik over udbyttet, driftstiden og leverer yderligere informationer via logdataene. Vekselstrømsomformeren kan også konfigureres let og hurtigt via punktet "Settings" (Indstillinger).

### <span id="page-80-1"></span><span id="page-80-0"></span>5.2 Anvendelse af Webserver

Webserver åbnes via en webbrowser (f.eks. Internet Explorer) fra en computer på vekselstrømsomformeren. I den forbindelse skal begge apparater befinde sig i det samme netværk.

#### Indstillinger på computeren<sup>1</sup>

■ I computerens internetprotokol (TCP/IP) skal optionerne "Automatically acquire IP address" (hent IP-adresse automatisk) og "Automatically acquire DNS server address" (hent DNS-serveradresse automatisk) være aktiveret.

Du kommer hen til indstillingerne for internetprotokollen (TCP/IP) via systemstyringen:

Control panel (Systemstyring) >> Network and Sharing Center (Netværks- og frigivelsescenter) >> Change Adapter Settings (Ændring af adapterindstillinger).

Højre museklik på din LAN connection (LAN-forbindelse) >> Properties (Egenskaber)>> Vælg "Internet protocol (TCP/IPv4)" > Properties (Egenskaber).

■ I computerens LAN-indstillinger skal optionen "Anvend proxyserver til LAN" være aktiveret.

Du kommer hen til "LAN settings" (LAN-indstillinger) via systemstyringen: Control Panel (Systemstyring) >> Internet options (Internetindstillinger) >> Fanen: Connections (Forbindelser) >> LAN-settings (LAN-indstillinger).

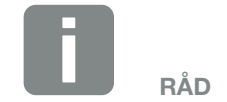

Webserveren kan åbnes med ethvert apparat (f.eks. også en tablet-pc), der har en browser (f.eks. Internetexplorer 11 eller Firefox 62.0).

1 Ved Windows 10

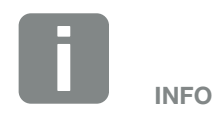

Hvis computeren allerede har adgang til det netværk, hvor vekselstrømsomformeren befinder sig, er disse indstillinger ikke nødvendige.

## <span id="page-81-0"></span>5.3 Forbindelse vekselstrømsomformer/computer

#### Sådan forbindes vekselstrømsomformeren med en computer

- 1. Kobl vekselstrømsomformeren fra spændingen.
- 2. Åbn vekselstrømsomformerens dæksel.

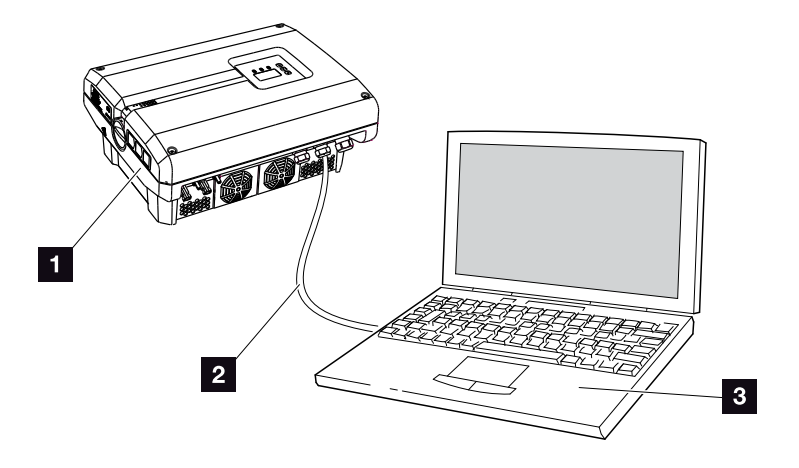

Fig. 45: Forbind vekselstrømsomformer og computer med ethernet-kabel

- <sup>1</sup> Vekselstrømsomformer
- <sup>2</sup> Ethernet-kabel
- <sup>3</sup> Computer (til konfiguration eller dataforespørgsel)
- 3. Tilslut ethernet-kablet ved RJ45-interfacet for kommunikationsboardet.
- 4. Tilslut ethernet-kablet ved computeren.
- 5. Luk vekselstrømsomformerens dæksel.
- 6. Tilkobl sikringer og DC-afbryder.
- ◆ Vekselstrømsomformeren er forbundet med pc'en.

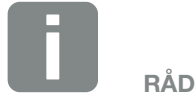

Her kan du finde yderligere varianter til at forbinde vekselstrømsomformeren med en computer  $\bar{z}$  [Kap.](#page-98-0) 6.1

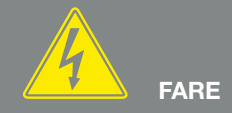

LIVSFARE PGA. ELEKTRISK STØD OG ELEKTRISK AFLADNING! Kobl apparatet fra spændingen, og

sikr det mod genindkobling, vent fem minutter, så kondensatorerne kan aflade. <mark>2</mark> [Kap.](#page-57-0) 4.3

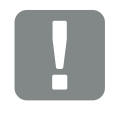

**VIGTIG** INFORMATION

Hvis computer og vekselstrømsomformer forbindes direkte med et ethernet-kabel, skal omstående arbejdsproces overholdes!

## <span id="page-82-0"></span>5.4 Åbning af Webserver

- 1. Start internetbrowseren.
- 2. I browserens adresselinje skrives IP-adressen for vekselstrømsomformeren og bekræftes med "Enter".
- $\rightarrow$  Webserver åbnes.
- 3. Hvis du vil logge på, skal du klikke på Login og vælge en bruger. Som "plant owner" (anlægsejer) er de følgende logindata forindstillet som standard: Brugernavn: pvserver Password: pvwr Indtast brugernavn og password.
- $\rightarrow$  Menuen for Webserver.

#### Udførelse af indstillinger i Webserver

Efter login kan du nu foretage de nødvendige indstillinger på vekselstrømsomformeren via webserveren eller forespørge om værdier.

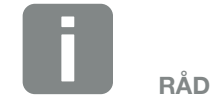

Der kan forespørges om IP-adressen i vekselstrømsomformermenuen under "Settings (Indstillinger)/Communication (Kommunikation)/Network setting 2 (Netværksindstilling 2)".

Yderligere indtastningsmuligheder i browserens adresselinje:

- S og vekselstrømsomformerens serienummer på typeskiltet (eksempel: http:// S12345FD323456)
- Vekselstrømsomformerens navn: Vekselstrømsomformeren kan få tildelt et navn. Dette må være maks. 15 tegn langt, og må ikke indeholde specialtegn som + - \* /... (eksempel: http://SWR\_5).

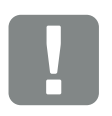

**VIGTIG** INFORMATION

Passwordet bør ændres efter første tilmelding under "Settings" (Indstillinger).

Passwordet må maksimalt bestå af 15 tegn og indeholde følgende tegn: a-z, A-Z, 0-9 og \_

For at logge på som installatør kræves en servicekode. Denne kan bestilles via serviceafdelingen. **Z** [Kap.](#page-151-0) 12.2

Hvis du skulle have glemt passwordet, kan dette nulstilles til standardværdierne på vekselstrømsomformeren via Service menu (Servicemenu) > "Reset web login (Nulstil web $login$ ".  $\mathbb Z$  [Kap.](#page-67-0) 4.8

### <span id="page-83-0"></span>5.5 Adskillelse af forbindelsen vekselstrømsomformer/computer

- 1. Kobl vekselstrømsomformeren fra spændingen.  $\blacksquare$  [Kap.](#page-57-0) 4.3  $\blacktriangle$   $\blacksquare$
- 2. Åbn vekselstrømsomformerens dæksel.
- 3. Træk ethernet-kablet ud af vekselstrømsomformer og pc.
- 4. Luk vekselstrømsomformerens dæksel.
- 5. Tilkobl sikringer og DC-afbryder.
- $\vee$  Vekselstrømsomformeren er atter i drift.

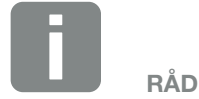

Ethernet-kablet skal forblive tilsluttet ved vekselstrømsomformeren. Så kan yderligere forespørgsler eller indstillinger på vekselstrømsomformeren foretages med mindre arbejdsindsats.

Ved tilslutning af en router skal forbindelsen f.eks. ikke afbrydes.

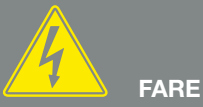

LIVSFARE PGA. ELEKTRISK STØD OG ELEKTRISK AFLADNING!

Kobl apparatet fra spændingen, og sikr det mod genindkobling, vent fem minutter, så kondensatorerne kan aflade. <mark>2</mark> [Kap.](#page-57-0) 4.3

### <span id="page-84-0"></span>5.6 Menuopbygning for Webserver

På de følgende sider forklares menuerne\* for Webserver.

#### Menuen Home

\* Der er mulighed for afvigelser pga. softwareversioner (UI-udgave).

 Home Visning af vekselstrømsomformerstatus og de aktuelle effektværdier

#### Menuen Current values (Aktuelle værdier)

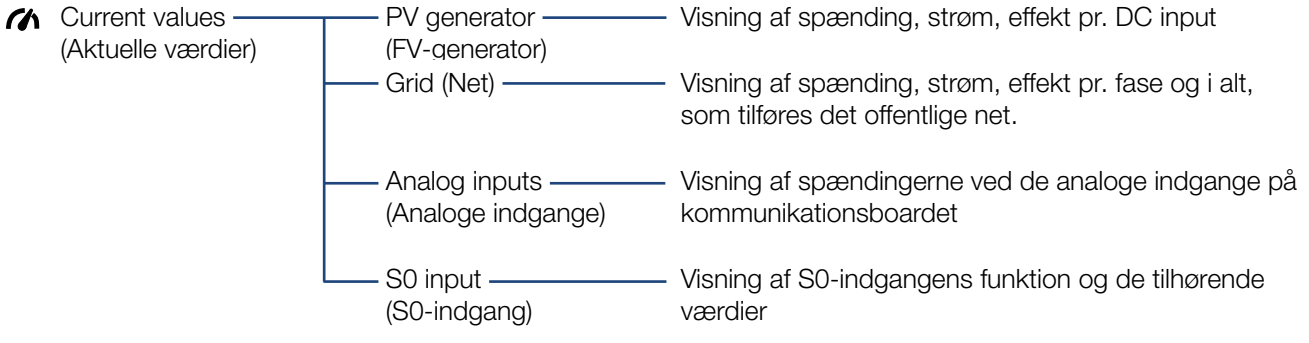

#### Menuen Statistics (Statistik)

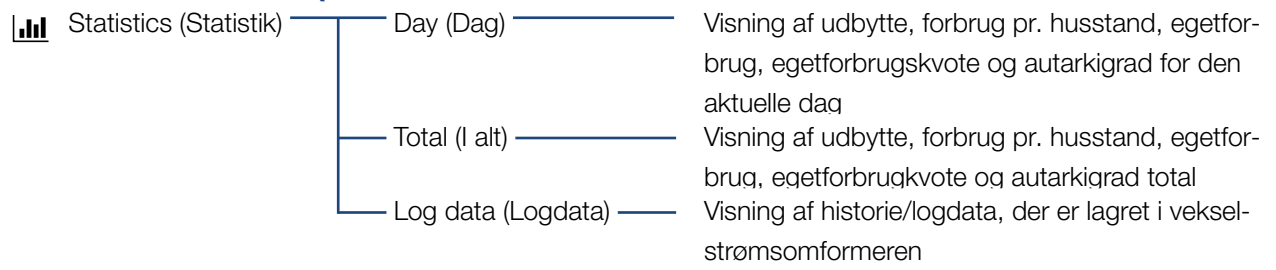

#### Menuen Settings (Indstillinger)

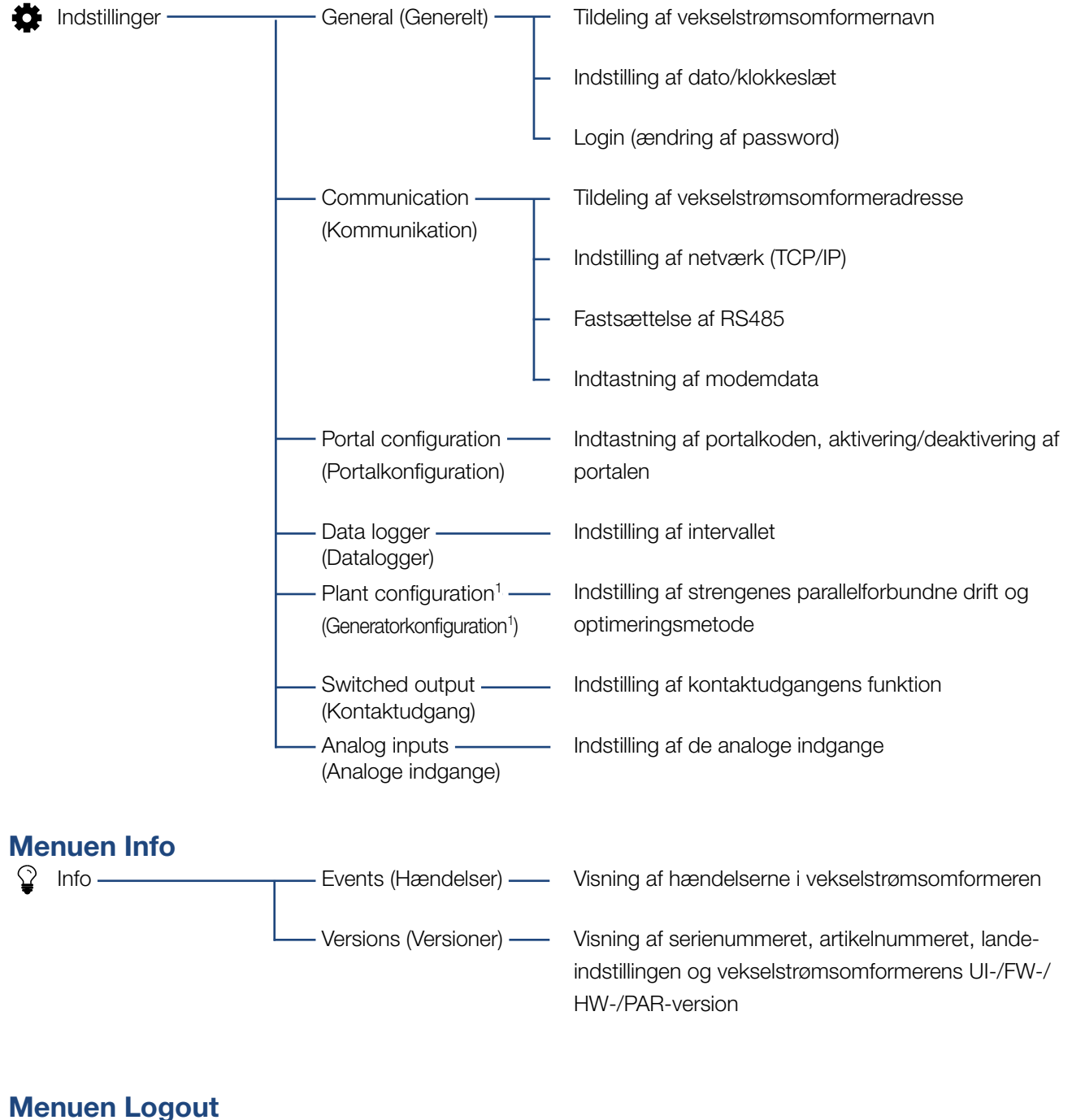

Logout (Log af) Logge af vekselstrømsomformeren

1 Disse indstillinger er kun mulige med servicekode

### <span id="page-86-0"></span>5.7 Hovedmenu Webserver

#### **n** Home

Viser vekselstrømsomformerens vigtigste informationer og udbyttedata.

#### ■ Current values (aktuelle værdier)

Via de forskellige menupunkter kan brugeren få vist de aktuelle værdier for FV-generatorerne, den offentlige nettilslutning, de analoge interfaces og for anvendelsen af S0/AL-out kontakten på komboard.

#### ■ Statistics (Statistik)

Giver informationer om vekselstrømsomformerens udbyttedata pr. dag eller i alt. Via punktet logdata vises historiedataene for vekselstrømsomformeren eller gemmes på computeren.

#### ■ Settings (Indstillinger)

Vekselstrømsomformeren kan konfigureres via disse menupunkter (f.eks. vekselstrømsomformernavn, netværksindstillinger).

#### **n** Info

Via infosiden kan brugeren få vist de hændelser, der er i vekselstrømsomformeren eller vekselstrømsomformerens versioner (f.eks. UI, FW, HW). Disse informationer kan også hentes uden at logge sig på Webserver.

#### ■ Login/Logout (Log på/log af)

Via dette menupunkt kan en bruger logge på eller logge af Webserver.

Login (Log på): Logge på Webserver. Der er mulighed for at logge på som "plant owner" (anlægsejer) eller "installer" (installatør). Som installatør skal man bruge en servicekode, så man har flere indstillingsmuligheder ved vekselstrømsomformeren.

Logout (Log af): Menupunkt til at logge af **Webserver** 

### <span id="page-87-0"></span>5.8 Undermenuer Webserver

### Siden for Webserver "Login/Logout"

Via dette menupunkt kan en bruger logge på eller logge af Webserver.

- **Login (Log på)**: Logge på Webserver. Der er mulighed for at logge på som "plant owner" (anlægsejer) eller "installer" (installatør). Som installatør skal man bruge en servicekode, så man har flere indstillingsmuligheder ved vekselstrømsomformeren.
- **Logout (Log af):** Menupunkt til at logge af Webserver.

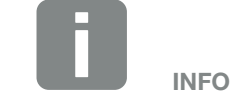

For at logge på som installatør kræves en servicekode. Denne fås via serviceafdelingen. **Z** [Kap.](#page-151-0) 12.2

#### Siden for Webserver "Home"

■ Viser vekselstrømsomformerens informationer og udbyttedata.

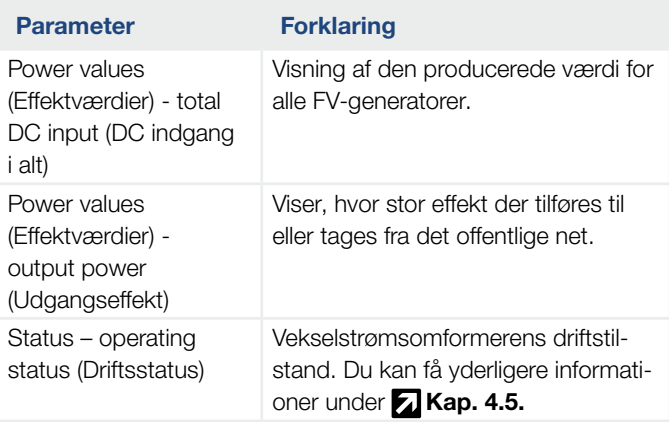

#### Siden for Webserver "Current values" (Aktuelle værdier)

Menupunkter til visning af de aktuelle energiværdier for AC- og DC-siden.

#### **• PV generator (FV-generator)**

Visning af FV-generatorernes producerede spænding, strøm og energi pr. DC-indgang.

#### ■ Grid (Net)

Viser de aktuelle effektdata på netsiden (AC) og hvordan energien er fordelt på fasen.

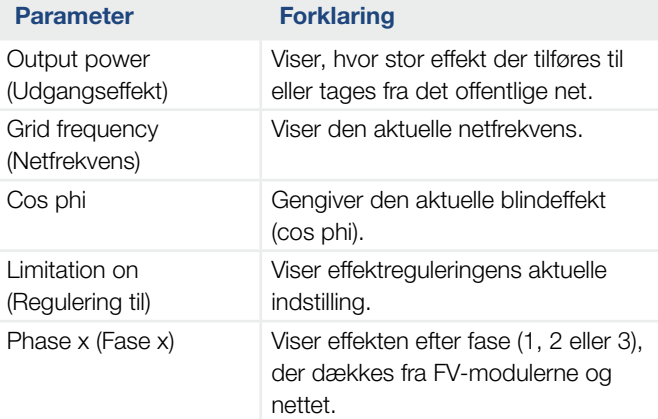

#### ■ Analog inputs (Analoge indgange)

Angiver spændingen, som p.t. er påtrykt den analoge indgang x. Spændingsangivelsernes betydning er afhængig af den anvendte sensor, og kan f.eks. ved en indstrålingssensor være solstrålernes intensitet (du kan finde yderligere informationer om dette i sensorens vejledning).

#### ■ S0 input (S0-indgang)

"Number of energy pulses" (Antallet af energiimpulser) viser antallet af energiimpulser pr. tidsenhed, som er påtrykt S0-interfacet. Hvis der ved S0-indgangen f.eks. er tilsluttet en ekstern elmåler, kan der forespørges om dens målte energi.

#### Siden for Webserver "Statistics" (Statistik)

Visning af udbytte, forbrug pr. dag, forbrug i alt og log-data.

#### ■ Day (Dag)

Viser udbytte-/forbrugsdata for den igangværende dag.

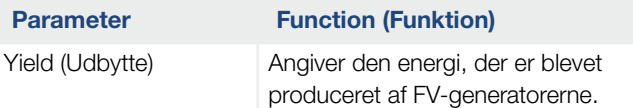

#### ■ Total (I alt)

Viser alle udbytte-/forbrugsdata, der indtil nu har ophobet sig i vekselstrømsomformeren.

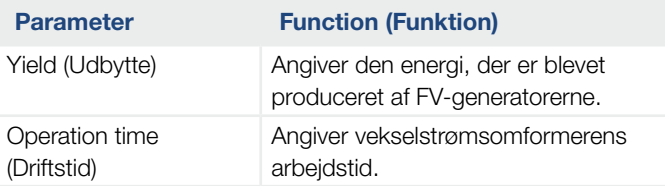

#### ■ Log data (Logdata)

Linket henter de målte værdier (logdata). Vekselstrømsomformerens logdata kan downloades som DAT-fil (logData.dat). Dataene lægges i filen i CSV-format og kan vises med alle traditionelle regnearksprogrammer (f.eks. Excel). Du kan få yderligere informationer under  $\overline{z}$  [Kap.](#page-101-0) 6.2.

#### Optionen "Open" (Åbn):

Dataene vises i et nyt eller det samme browservindue.

#### Optionen "Save" (Gem):

Dataene (LogDaten.dat) gemmes på din harddisk. Efter lagringen kan dataene vises og videreforarbeides.

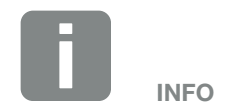

Hvis vekselstrømsomformeren ikke er forbundet med en solar portal, bør der regelmæssigt laves sikkerhedskopier af logdataene.

### Webserversiden "Settings" (Indstillinger)

Under "Settings" (Indstillinger) foretages konfigurationen af vekselstrømsomformeren og de eksterne komponenter (f.eks. sensor, fjernovervågningsmodtager osv.).

#### **n** General (Generelt)

Indstilling af vekselstrømsomformerens generelle parametre.

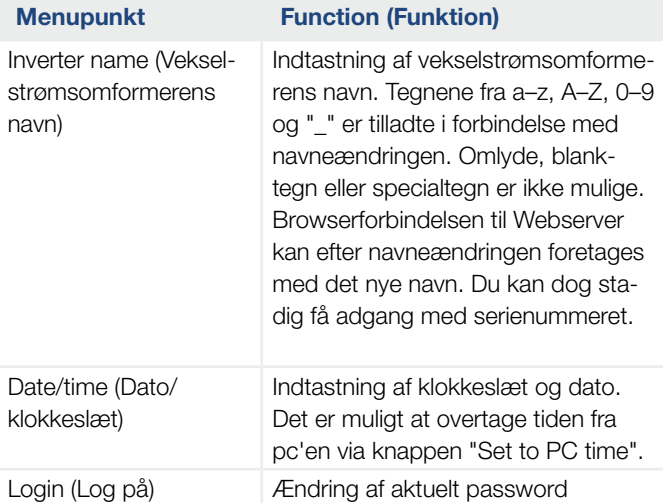

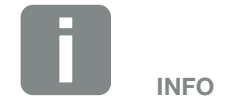

Bekræft indtastningerne med et klik på knappen "Accept" (Overtag). Nu er indstillingerne gemt.

#### ■ Communication (Kommunikation)

Indstilling af vekselstrømsomformerens kommunikationsparametre.

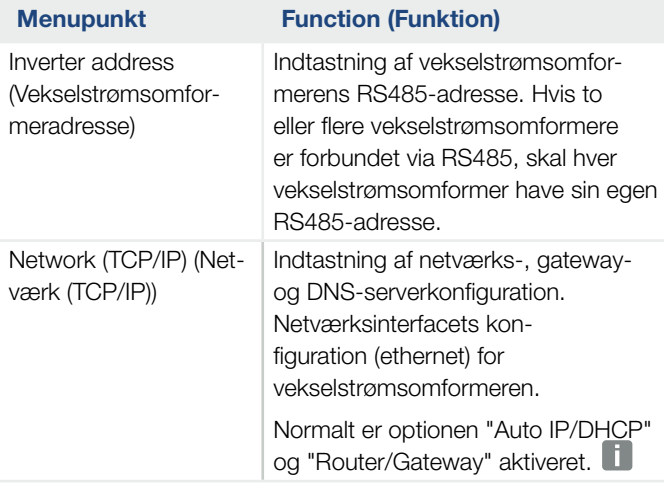

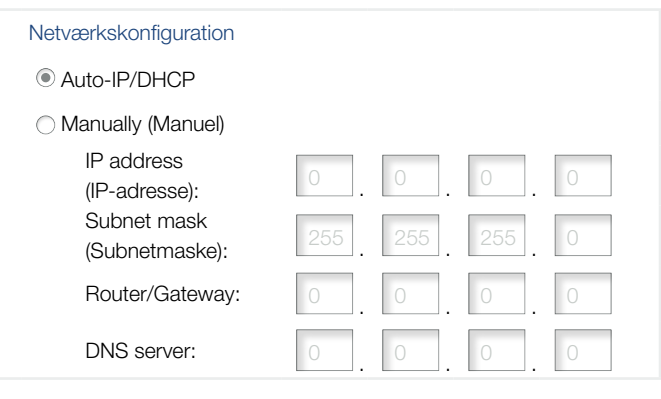

#### **Dataeksport**

**C** Router/Gateway

Inverter with modem (Vekselstrømsomformer med modem)

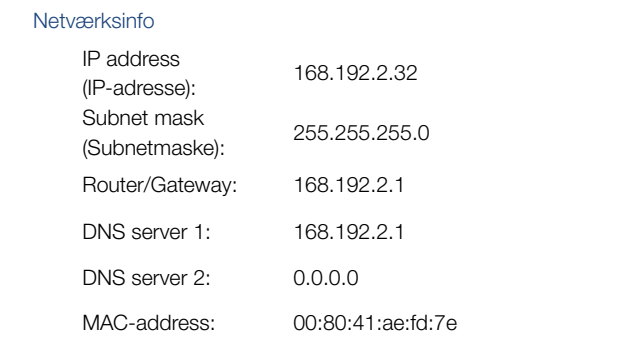

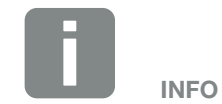

Normalt er optionen "Auto-IP / DHCP" aktiveret. Det betyder, at vekselstrømsomformeren får sin IP-adresse fra en DHCP-server eller automatisk genererer en IP-adresse.

Hvis vekselstrømsomformeren ikke får tildelt en automatisk IP-adresse via en DHCP-server, kan vekselstrømsomformeren konfigureres via punktet "Manually" (Manuel).

De nødvendige data til konfigurationen, som IP-, router- og DNS-adresser står i din Router/Gateway.

Hvis vekselstrømsomformeren tilsluttes ved en "Router/Gateway", skal optionen "Router/Gateway" aktiveres.

Ved valg af dataeksport via "Vekselstrømsomformer med modem" gennemføres kommunikationen via en vekselstrømsomformers modem. Dette kan være monteret i sin egen eller en anden vekselstrømsomformer.

Under Netværksinfo vises de adresser, som vekselstrømsomformeren bruger i øjeblikket. Hvis Router/Gateway også fungerer som DNS-server, vises den samme IP-adresse under DNS-server 1. Hvis der tildeles en alternativ DNS-server via den "Manuelle" indstilling, vises IP-adressen under DNS-server 2.

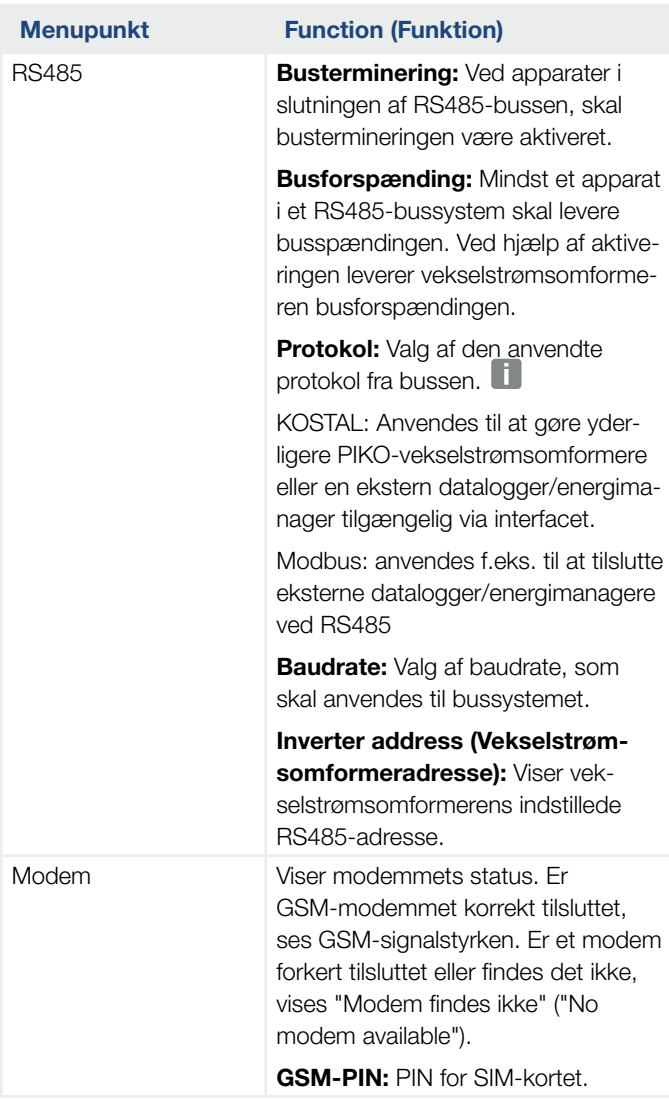

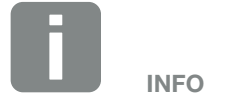

Det er muligt at rekvirere en nøjagtig beskrivelse af den anvendte protokol (f.eks. TCP, RS485, KOSTAL, Modbus-RTU) via servicen.

#### ■ Portal configuration (Portalkonfiguration)

Indtastning af konfiguration for solar portal. Hvis der anvendes en solar portal, kan logdata og hændelser sendes til solar portal

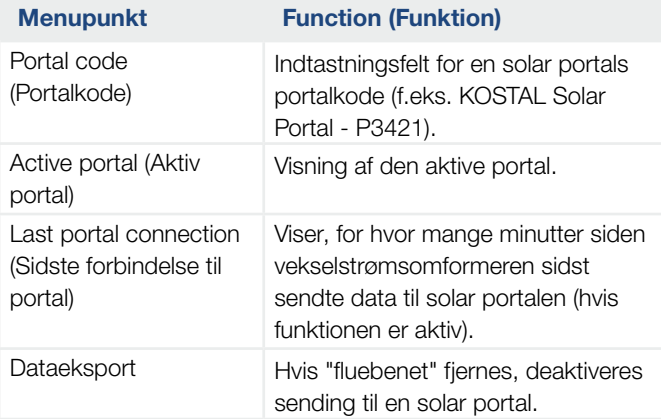

#### Data logger (Datalogger)

Vælg mellem lagringsinterval for hver 5, 15 eller 60 minutter.

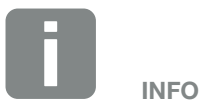

Ved valg af 5 minutter kan dataene sikres ca. 130 dage. Ved valg af 15 minutter kan dataene sikres ca. 400 dage. Ved valg af 60 minutter kan dataene sikres ca. 1500 dage. Når det interne lager er fyldt, overskrives de ældste data.

#### ■ Plant configuration (Generatorkonfiguration)

Mulige indstillinger, aktiveres til parallelforbindelse af generatorer eller en variant af MPP-tracking optimering. **i** 

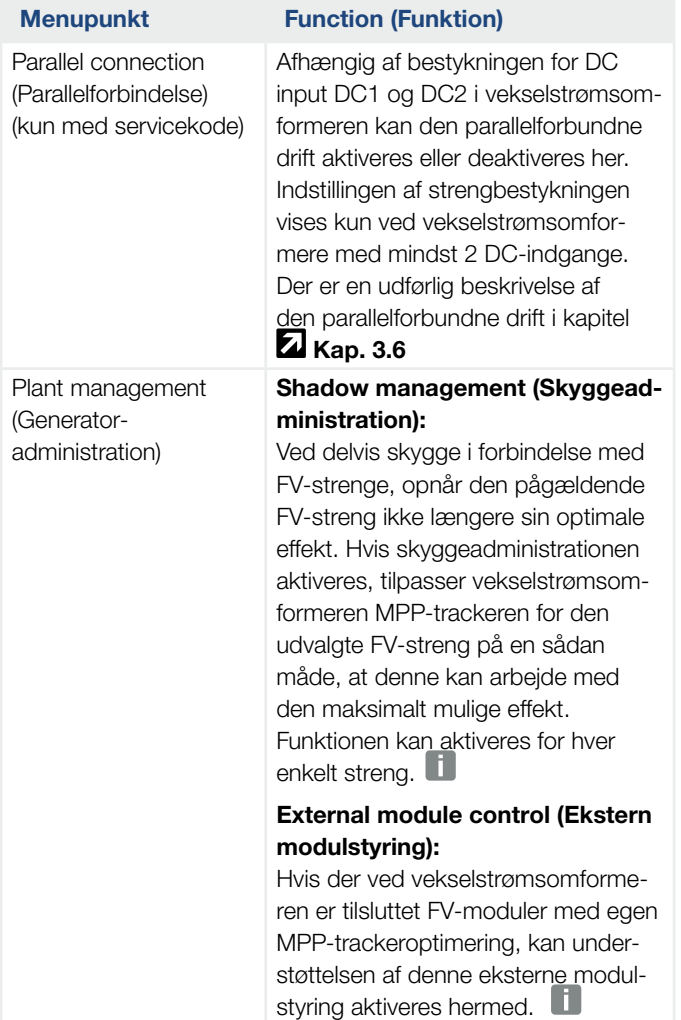

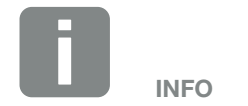

Ikke muligt ved PIKO 3.0.

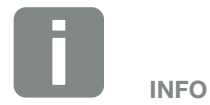

Ved en parallel bestykning af DC-indgangene DC1 og DC2, kan disse ikke længere optimeres vha. skyggeadministrationen.

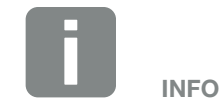

Der findes en liste over frigivede optimeringsenheder og eksterne modulstyringer på vores hjemmeside.

#### ■ Switched output (Kontaktudgang)

Indstilling af S0-kontaktudgangens funktion fra komboard. Den 2-polede tilslutningsklemme kan konfigureres med forskellige funktioner.

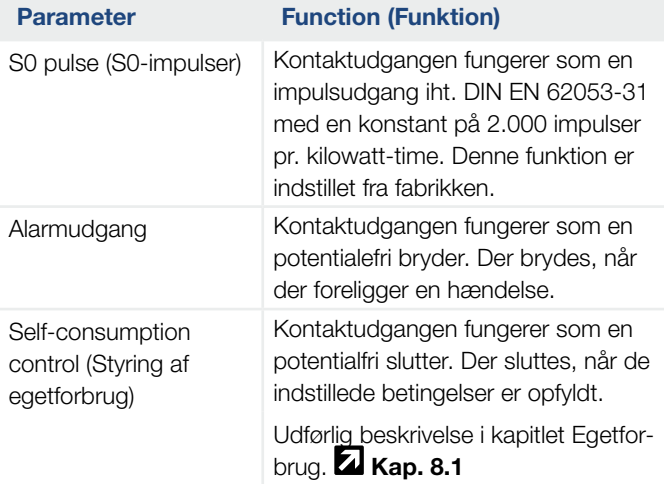

#### ■ Analog inputs (Analoge indgange)

Der findes to indstillingsmuligheder.

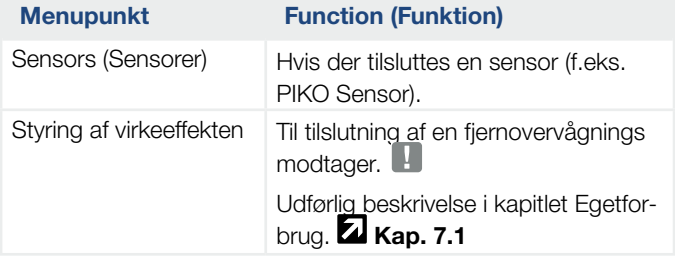

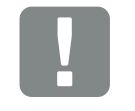

VIGTIG INFORMATION

Fjernovervågningsmodtageren må kun tilsluttes ved Master-vekselstrømsomformeren.

#### Webserversiden "Info"

Visning af alle hændelser og versioner for vekselstrømsomformeren.

#### ■ Events (Hændelser)

Hentning af de hændelser, der er blevet gemt i vekselstrømsomformeren. Hændelsesmeddelelser kan være forstyrrelser eller andre hændelser. Hvordan en hændelse afhjælpes, er beskrevet i kapitlet "Hændelseskoder" **ZI [Kap.](#page-70-0) 4.10**.

#### ■ Versions (Versioner)

Giver informationer om vekselstrømsomformerens installerede versioner. Disse informationer kan også hentes uden at logge sig på Webserver.

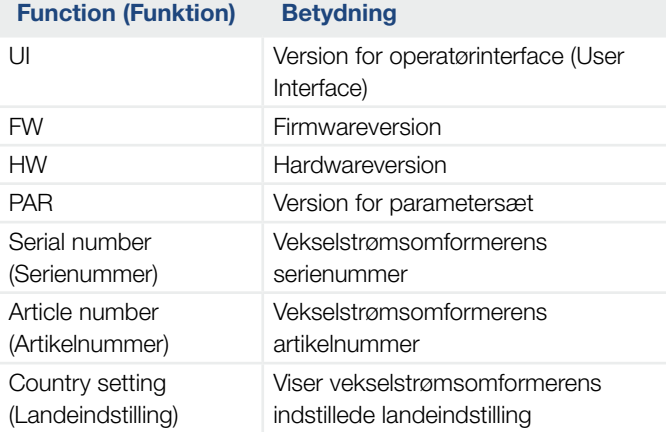

# 6. Overvågning af anlægget

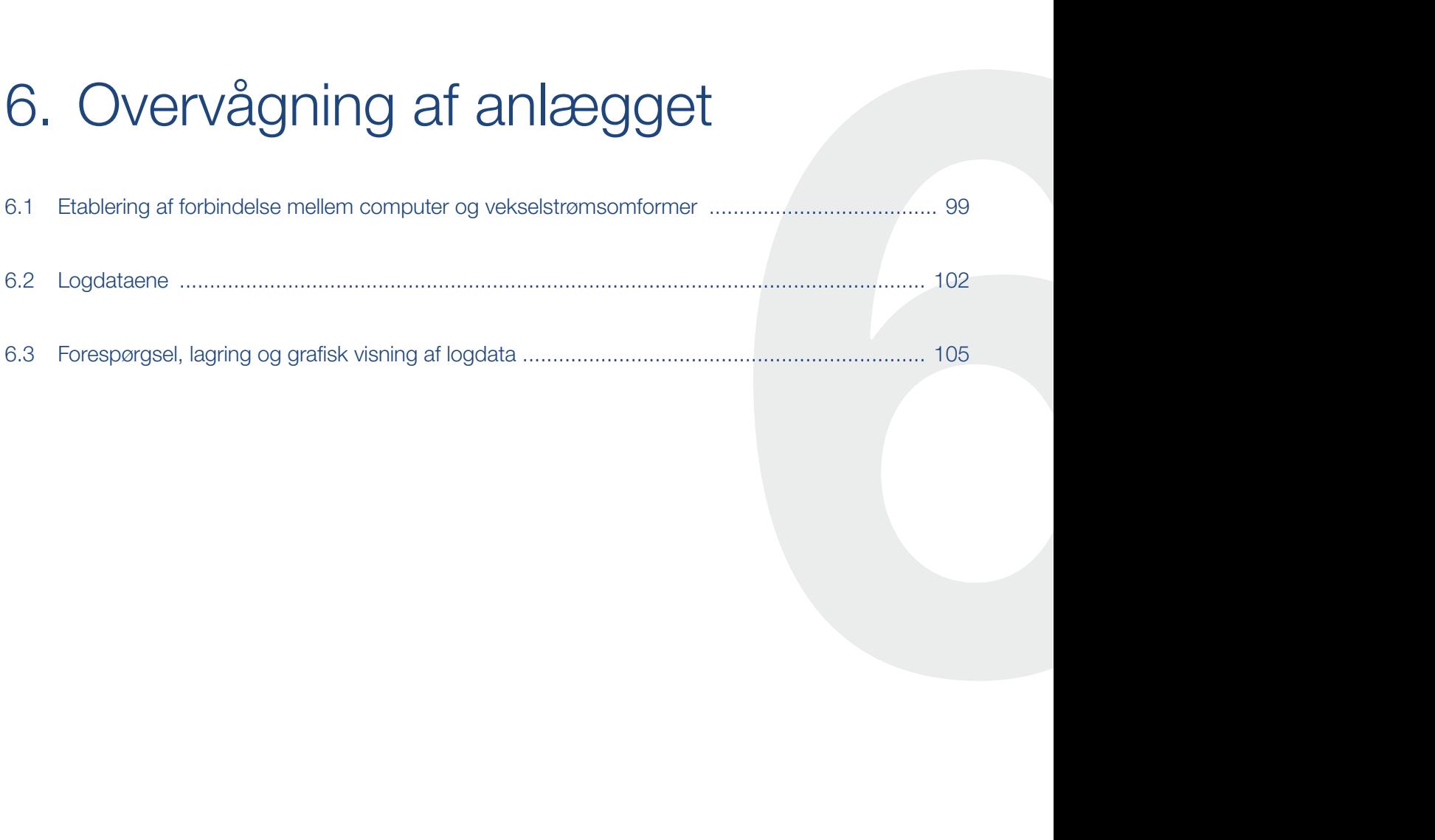

### <span id="page-98-1"></span><span id="page-98-0"></span>6.1 Etablering af forbindelse mellem computer og vekselstrømsomformer

I følgende tilfælde er det nødvendigt at forbinde vekselstrømsomformeren med en computer:

- Udførelse af indstillinger og forespørgsler i Webserver.
- **n** Forespørgsel af vekselstrømsomformerens logdata.

Vekselstrømsomformer og computer kan forbindes med følgende varianter:

- Variant 1 2 [Side](#page-99-0) 100 Forbind vekselstrømsomformer og computer direkte
- Variant 2 2 [Side](#page-99-1) 100 Forbind vekselstrømsomformer og computer via switch/hub/router

#### <span id="page-99-0"></span>Variant 1: Forbind vekselstrømsomformer og computer direkte

Denne variant anvendes hovedsageligt til konfiguration af vekselstrømsomformeren via Webserver på stedet, hvis vekselstrømsomformeren ikke integreres i et netværk.

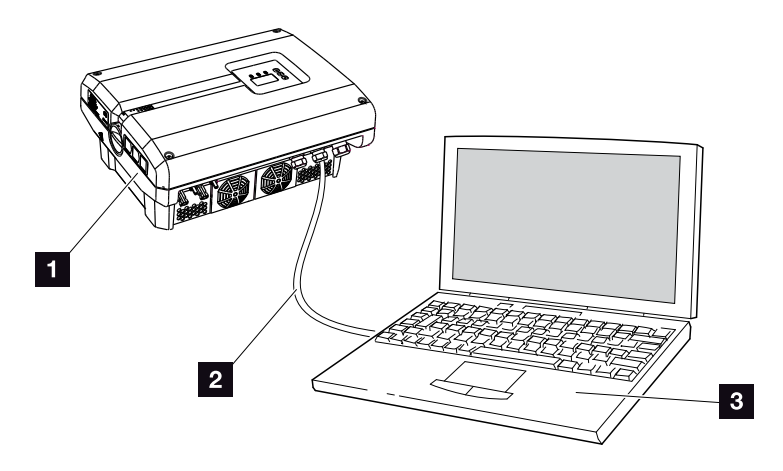

Fig. 46: Forbind vekselstrømsomformer og computer direkte

- <sup>1</sup> Vekselstrømsomformer
- <sup>2</sup> Ethernet-kabel
- <sup>3</sup> Computer (til konfiguration eller dataforespørgsel)

#### <span id="page-99-1"></span>Variant 2: Forbind vekselstrømsomformer og computer via switch/hub/router

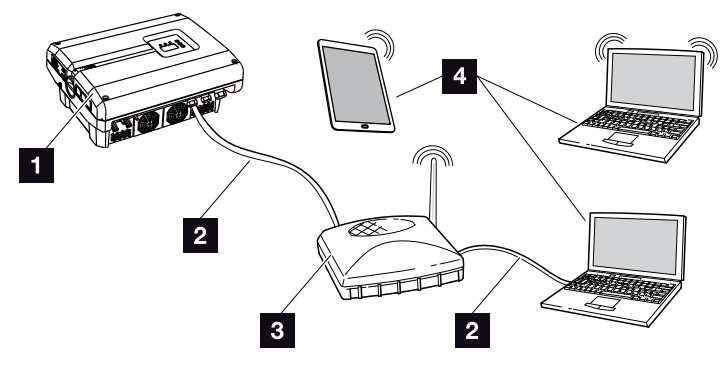

Fig. 47: Forbind vekselstrømsomformer og computer via en router

- <sup>1</sup> Vekselstrømsomformer
- 2 Ethernet-kabel
- **3** Switch/hub/router med eller uden WLAN
- 4 Computer via LAN eller WLAN (til konfiguration eller dataforespørgsel)

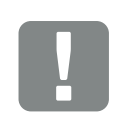

**VIGTIG** INFORMATION

Anvend et patchkabel i kategori 6 (Cat 6e) med en længde på maks. 100 m.

#### Manuel indstilling af netværk

Normalt er optionen "Auto IP/DHCP" og "Router/ Gateway" aktiveret. Det betyder, at vekselstrømsomformeren får sin IP-adresse fra en DHCP-server eller automatisk genererer en IP-adresse og opbygger forbindelsen til internettet via en ekstern Router/Gateway.

I det følgende tilfælde skal netværksindstillingen indtastes manuelt:

ngen DHCP-server, der genererer en IP-adresse

En DHCP-server kan f.eks. være en internet-router (kabel/DSL). En DHCP-server (Dynamic Host Configuration Protocol) er en tjeneste, der administrerer og fordeler IP-adresser og netværkskonfigurationen i et netværk.

Hvis IP-adressen skal indstilles manuelt, kan dette foretages via vekselstrømsomformerens menu under eller via Webserver under "Communication" (Kommunikation).

## <span id="page-101-1"></span><span id="page-101-0"></span>6.2 Logdataene

Vekselstrømsomformeren er udstyret med en datalogger  $\blacksquare$  [Tab. 3](#page-27-0), der regelmæssigt registrerer følgende data fra anlægget:

- **n** Data vekselstrømsomformer
- Data ekstern strømsensor
- Data net
- **n** Data ENS

Hvordan du kan forespørge, gemme og grafisk vise logdata, er beskrevet i kapitlet **Z [Kap.](#page-104-1) 6.3** 

Logdataene kan anvendes til følgende formål:

- Kontrol af anlæggets korrekte drift
- Konstatering og analyse af driftsforstyrrelser
- Download og grafisk visning af udbyttedata

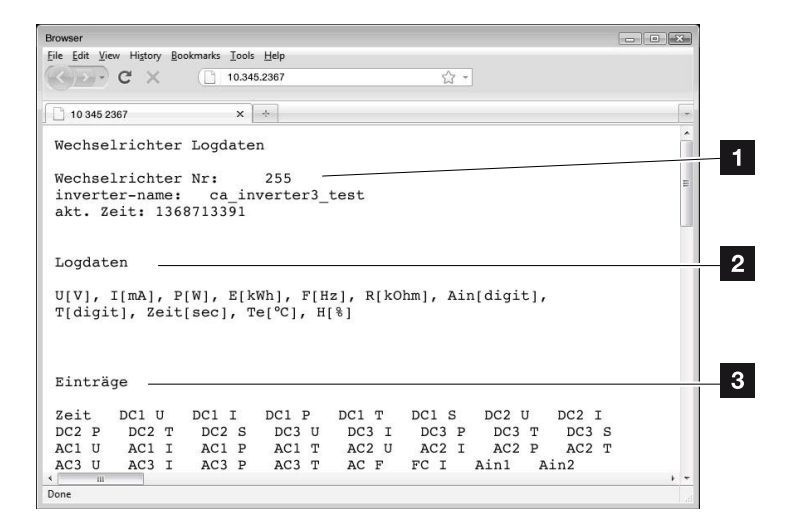

Fig. 48: Eksempel "Logfilen"

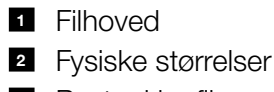

**3** Poster i logfilen

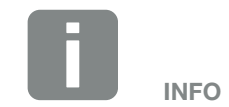

Logdataene kan downloades som DAT- eller som TXT-fil.

#### $\hat{\mathbf{n}}$ 6 挂 1 2 3 4 5 7 8 9 10 11 12

#### Logfil: Filhoved

Logfilen indeholder et filhoved med angivelser om vekselstrømsomformeren:

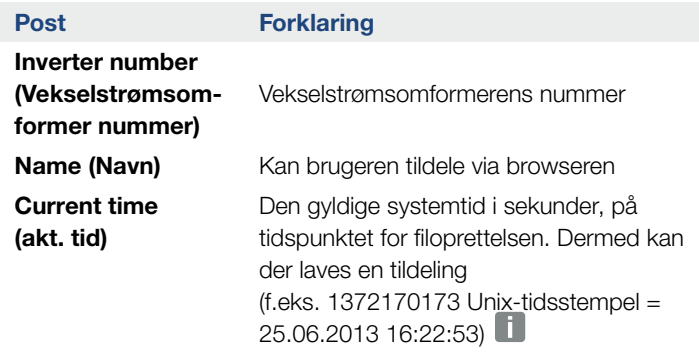

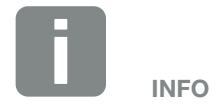

Unix-tidsstempel omregner findes på internettet.

Tab. 6: Logfil filhoved

### Logfil: Fysiske størrelser

Efter filhovedet følger enhederne for de fysiske størrelser. Den følgende tabel forklarer forkortelserne for de viste fysiske størrelser:

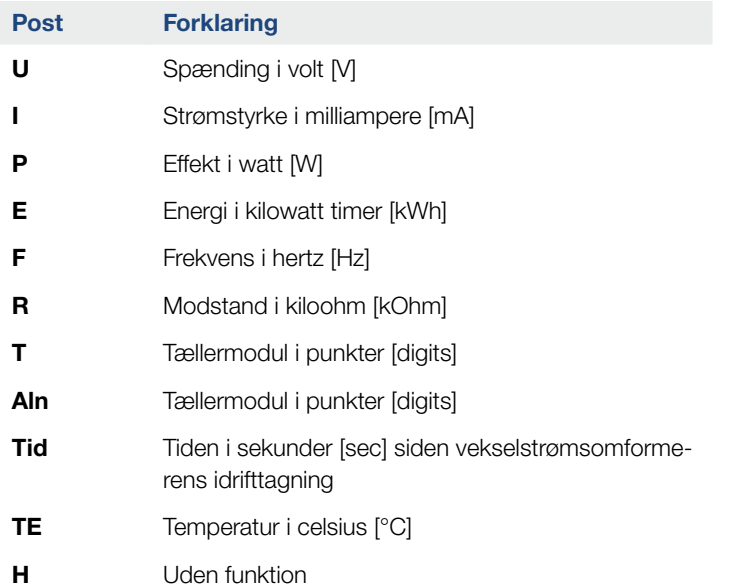

Tab. 7: Fysiske størrelser i logfilen

#### 1 2 3 4 5 6 7 8 9 10 11 12  $\hat{\mathbf{n}}$ 6 挂

### Logfil: Poster

Efter enhederne for de fysiske størrelser følger forskellige poster i logfilen. Følgende tabel forklarer de forskellige poster i logfilen og kan afvige afhængig af model:

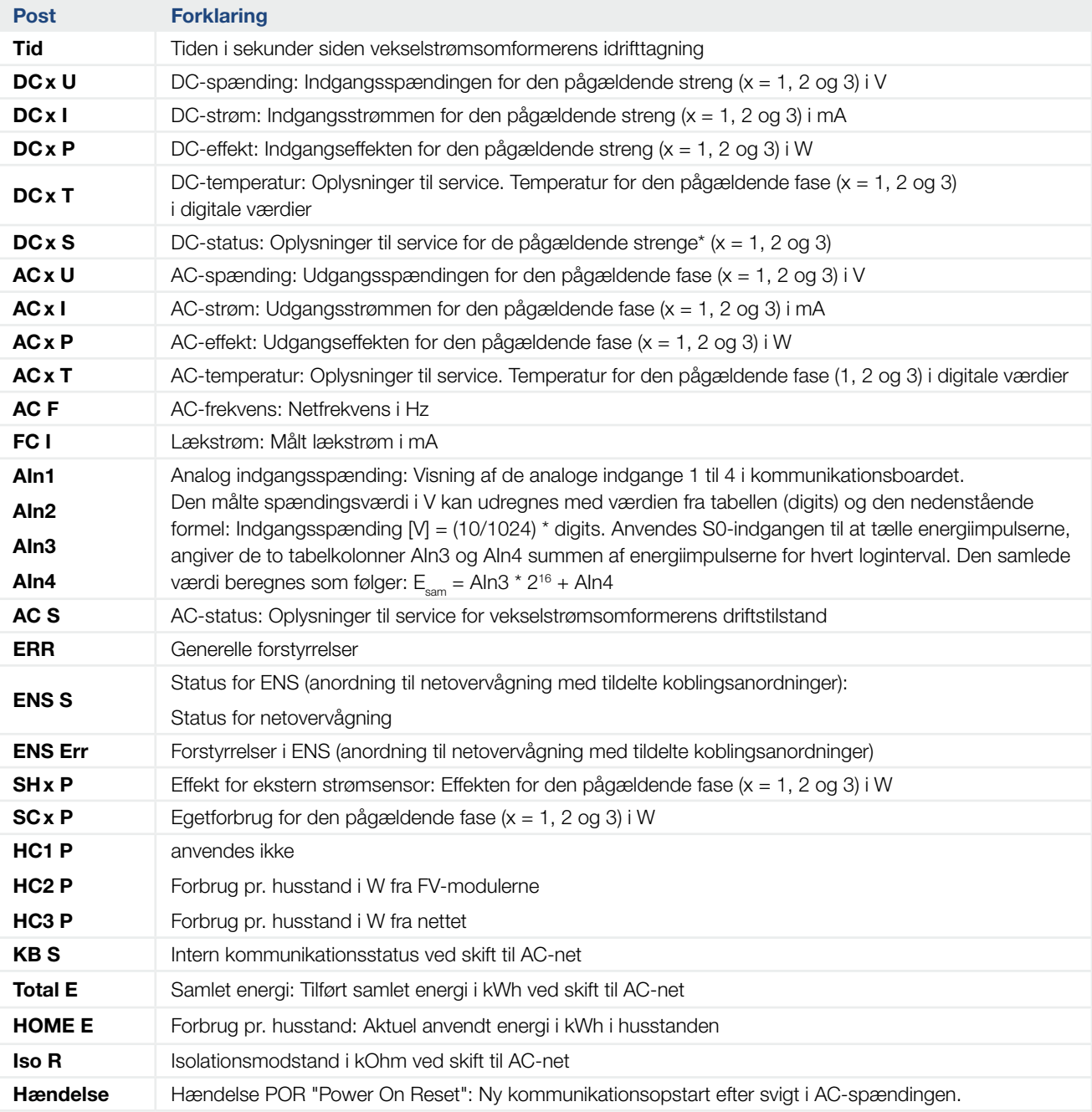

Tab. 8: Logdata

### <span id="page-104-1"></span><span id="page-104-0"></span>6.3 Forespørgsel, lagring og grafisk visning af logdata

Der findes flere varianter, hvorpå logdataene kan forespørges og gemmes permanent:

- **variant 1:** Download og visning af logdata med en computer
- **variant 2:** Overførsel og visning af logdata til en solar portal

#### Variant 1: Download og visning af logdata med en computer

- 1. Åbn siden "Log data" (Logdata) under "Statistics" (Statistik) i webserveren.  $\blacksquare$  [Kap.](#page-80-1) 5.2
- 2. Gem filen *LogDat.dat* på computeren.
- 3. Åbn filen *LogDat.dat* med EXCEL.
- $\checkmark$  Logdataene er vist i tabelform og kan videreforarbejdes.

#### Variant 2: Overførsel og visning af logdata til en solar portal

Med en solar portal kan FV-anlægget og effektdataene overvåges via internettet.

En solar portal har følgende funktioner, der dog kan være forskellige afhængig af portal:

- **n** Grafisk visning af effektdataene
- **n** Portaladgang fra hele verden via internettet
- Meddelelse ved driftsforstyrrelser pr. e-mail
- Dataeksport (f.eks. Excel-fil)
- **E** Langvarig lagring af logdataene

#### Forudsætninger for dataoverførslen til en solar portal:

- $\checkmark$  Vekselstrømsomformeren har internetforbindelse
- $\checkmark$  Tilmelding til en solar portal (f.eks. KOSTAL Solar Portal)
- $\blacktriangleright$  Portalkode for solar portalen (f.eks. P3421)
- $\blacktriangledown$  Aktivering af dataoverførslen i vekselstrømsomformeren

#### Aktivering af dataoverførsel til en solar portal via betjeningsfeltet **ii**

- 1. Vælg menuen "Settings" (Indstillinger)" på vekselstrømsomformerens betjeningsfelt.
- 2. Bekræft med tasten "ENTER".
- 3. Vælg menuen "Communication" (Kommunikation)/"Portal configuration" (Portalkonfiguration) med tasterne "UP", "DOWN" og "ENTER".
- 4. I feltet "Code:" (Kode) indtastes portalkoden for solar portalen. Portalkoden kan også tildeles via Webserver under "Portal configuration" (Portalkonfiguration). Portalkoden for KOSTAL Solar Portal (www.piko-solar-portal.de) er P3421.

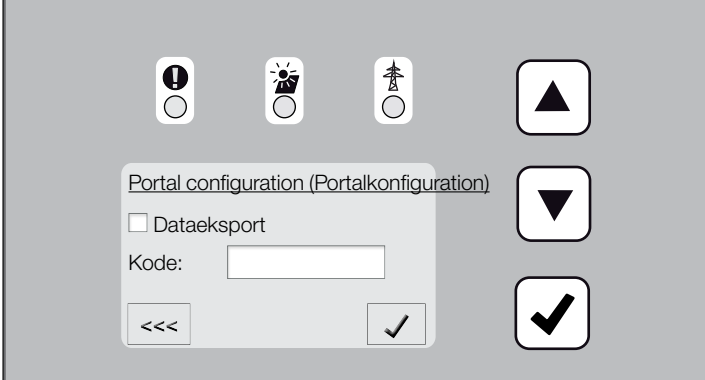

Fig. 49: Indtastning portalkode

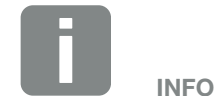

Forudsætningen for dataoverførslen er en korrekt konfigureret netværksforbindelse/internetforbindelse

Efter aktiveringen kan det vare 20 minutter (portalafhængig), inden dataeksporten kan ses på solar portalen.

Hvis forbindelsen påvirkes (f.eks. dårlig forbindelse) kan overførselstiden være længere.

- 5. Hold tasten "ENTER" nede i ca. 3 sekunder.
- 6. Vælg feltet "Accept" (Overtag) og bekræft med "ENTER".
- ◆ Dataoverførslen til solar portalen er aktiv (kan ses på krydset foran "Data export" (Dataeksport). Navnet på solar portalen vises. Dataeksporten til solar portalen udføres.

# 7. Styring af virkeeffekten

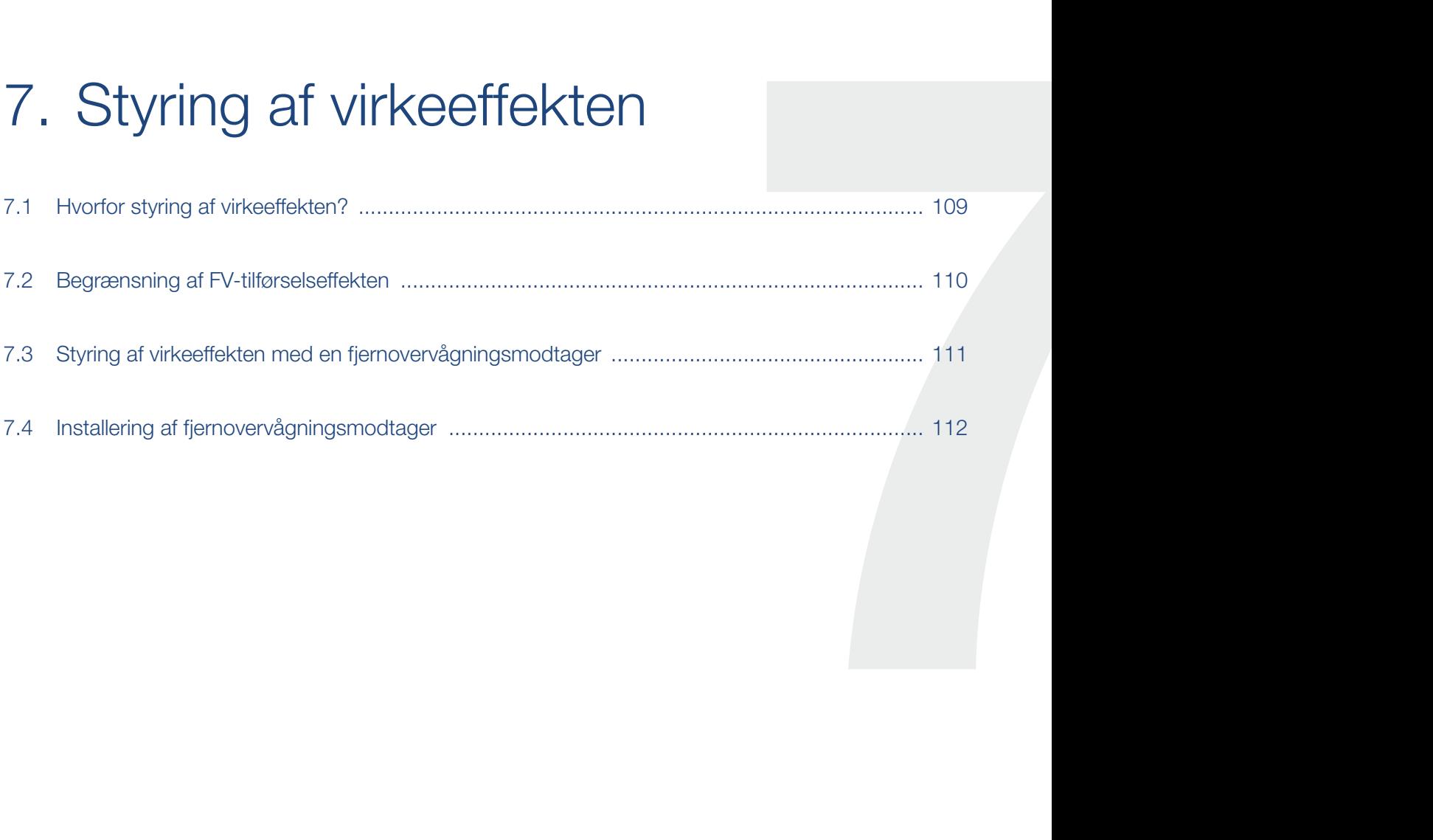
### 7.1 Hvorfor styring af virkeeffekten?

I nogle lande eller via elektricitetsselskabet foreskrives det, at FV-anlæggets fulde effekt (f.eks. kun 70%) ikke må tilføres det offentlige net.

Derfor giver nogle elektricitetsselskaber ejerne af FV-anlæg mulighed for at regulere deres anlæg via en variabel styring af virkeeffekten og dermed atter øge tilførslen på op til 100%.

Spørg hos dit elektricitetsselskab, hvilken standard, der gælder for dig.

Den der planlægger FV-anlægget kan vælge mellem to slags styring af virkeeffekten:

- Begrænsning af tilførselseffekt til en defineret procentsats af FV-effekten ved nettilslutningspunktet
- **n** Styring af virkeeffekten med en fjernovervågningsmodtager via elektricitetsselskabet

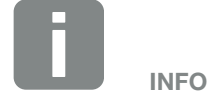

Ved valg af styringen af virkeeffekten kontrolleres, hvilken af de to muligheder, der opnår det bedste energiudbytte.

### 7.2 Begrænsning af FV-tilførselseffekten

Hvis elektricitetsselskabet i forbindelse med dit FV-anlæg foreskriver en regulering af FV-effekten og styringen af virkeeffekten ikke kan realiseres med en fjernovervågningsmodtager eller ikke er ønsket, så skal tilførselseffekten reduceres til den angivne værdi af elektricitetsselskabet (f.eks. 70%).

Spørg hos dit elektricitetsselskab, hvilken effektbegrænsning, der gælder for dig.

Effektbegrænsningen foretages med parametreringssoftwaren PARAKO i din vekselstrømsomformer. Denne software fås via vores support.

KOSTAL Smart Energy Meter kan ved anlæg, hvor der skal indstilles en begrænsning af tilførselseffekten på f.eks. 70 %, anvendes som omkostningsbesparende alternativ til fjernovervågningsmodtagere.

Derved analyserer KOSTAL Smart Energy Meter den forbrugte strøm i huset og sender informationerne om effektreduktion til inverteren for at reducere eller øge udgangseffekten tilsvarende for at maksimere udbyttet. Den effekt, der tilføres strømforsyningsnettet forbliver også her begrænset til den indstillede effektbegrænsning i KOSTAL Smart Energy Meter (f.eks. 70 %).

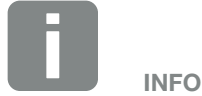

Hvis der anvendes en KOSTAL Smart Energy Meter (energimåler), skal effektbegrænsningen kun foretages i KOSTAL Smart Energy Meter. Indstillinger i vekselstrømsomformeren er så ikke nødvendige.

### 7.3 Styring af virkeeffekten med en fjernovervågningsmodtager

Virkeeffekten for PIKO-vekselstrømsomformeren kan styres direkte af elektricitetsselskabet via en fjernovervågningsmodtager.

Med denne teknik kan den producerede effekt reguleres i fire trin:  $\Box$ 

- n 100%
- n 60%
- n 30%
- $0%$

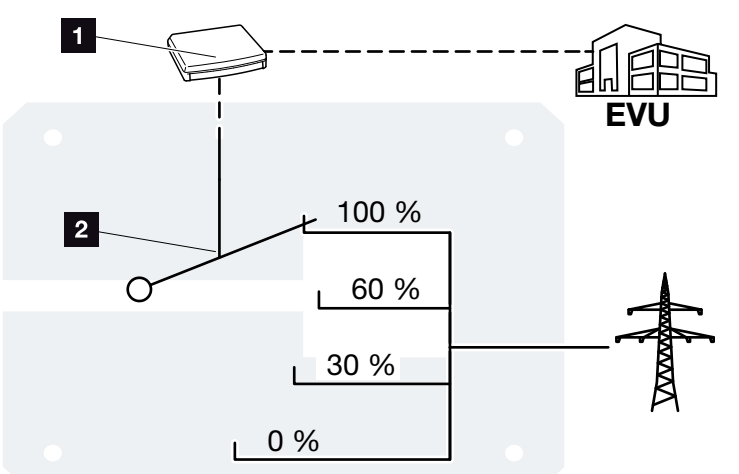

Fig. 50: Styring af virkeeffekten med en fjernovervågningsmodtager

**1** Fjernovervågningsmodtager

2 Vekselstrømsomformerens reguleringselektronik

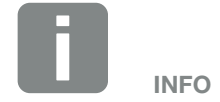

Ved alle PIKO-vekselstrømsomformere kan fjernovervågningsmodtageren tilsluttes direkte uden ekstra apparat.

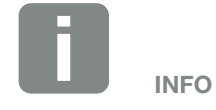

Ændringer af effektbegrænsningens fire standardangivelser kan foretages med parametreringssoftwaren PARAKO. Elektricitetsselskabets bestemmelser skal dog overholdes.

### 7.4 Installering af fjernovervågningsmodtager

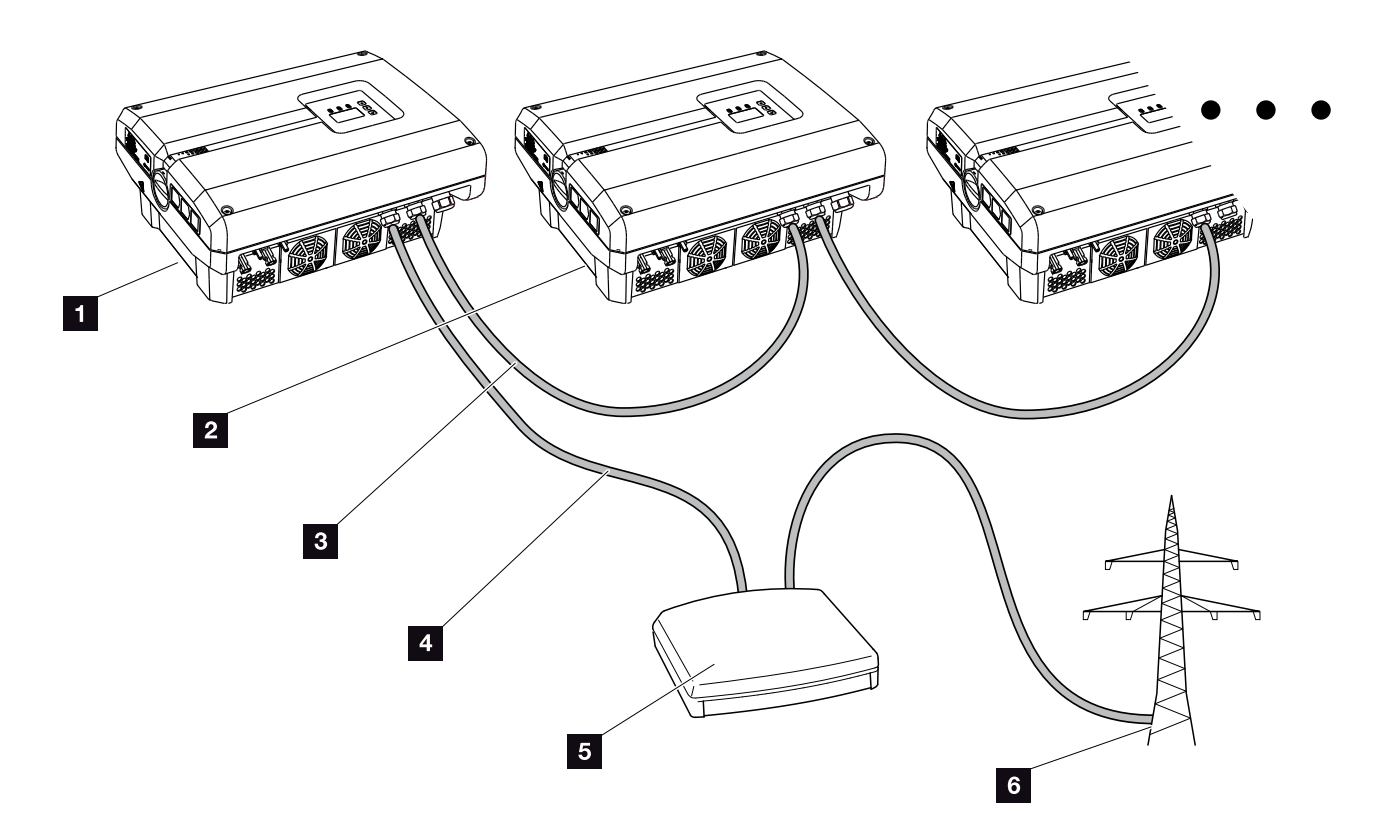

<span id="page-111-0"></span>Fig. 51: Konfiguration fjernovervågningsmodtager med flere vekselstrømsomformere (ethernet-forbindelse)

- <sup>1</sup> Master-vekselstrømsomformer
- 2 Yderligere vekselstrømsomformere (Slaves)
- <sup>3</sup> Ethernet- eller RS485-kabel
- <sup>4</sup> 5-året forbindelse
- <sup>5</sup> Fjernovervågningsmodtager
- <sup>6</sup> Elektricitetsselskaber

#### Tilslutning af fjernovervågningsmodtager

- 1. Kobl vekselstrømsomformeren fra spændingen.  $\blacksquare$  [Kap.](#page-57-0) 4.3
- 2. Forbind alle vekselstrømsomformere med et ethernet-kabel via ethernet-tilslutningerne (RJ45).  $\mathbf{\Sigma}$  [Fig. 51](#page-111-0)
- 3. Tilslut fjernovervågningsmodtageren ved Master-vekselstrømsomformeren **Z [Fig. 51](#page-111-0) pos. 1** ved tilslutningsklemmen analoginterface (10-polet).  $\blacksquare$  [Fig. 52](#page-112-0)  $\blacksquare$

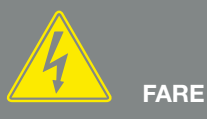

#### LIVSFARE PGA. ELEKTRISK STØD OG ELEKTRISK AFLADNING!

Kobl apparatet fra spændingen, og sikr det mod genindkobling, vent fem minutter, så kondensatorerne kan aflade. <mark>2</mark> [Kap.](#page-57-0) 4.3

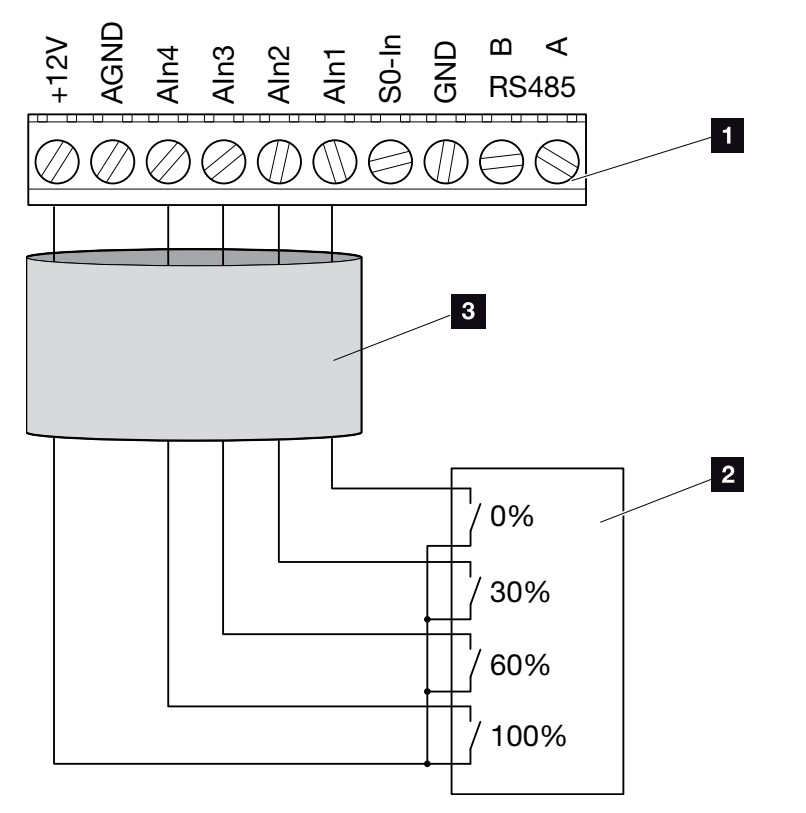

<span id="page-112-0"></span>Fig. 52: Tilslutning fjernovervågningsmodtager

- **1** Tilslutningsklemme analoginterface (10-polet)
- <sup>2</sup> Fjernovervågningsmodtager
- <sup>3</sup> Kabel
- ◆ Fjernovervågningsmodtageren er tilsluttet.

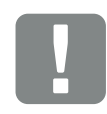

**VIGTIG** INFORMATION

Fjernovervågningsmodtageren må kun tilsluttes ved Master-vekselstrømsomformeren. **Z** [Fig. 51](#page-111-0)

#### Aktivering af styringen af virkeeffekten i Webserver

- 1. Forbind vekselstrømsomformeren og computeren med et ethernet-kabel.  $\blacksquare$  [Kap.](#page-98-0) 6.1  $\blacksquare$
- 2. Start internetbrowseren.
- 3. I browserens adresselinje skrives IP-adressen for Master-vekselstrømsomformeren og bekræftes med "Enter".
- $\rightarrow$  Indtastningsmasken for adgangsdataene åbner.
- 4. Indtast brugernavn og password.
- $\rightarrow$  Webserver åbner.
- 5. Vælg menupunktet "Settings" (Indstillinger) > "Analog inputs" (Analoge indgange).
- $\rightarrow$  "Analog inputs" (Analoge indgange) åbner.
- 6. Vælg funktionen "Active power control" (Styring af virkeeffekten).
- 7. Klik på knappen "Accept" (Overtag).
- ◆ Styringen af virkeeffekten for fjernovervågningsmodtageren er aktiv.

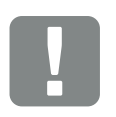

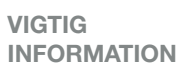

Konfigurationen skal gennemføres på den Master-vekselstrømsomformer, hvor fjernovervågningsmodtageren er tilsluttet.

Det er ikke nødvendigt at foretage yderligere indstillinger ved de andre vekselstrømsomformere.

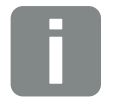

IP-adressen kan forespørges via betjeningsfeltet i menuen "Settings" (Indstillinger).

**INFO** 

IP-adressen står i vekselstrømsomformermenuen under "Settings (Indstillinger)/Communication (Kommunikation)/Network setting 2 (Netværksindstilling 2)".

Yderligere indtastningsmuligheder i browserens adresselinje: S og vekselstrømsomformerens serienummer på typeskiltet (eksempel: http://S12345FD323456)

# 8. Egetforbrug

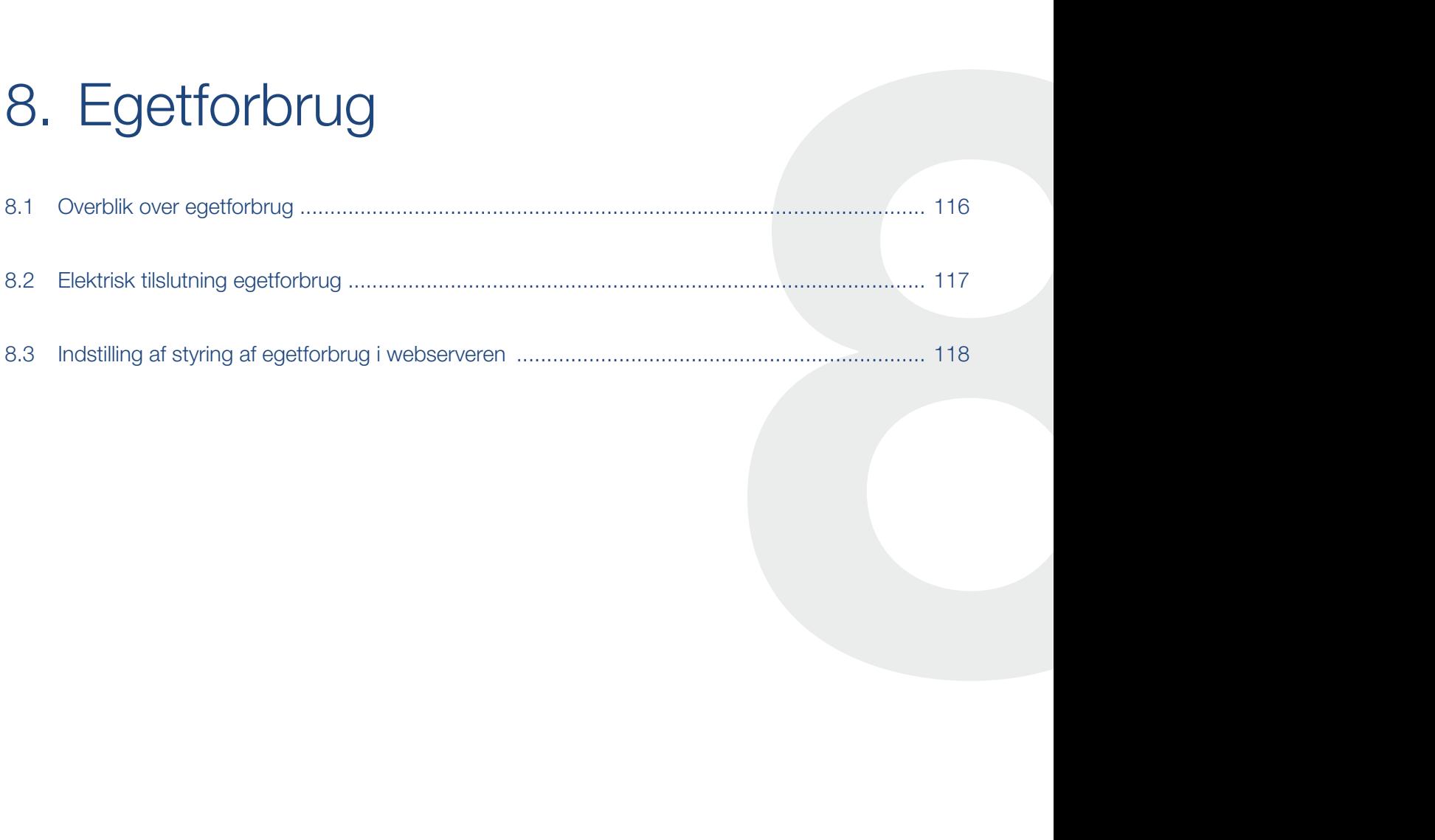

### <span id="page-115-0"></span>8.1 Overblik over egetforbrug

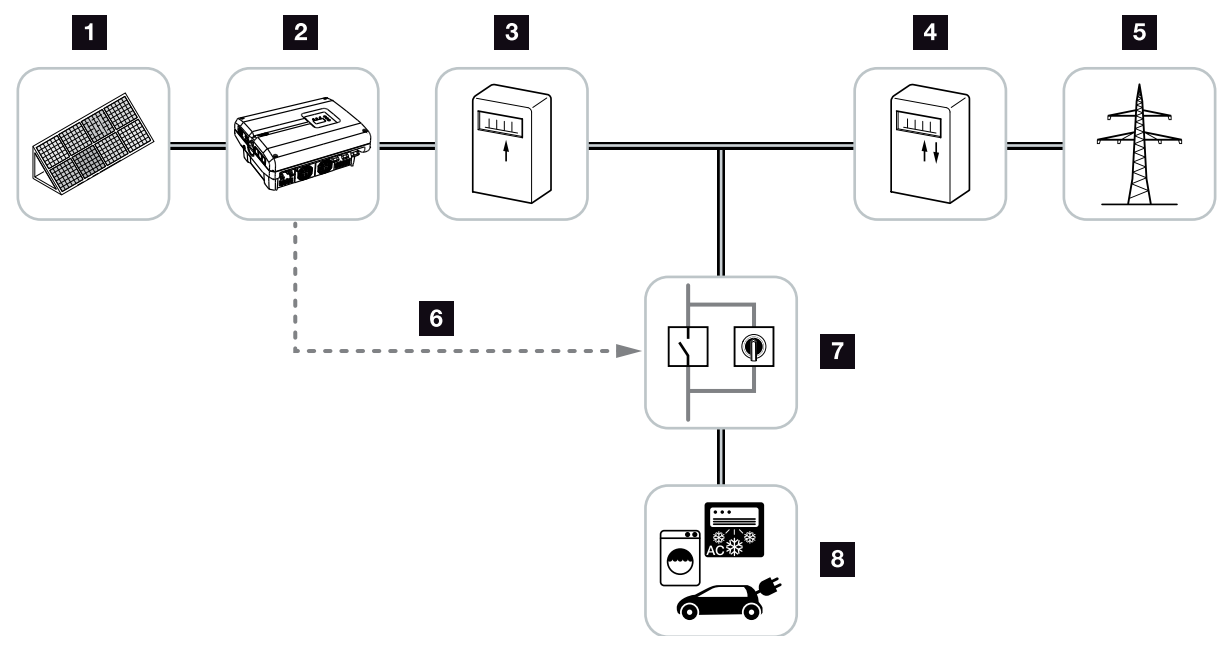

<span id="page-115-1"></span>Fig. 53: Konfiguration egetforbrug

- 1 Solcellemoduler
- <sup>2</sup> Vekselstrømsomformer
- <sup>3</sup> Produktionstæller
- <sup>4</sup> Tilførselstæller / referencetæller
- <sup>5</sup> Grid (Net)
- <sup>6</sup> Styresignal fra komboard (S0/AL-out tilslutningsklemme)
- <sup>7</sup> Eksternt belastningsrelæ med kortslutningsafbryder
- **8** Forbruger

Alle vekselstrømsomformere er konstrueret på en sådan måde, at den producerede strøm også kan bruges til egetforbrug.

## <span id="page-116-0"></span>8.2 Elektrisk tilslutning egetforbrug

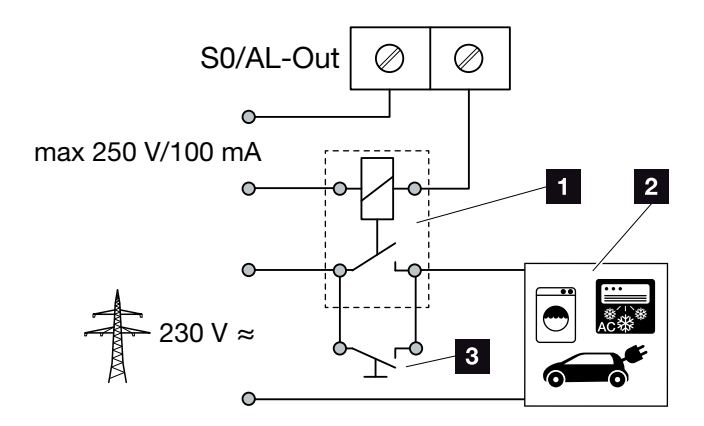

<span id="page-116-1"></span>Fig. 54: Elektrisk tilslutning egetforbrug

- <sup>1</sup> Belastningsrelæ
- <sup>2</sup> Forbruger
- **3** Kortslutningsafbryder

For den elektriske tilslutning for egetforbruget gøres følgende:

- 1. Kobl vekselstrømsomformeren fra spændingen.  $\blacksquare$  [Kap.](#page-57-0) 4.3
- 2. Tilslut belastningsrelæet fagligt korrekt ved tilslutningsklemme S0/AL-out på komboard.
- 3. Installer og tilslut de andre komponenter for egetforbruget.  $\Box$  [Fig. 53](#page-115-1)
- $\blacktriangleright$  Den elektriske tilslutning for egetforbruget er sket.

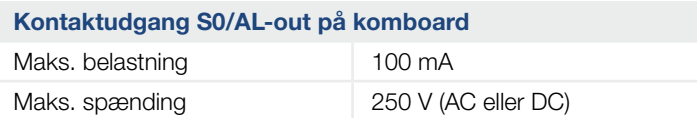

Tab. 9: Tekniske data kontaktudgang S0/AL-out

# FARE

#### LIVSFARE PGA. ELEKTRISK STØD OG ELEKTRISK AFLADNING!

Kobl apparatet fra spændingen, og sikr det mod genindkobling, vent fem minutter, så kondensatorerne kan aflade. **ZI [Kap.](#page-57-0) 4.3** 

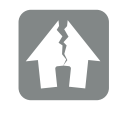

MULIGHED FOR SKADER

Der skal installeres et eksternt belastningsrelæ mellem vekselstrømsomformer og forbruger. Der må ikke tilsluttes en forbruger direkte ved vekselstrømsomformeren!

## <span id="page-117-0"></span>8.3 Indstilling af styring af egetforbrug i webserveren

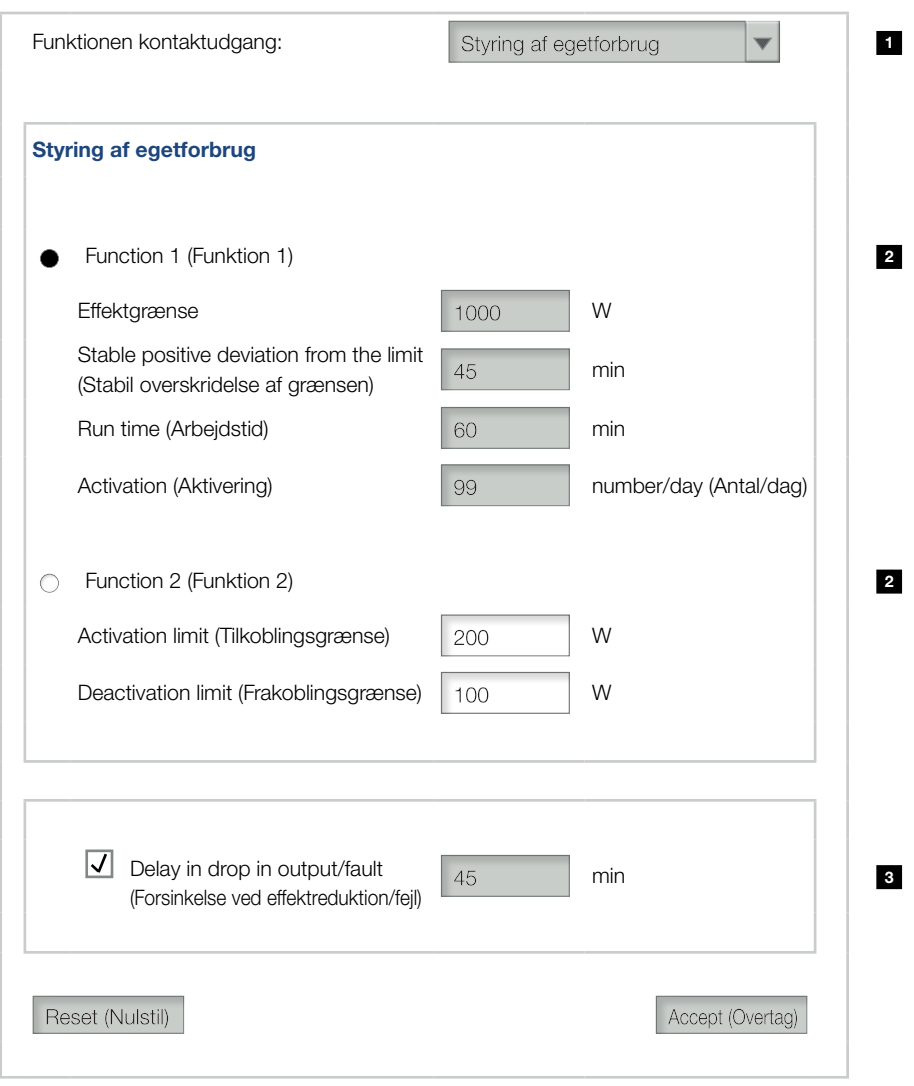

<span id="page-117-1"></span>Fig. 55: Funktioner for styringen af egetforbrug Webserver

Følgende indstillinger skal bruges i webserveren på siden "Settings" (Indstillinger) > "Switched output function" (Funktionen kontaktudgang):

- 1 Funktionen kontaktudgang
- **2** Funktion 1 eller 2 for styring af egetforbrug
- **3** Forsinkelse ved effektreduktion/forstyrrelse

1 2 3 4 5 6 7 9 10 11 12

8

#### Indstilling af styring af egetforbrug

- 1. Tilslut det eksterne belastningsrelæ fagligt korrekt ved tilslutningsklemme S0/AL-out. **Z [Fig. 54](#page-116-1)**
- 2. Forbind vekselstrømsomformeren og computeren med et ethernet-kabel. **Z [Fig. 46](#page-99-0)**
- 3. Start internetbrowseren.
- 4. I browserens adresselinje skrives IP-adressen for Master-vekselstrømsomformeren og bekræftes med "Enter".
- 5. Log på webserveren med brugernavn og password.
- 6. I Webserveren åbnes punktet "Settings" (indstillinger) > "Switched output" (kontaktudgang), og funktionen "Self-consumption control" (styring af egetforbrug) vælges.  $\blacksquare$  [Fig. 55](#page-117-1), pos. 1
- 7. Vælg funktion 1 eller funktion 2.  $\blacksquare$  [Fig. 55](#page-117-1), pos. 2
- 8. Indtast værdier for funktionen.
- 9. Aktiver og indtast optionel værdi for "Delay in drop in output/fault" (Forsinkelse ved effektreduktion/fejl) via afkrydsningsboksen. **Z [Fig. 55,](#page-117-1) pos. 3**
- 10. Klik på "Accept" (Overtag).
- 11. Tag vekselstrømsomformeren i drift.
- $\checkmark$  Funktionen Styring af egetforbrug er aktiv.

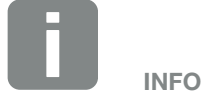

■ Yderligere forklaringer til valg af funktion 1 eller 2 står i det videre kapitelforløb.

۰.

■ Kommandoen "Delay in drop in output/fault" (Forsinkelse ved effektreduktion/fejl) kan anvendes til funktion 1 og 2.

#### Styring af egetforbrug funktion 1

#### Styring af egetforbruget via tiden

Hvis en bestemt effektstørrelse P1 er blevet produceret i et bestemt tidsrum T1, skifter vekselstrømsomformeren om på egetforbrug.

Vekselstrømsomformeren forbliver i arbejdstiden T2 i modus egetforbrug. Efter arbejdstiden T2 afslutter vekselstrømsomformeren egetforbruget.

Intervallet er slut. Med optionen "Activation" (Aktivering) kan dette interval gentages flere gange.

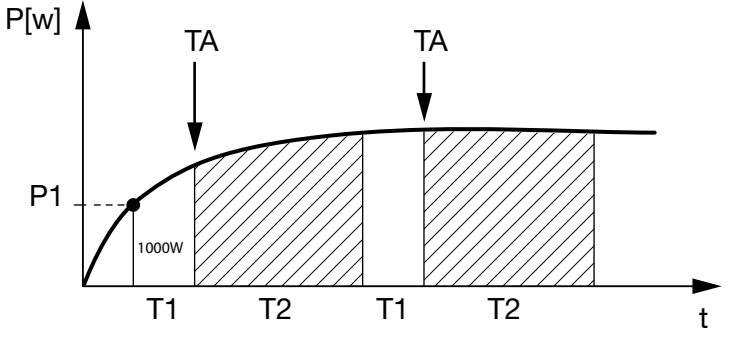

Fig. 56: Kurve egetforbrug (funktion 1) uden strømsensor

#### P1: "Power Limit" (Effektgrænse)

Denne effekt (i watt) skal mindst produceres (f.eks. 1000 W), for at forbrugeren tilsluttes. Værdier fra 1 til 999.000 watt er tilladt.

#### T1: Period of stable exceeding of the power limit (Tidsrum for den stabile overskridelse af effektgrænsen) (P1)

I dette tidsrum (i minutter) skal vekselstrømsomformeren overskride den indstillede "Power Limit" (Effektgrænse), inden forbrugeren tilkobles. Værdier fra 1 til 720 minutter (= 12 timer) er tilladt.

#### T2: Run time (Arbejdstid)

I dette tidsrum (i minutter) tilkobles den tilsluttede forbruger, når begge betingelser er opfyldt. Værdier fra 1 til 1440 minutter (= 24 timer) er tilladt.

Hvis vekselstrømsomformeren kobler fra, slutter arbejdstiden. Arbejdstiden afsluttes og fortsættes ikke, hvis vekselstrømsomformeren ikke har produceret strøm i mere end tre timer.

#### TA: Activation (Aktivering)

#### Stiplet område: Egetforbrug aktivt ved S0/AL-out

Tallet TA (antal/dag) angiver, hvor ofte pr. dag egetforbruget aktiveres.

#### Styring af egetforbrug funktion 2

#### Styring af egetforbruget via effektstørrelsen

Hvis der produceres en bestemt effektstørrelse P1 (f.eks. 1000 W), skifter vekselstrømsomformeren om på egetforbrug.

Hvis effektstørrelsen P2 underskrides (f.eks. 700 W), afslutter vekselstrømsomformeren egetforbruget og tilfører atter strøm til nettet.

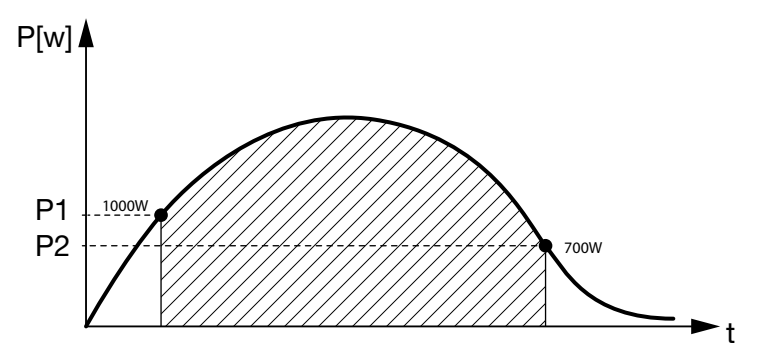

Fig. 57: Kurve egetforbrug (funktion 2) uden sensor

#### P1: Activation limit (Tilkoblingsgrænse)

Denne effekt (i watt) skal mindst produceres, for at forbrugeren tilsluttes. Værdier fra 1 til 999.000 watt er tilladt.

#### P2: Deactivation limit (Frakoblingsgrænse)

Hvis den producerede effekt kommer under denne værdi, så bortkobles forbrugeren.

#### Stiplet område: Egetforbrug aktivt

I dette effektområde er egetforbruget aktiveret.

#### Forsinkelse ved effektreduktion/forstyrrelse

#### Forsinkelsestid for frakobling af egetforbruget

Med denne funktion afsluttes egetforbruget først efter den indstillede forsinkelsestid T1. Ved effektreduktion, forstyrrelse (Tx) og ved underskridelse af frakoblingsgrænsen forbliver forbrugeren tilkoblet i den indstillede tid (T1).

Hvis tiden for forstyrrelsen eller effektreduktionen er kortere, end den indstillede forsinkelsestid, forbliver egetbehovet tilkoblet.

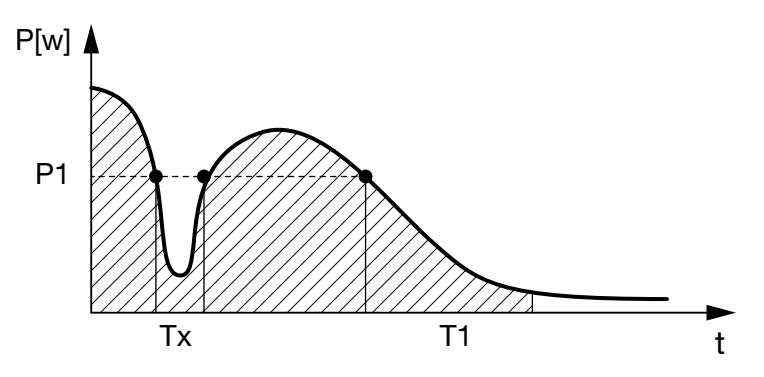

Fig. 58: Kort forsinkelse ved effektreduktion/forstyrrelse

#### P1: Effektgrænse

#### T1: Forsinkelsestid ved effektreduktion/forstyrrelse

Tx: Forstyrrelse, effektreduktion eller svigt af vekselstrømsomformeren

Stiplet område: Egetforbrug aktivt

 $\hat{\mathbf{n}}$ 挂 9 1 2 3 4 5 6 7 8 10 11 12

# 9. Vedligeholdelse

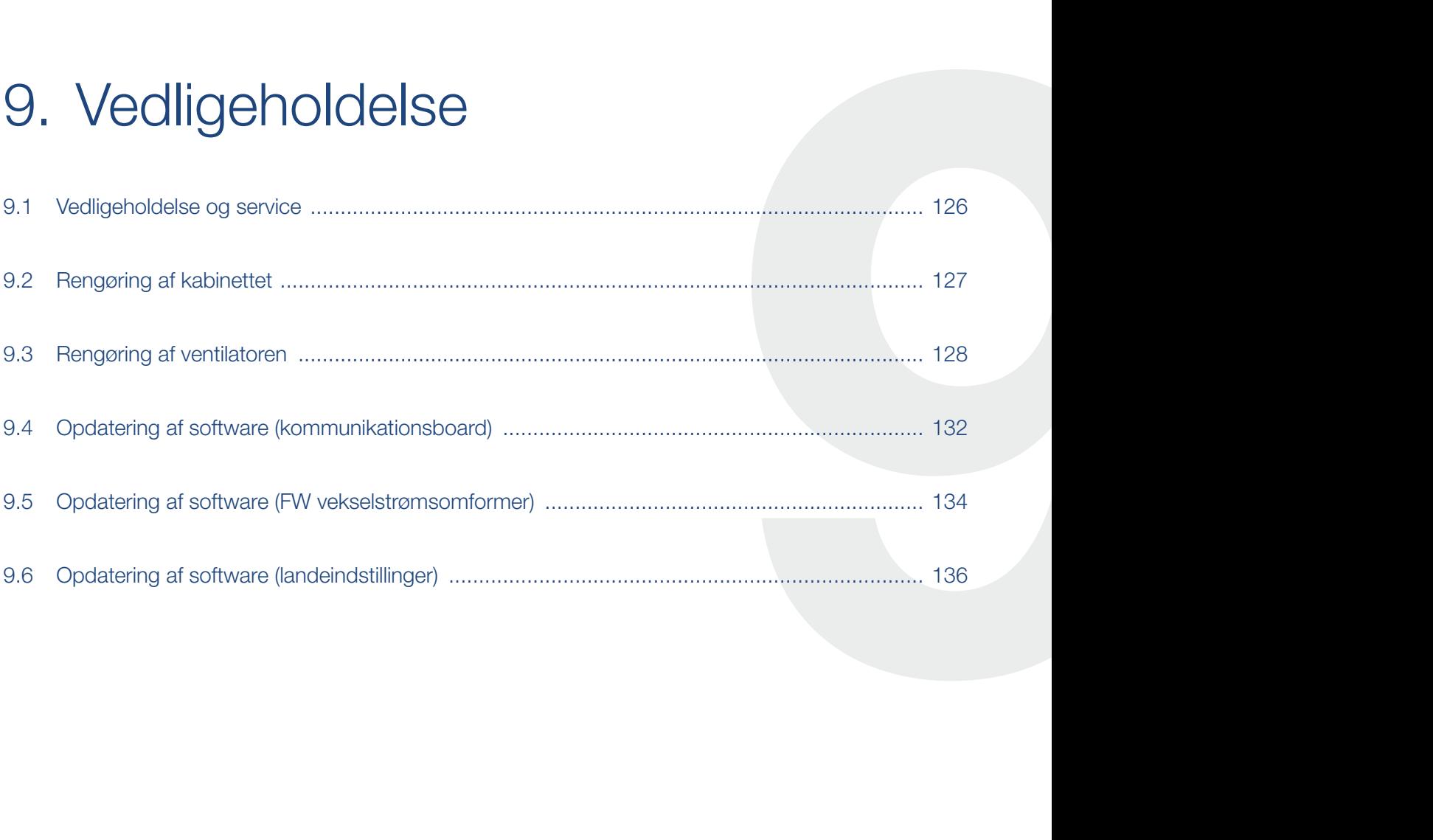

### <span id="page-125-0"></span>9.1 Vedligeholdelse og service

Vekselstrømsomformeren fungerer næsten uden vedligeholdelse, når den er monteret korrekt.

Følgende vedligeholdelsesarbejde skal gennemføres for vekselstrømsomformeren:

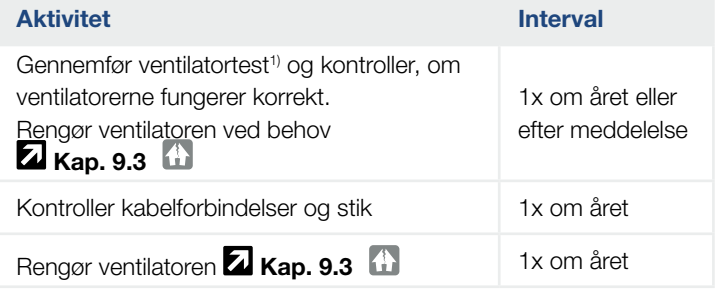

Tab. 10: Vedligeholdelsesliste

Hvis der ikke gennemføres vedligeholdelsesarbejde bortfalder garantien (Se 'Bortfald af garantien' i vores Service- og garantibetingelser).

1 ) Ventilatortesten kan kun gennemføres, mens forsyningen er i gang (grøn LED lyser).

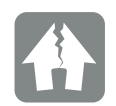

MULIGHED FOR SKADER

Ved snavsede eller blokerede ventilatorer køles vekselstrømsomformeren ikke tilstrækkeligt. Utilstrækkelig køling af vekselstrømsomformeren kan medføre en effektreduktion, eller at anlægget svigter.

Monter altid vekselstrømsomformeren, så dele, der falder ned ikke falder ned i vekselstrømsomformeren via ventilationsgitteret.

## <span id="page-126-0"></span>9.2 Rengøring af kabinettet

Kabinettet må kun tørres af med en fugtig klud. Skrappe rengøringsmidler er ikke tilladt.

## <span id="page-127-1"></span><span id="page-127-0"></span>9.3 Rengøring af ventilatoren

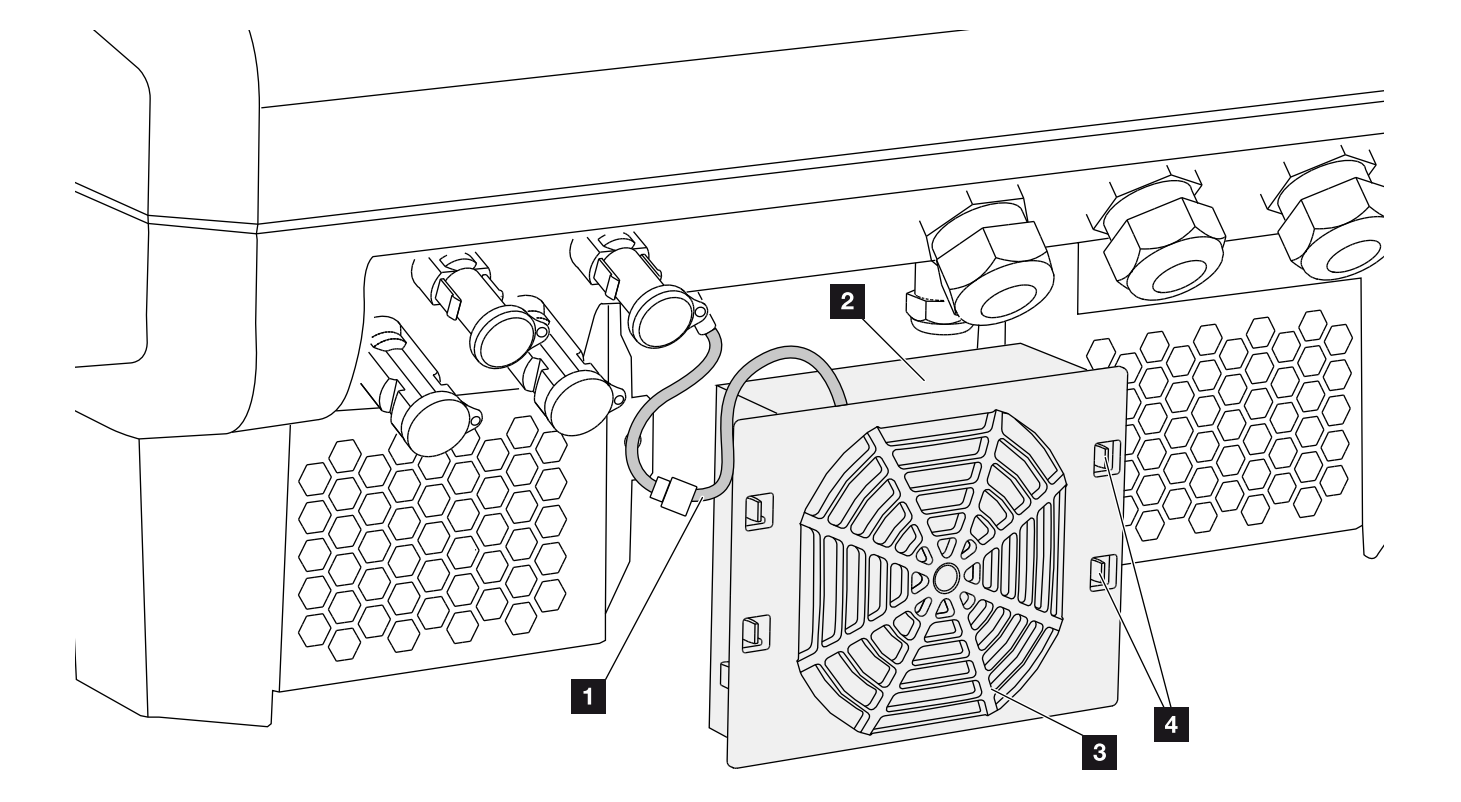

Fig. 59: Afmontering af ventilator, oversigt

- 1 Ventilatorkabel
- <sup>2</sup> Ventilator
- <sup>8</sup> Ventilatorgitter
- <sup>4</sup> Fastgørelseslasker

#### Fremgangsmåde

- 1. Kobl vekselstrømsomformeren fra spændingen  $\mathbf{Z}$  [Kap.](#page-57-0) 4.3
- 2. Afmonter ventilatoren. Isæt en skruetrækker ved ventilatorgitterets kant, og tryk en smule på ventilatorgitteret. **Z** [Fig. 60](#page-128-0)

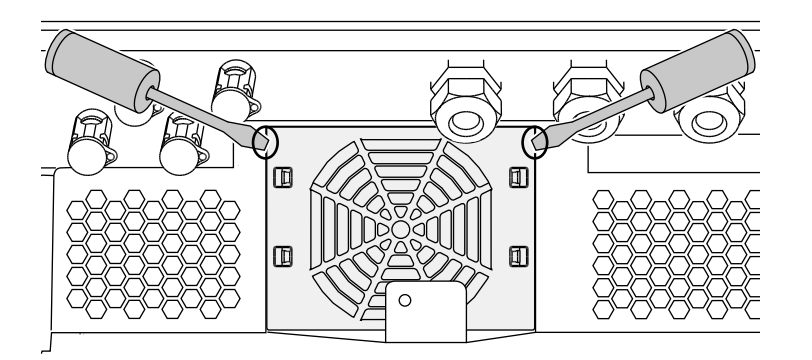

<span id="page-128-0"></span>Fig. 60: Løsn ventilatorgitteret

3. Tryk med en anden skruetrækker fastgørelseslaskerne hen til midten af ventilatoren. Træk ventilatorenheden lidt fremad. **Z [Fig. 61](#page-128-1)** 

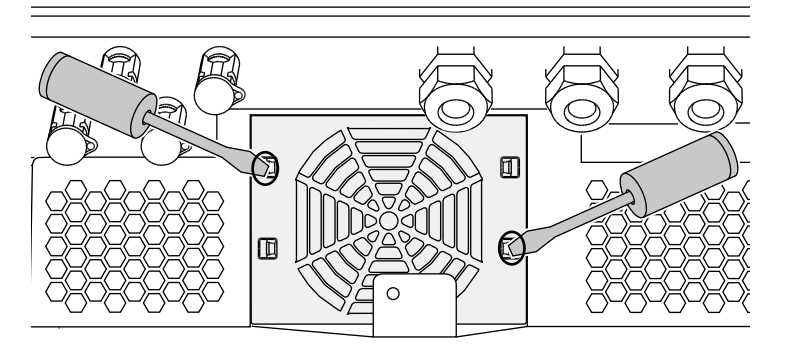

<span id="page-128-1"></span>Fig. 61: Løsn fastgørelseslaskerne

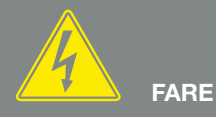

#### LIVSFARE PGA. ELEKTRISK STØD OG ELEKTRISK AFLADNING!

Apparatet skal altid kobles helt fra spændingen og sikres mod genindkobling ved montering, inden vedligeholdelse og reparation. [Kap.](#page-57-0) 4.3 Vigtigt! Vent fem minutter efter frakobling fra spændingen, så kondensatorerne kan aflade.

4. Træk ventilatorenheden helt ud af kabinettet. Til dette formål adskilles ventilatorkablets stikforbindelse. **Z** [Fig. 62](#page-129-0)

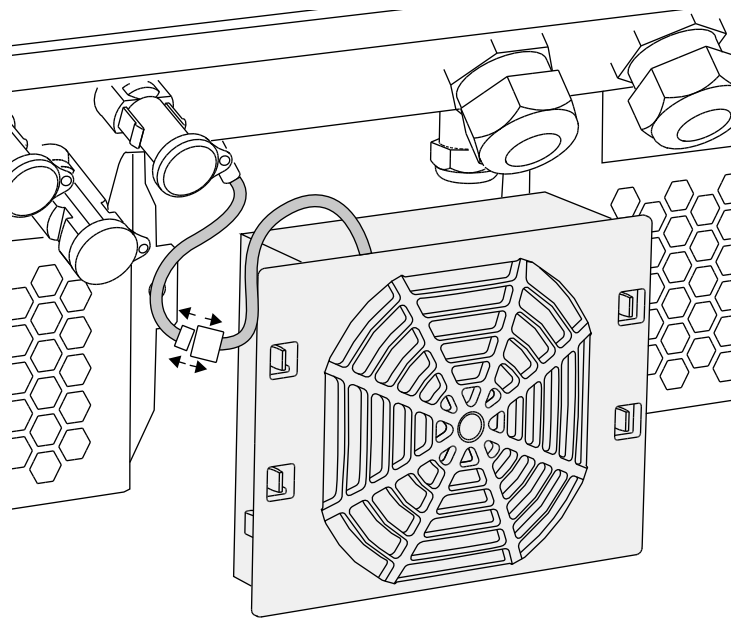

<span id="page-129-0"></span>Fig. 62: Træk ventilatorkablet ud

5. Ventilatoren kan derudover trækkes ud af ventilatorgitteret. Tryk fastgørelseslaskerne en smule udad, og træk ventilatoren ud. **Z [Fig. 63](#page-129-1)** 

<span id="page-129-1"></span>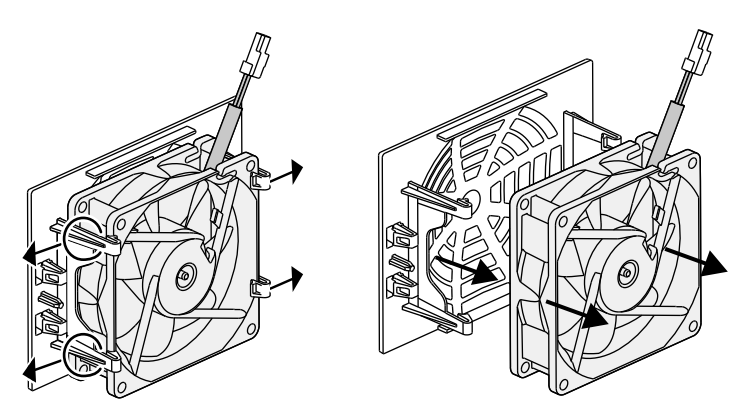

Fig. 63: Afmontering ventilatorgitter

- 6. Rengør ventilator og kabinetåbning med en blød pensel.
- 7. Ved monteringen skal du være opmærksom på, at: Kablet peger ind i kabinettet. Ventilatorens kabel ikke sidder i klemme. Ventilatoren er monteret korrekt i ventilatorrammen (luftstrømsretning). **Z [Fig. 64](#page-130-0)**

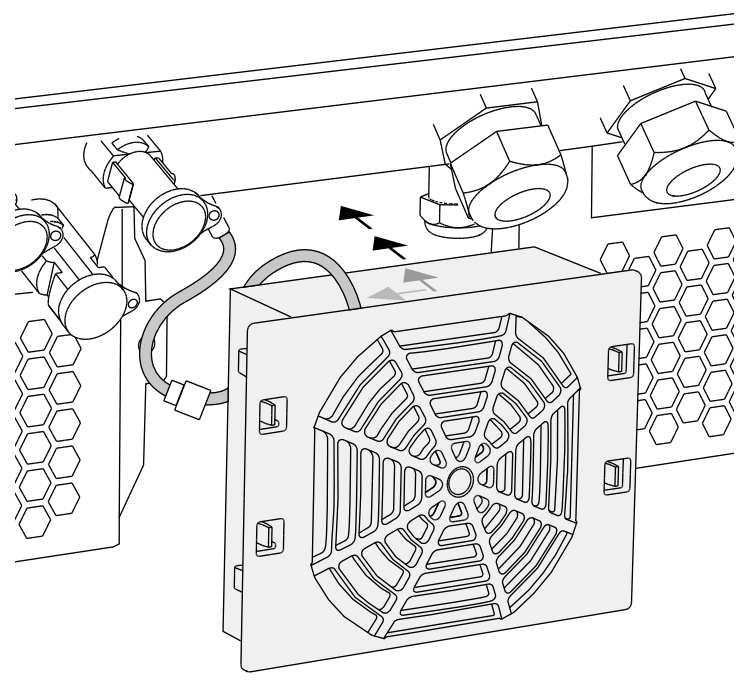

<span id="page-130-0"></span>Fig. 64: Ventilatormontering

- 8. Tilslut ventilatorkablet igen, og isæt ventilatoren i kabinettet. Kontroller ved første tilkobling, om luften fra ventilatoren trækkes ind.
- 9. Tag vekselstrømsomformeren i drift **Z [Kap.](#page-55-0) 4.1**

### <span id="page-131-0"></span>9.4 Opdatering af software (kommunikationsboard)

Ved opdatering/update af kommunikationsboardets software via producenten, er der mulighed for at opdatere denne på stedet. I den forbindelse opdateres kommunikationsboardets software og brugerflade (UI) til den nyeste version. Hvis der er en opdatering til rådighed, finder du denne på producentens hjemmeside i downloadområdet under Service.

#### Fremgangsmåde

- 1. Download softwareopdateringen til kommunikationsboardet fra producentens hjemmeside.
- 2. Skift til mappen med den downloadede ZIP-fil.
- 3. Pak ZIP-filen ud.
- $\rightarrow$  Filerne pakkes ud i en separat mappe. I denne mappe kan du finde opdateringen og vigtige informationer om den aktuelle softwareopdatering.
- 4. Hvis vekselstrømsomformeren endnu ikke er forbundet med en pc via LAN, skal denne nu forbindes med vekselstrømsomformeren via et LAN-kabel. **Z** [Kap.](#page-98-0) 6.1
- 5. Start opdateringen ved at dobbeltklikke på filen \*.exe og følg programmets anvisninger på din pc.
- $\rightarrow$  Opdateringen kan tage 10 minutter. Efter opdateringen vises meddelelsen "Update successful" (Opdatering udført) på vekselstrømsomformerens display.

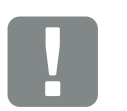

**VIGTIG** INFORMATION

Ved opdateringen slettes vekselstrømsomformerens logdata. Det er derfor en god ide at sikre disse inden.

FARE

LIVSFARE PGA. ELEKTRISK STØD OG ELEKTRISK AFLADNING!

Apparatet skal altid kobles helt fra spændingen og sikres mod genindkobling ved montering, inden vedligeholdelse og reparation. [Kap.](#page-57-0) 4.3 Vigtigt! Vent fem minutter efter frakobling fra spændingen, så kondensatorerne kan aflade.

#### 合 9 挂 1 2 3 4 5 6 7 8 10 11 12

- 6. Når opdateringen er udført, skal du bekræfte det med tasten "ENTER" på vekselstrømsomformeren. Hvis opdateringen ikke bliver udført, skal du prøve igen eller kontakte vores serviceafdeling.
- 7. Efter installation af softwaren (SW) kan du forespørge om den aktuelle version på vekselstrømsomformeren. Hertil åbnes følgende menupunkt: Settings (Indstillinger) > Device information (Apparatinformation) > SW-/HW release (SW-/HW-version)
- 8. Kontroller klokkeslættet på vekselstrømsomformeren, og korriger, hvis det er nødvendigt. Hertil åbnes følgende menupunkt: Settings (Indstillinger) > Basic settings (Grundindstillinger) > Date/time (Dato/klokkeslæt).
- $\checkmark$  Softwaren er blevet opdateret

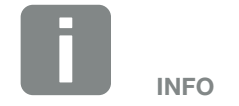

Efter en vellykket opdatering, går vekselstrømsomformeren automatisk over i tilførselsdrift igen.

### <span id="page-133-0"></span>9.5 Opdatering af software (FW vekselstrømsomformer)

Ved opdatering/update af vekselstrømsomformerens firmware via producenten er der mulighed for at opdatere denne på stedet. I den forbindelse opdateres forskellige hardware-controllere til den nyeste version. Hvis der er en opdatering til rådighed, finder du denne på producentens hjemmeside i downloadområdet under Service.

#### Fremgangsmåde

- 1. Download softwareopdateringen til vekselstrømsomformeren fra producentens hjemmeside.
- 2. Skift til mappen med den downloadede ZIP-fil.
- 3. Pak ZIP-filen ud.
- $\rightarrow$  Filerne pakkes ud i en separat mappe. I denne mappe kan du finde opdateringen og vigtige informationer til den aktuelle firmwareopdatering.
- 4. Hvis vekselstrømsomformeren endnu ikke er forbundet med en pc via LAN, skal denne nu forbindes med vekselstrømsomformeren via et LAN-kabel **Z** [Kap.](#page-98-0) 6.1
- 5. Start opdateringen ved at dobbeltklikke på filen \*.exe og følg anvisningerne på din pc.
- $\rightarrow$  Opdateringen kan tage 30 minutter. Ved en afbrydelse af opdateringen forlænges denne. Efter opdateringen vises meddelelsen "Update successful" (Opdatering udført) på vekselstrømsomformerens display.

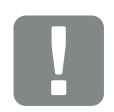

**VIGTIG** INFORMATION

For at kunne gennemføre opdateringen, skal der i ca. 30 minutter være tilstrækkelig FV-energi til rådighed. Ellers afbrydes opdateringen midlertidigt eller helt. Gennemfør derfor kun opdateringen om dagen.

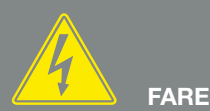

#### LIVSFARE PGA. ELEKTRISK STØD OG ELEKTRISK AFLADNING!

Apparatet skal altid kobles helt fra spændingen og sikres mod genindkobling ved montering, inden vedligeholdelse og reparation. [Kap.](#page-57-0) 4.3 Vigtigt! Vent fem minutter efter frakobling fra spændingen, så kondensatorerne kan aflade.

1 2 3 4 5 6 7 8 10 11 12

- 6. Når opdateringen er udført, skal du bekræfte det med tasten "ENTER" på vekselstrømsomformeren. Hvis opdateringen ikke bliver udført, skal du prøve igen eller kontakte vores serviceafdeling.
- 7. Efter installation af firmwaren (FW) kan du forespørge om den aktuelle version på vekselstrømsomformeren. Hertil åbnes følgende menupunkt: Settings (Indstillinger) > Device information (Apparatinformation) > SW-/HW release (SW-/HW-version).
- $\checkmark$  Softwaren er blevet opdateret

合

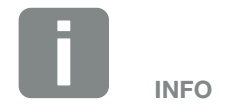

Efter en vellykket opdatering, går vekselstrømsomformeren automatisk over i tilførselsdrift igen.

挂

### <span id="page-135-0"></span>9.6 Opdatering af software (landeindstillinger)

Ved opdatering/update af vekselstrømsomformernes landeindstilling via producenten, er der mulighed for at opdatere denne vha. "Country Settings Tool". I den forbindelse tilpasses i givet fald landeindstillingerne og parametrene for det aktuelt indstillede land.

Hvis der er en opdatering til rådighed, finder du denne på producentens hjemmeside i downloadområdet under Service. I forskellige lande kræves der evt. et password, for at aktivere de nye parametre. Passwordet kan rekvireres via vores service.

#### Fremgangsmåde

- 1. Download det aktuelle "Country Settings Tool" fra producentens hjemmeside.
- 2. Skift til mappen med den downloadede ZIP-fil.
- 3. Pak ZIP-filen ud.
- $\rightarrow$  Filerne pakkes ud i en separat mappe.
- 4. Hvis vekselstrømsomformeren endnu ikke er forbundet med en pc via LAN, skal denne nu forbindes med vekselstrømsomformeren via et LAN-kabel.  $\mathbf Z$  [Kap.](#page-98-0) 6.1
- 5. Start opdateringen ved at dobbeltklikke på filen \*.exe og følg anvisningerne på din pc. Vælg den ønskede indstilling i applikationen og bekræft med "Activate". Vær opmærksom på, at landeindstillingen forinden skal være gennemført korrekt på vekselstrømsomformeren.
- 6. Når opdateringen er udført, genstarter vekselstrømsomformeren evt. Hvis opdateringen ikke bliver udført, skal du prøve igen eller kontakte vores serviceafdeling.
- $\checkmark$  Softwaren er blevet opdateret

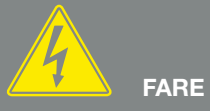

LIVSFARE PGA. ELEKTRISK STØD OG ELEKTRISK AFLADNING!

Apparatet skal altid kobles helt fra spændingen og sikres mod genindkobling ved montering, inden vedligeholdelse og reparation. [Kap.](#page-57-0) 4.3 Vigtigt! Vent fem minutter efter frakobling fra spændingen, så kondensatorerne kan aflade.

# 10. Tekniske data

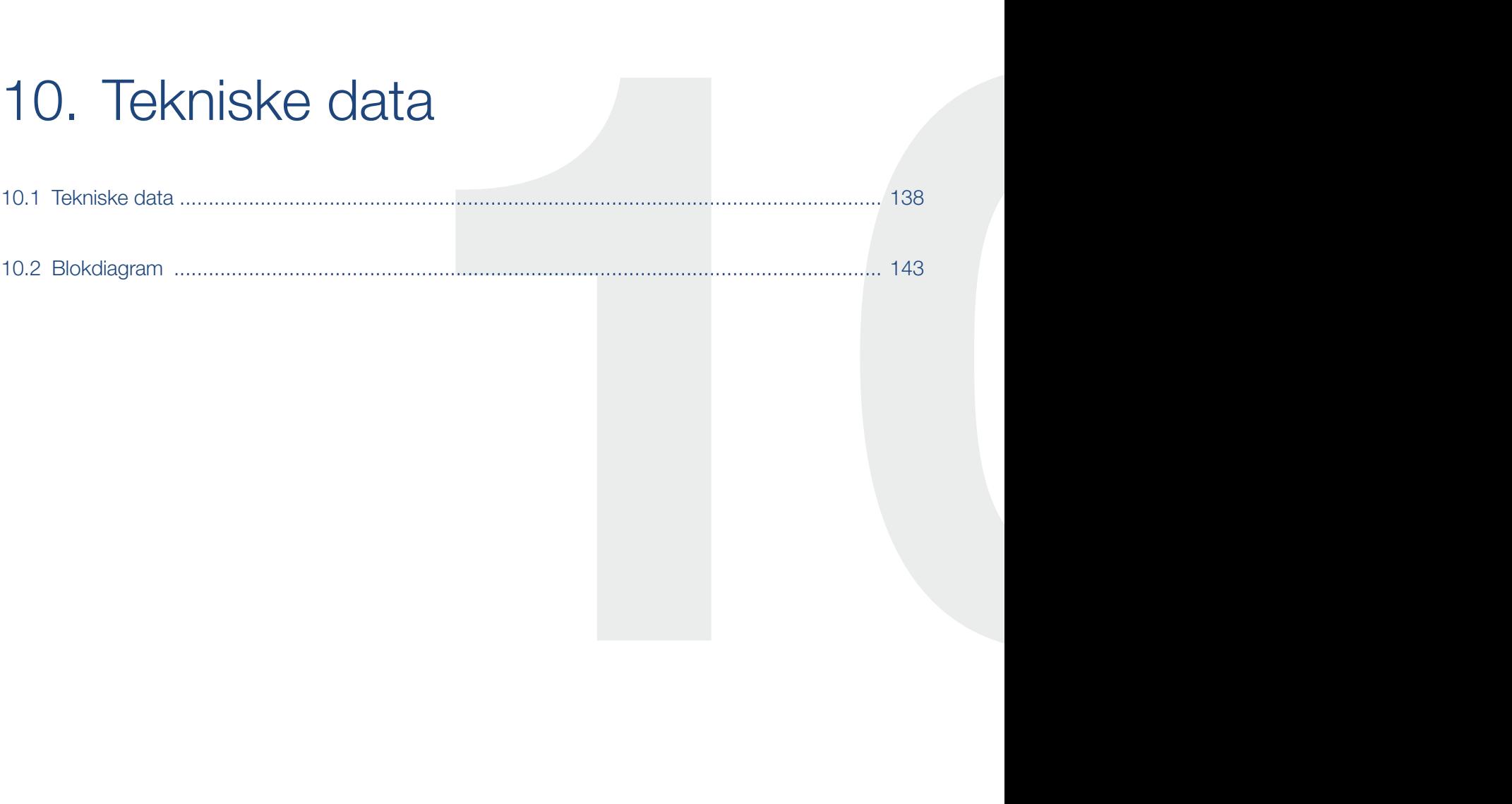

### <span id="page-137-0"></span>10.1 Tekniske data

Der tages forbehold for tekniske ændringer og fejl. Aktuelle informationer findes på www.kostal-solar-electric.com.

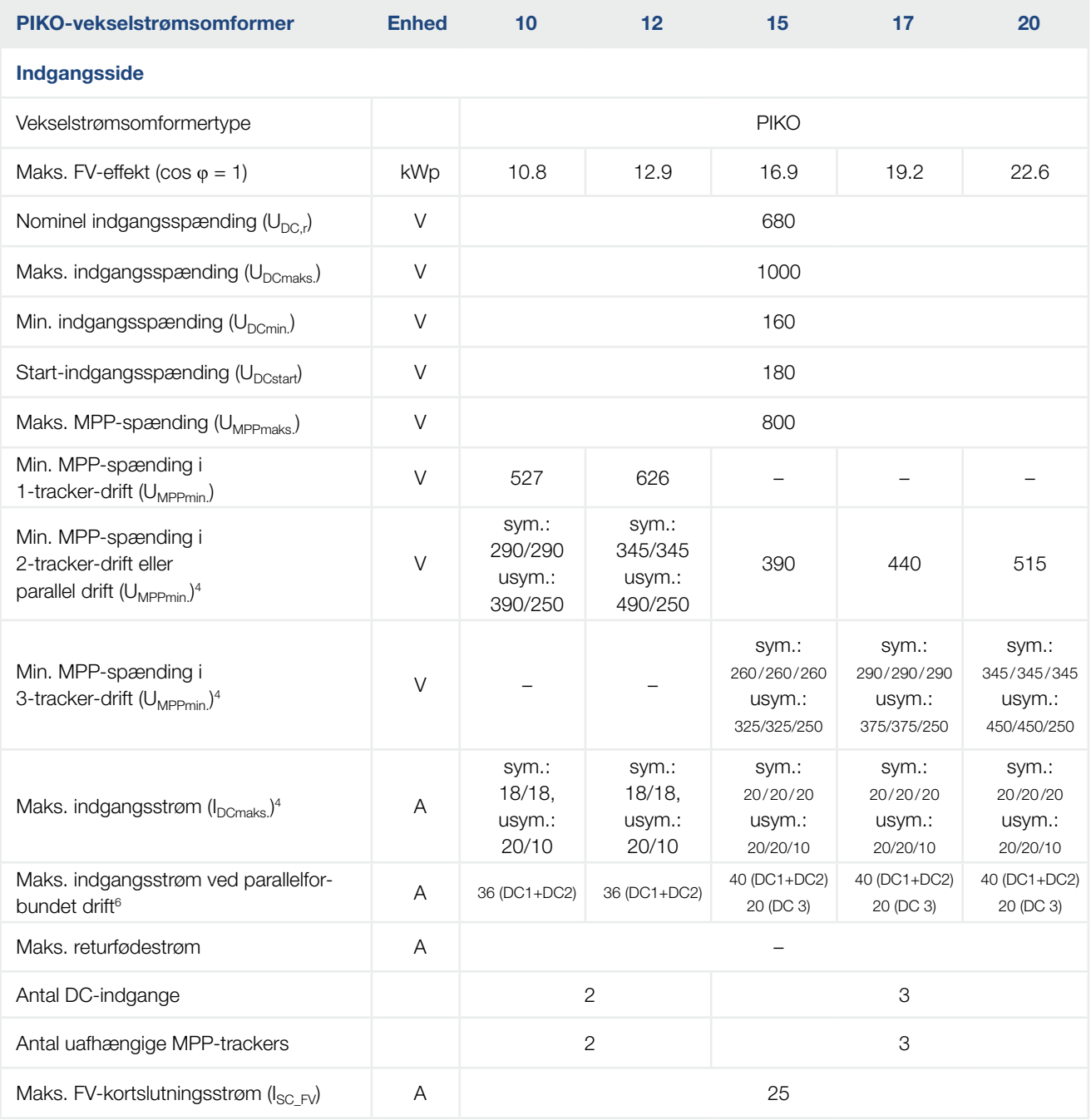

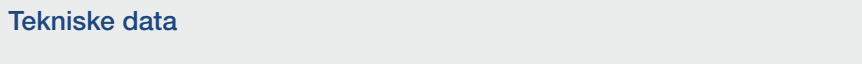

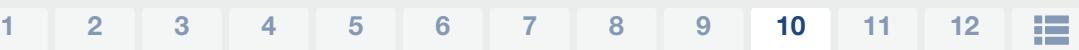

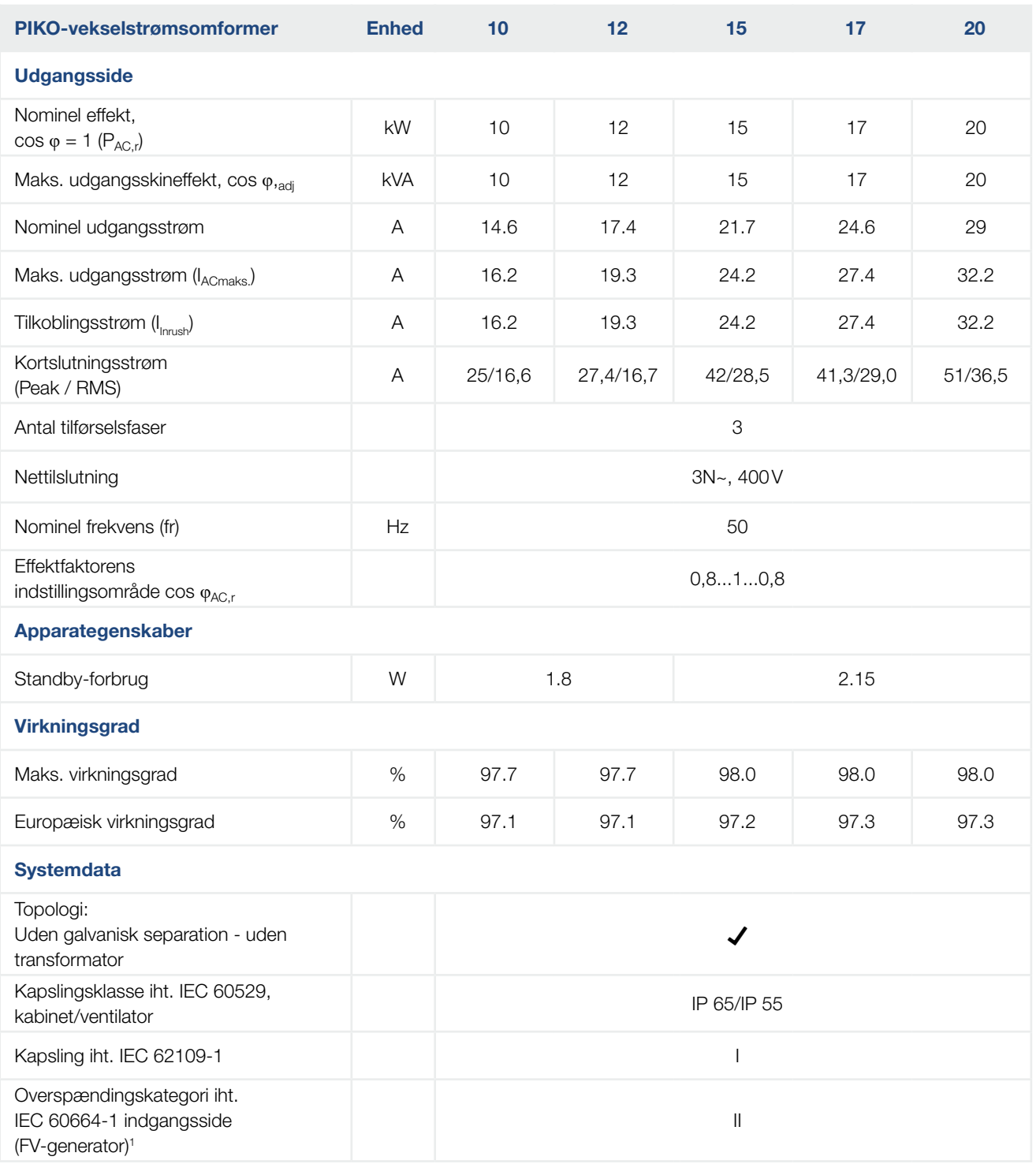

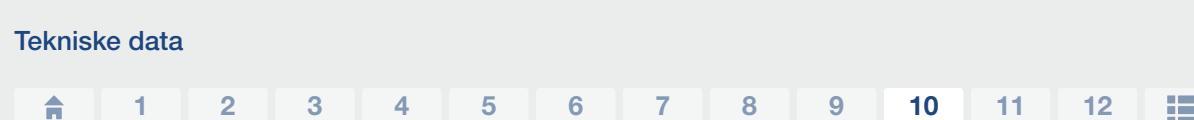

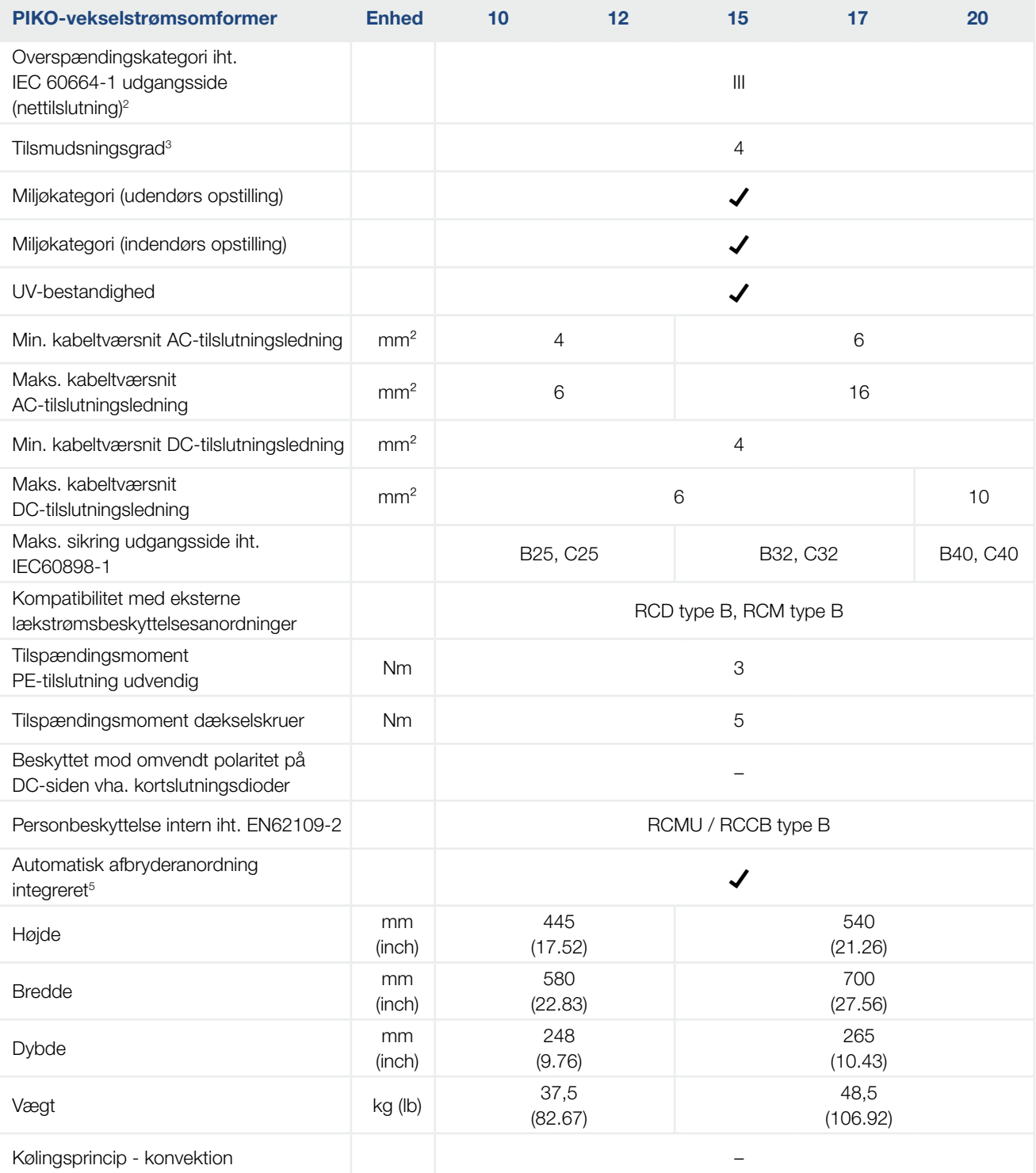

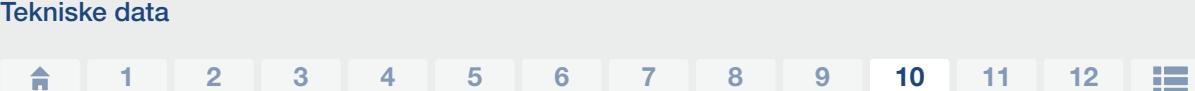

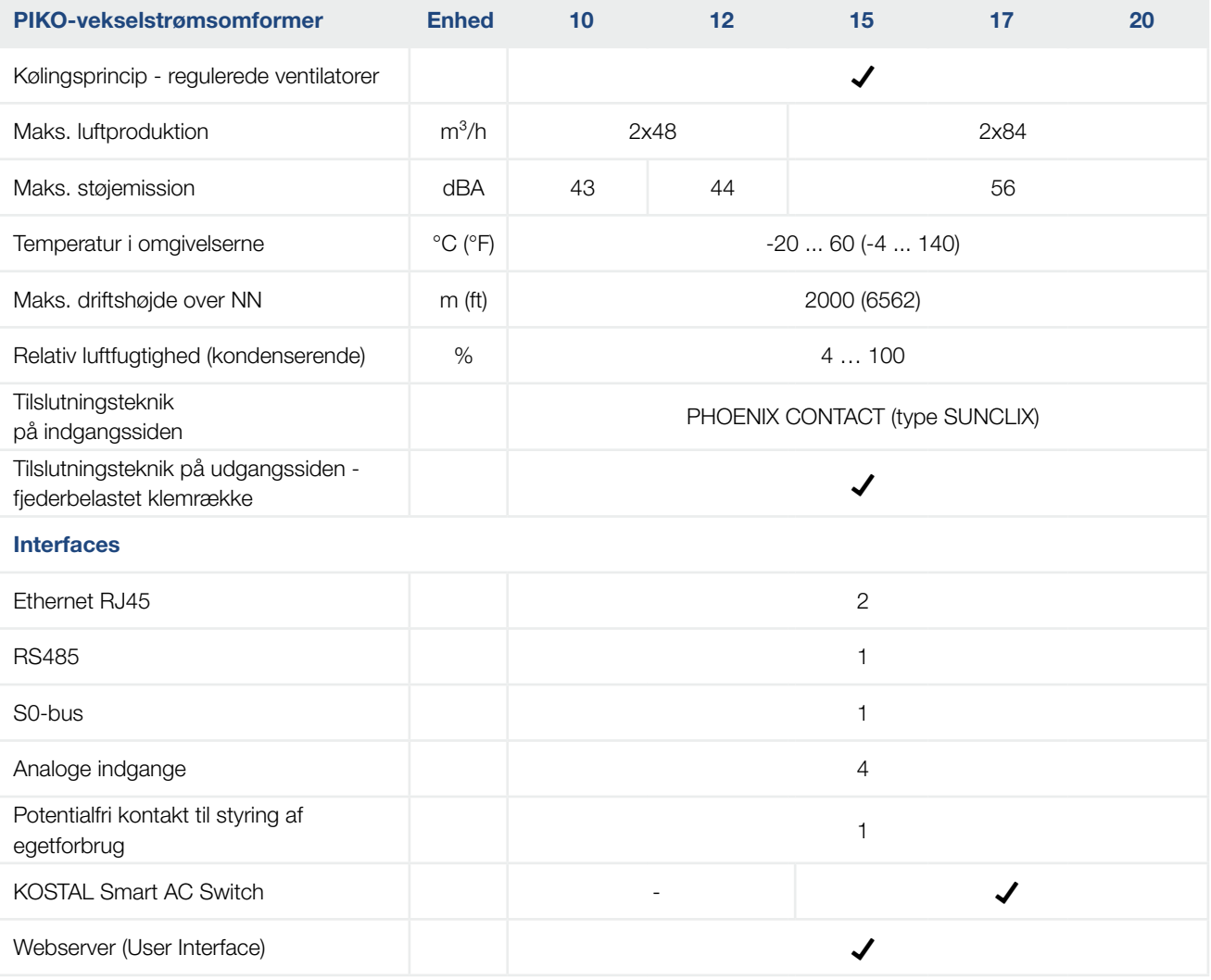

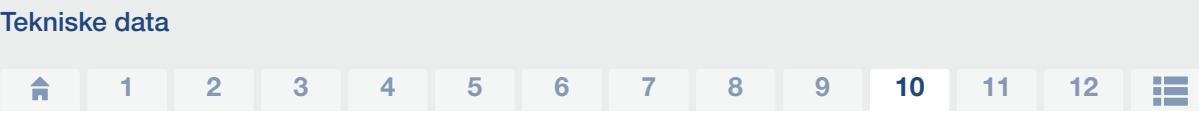

1 Overspændingskategori II (DC-indgang): Apparatet er egnet til tilslutning ved FV-strenge. På grund af lange tilledninger udendørs eller et lynsikringsanlæg i området omkring FV-anlægget kan det være nødvendigt med lynsikrings- eller overspændingsbeskyttelsesapparater.

2 Overspændingskategori III (AC-udgang): Apparatet er egnet til fast tilslutning i netfordelingen bag tælleren og sikringsautomaten. Hvis tilslutningsledningen udendørs trækkes over længere afstande, kan det være nødvendigt med overspændingsbeskyttelsesenheder.

<sup>3</sup> Tilsmudsningsgrad 4: Tilsmudsningen medfører vedvarende ledningsevne, f.eks. på grund af ledende støv, regn eller sne; i åbne rum eller udendørs.

4 Ved symmetrisk DC-tilførsel er der ved vekselstrømsomformeren tilsluttet lige store strenge. Ved usymmetrisk DC-tilførsel er der tilsluttet forskelligt store strenge ved vekselstrømsomformeren.

5 Afbryderanordninger iht. VDE V 0126-1-1, for Østrig: Vekselstrømsomformeren er udstyret med "Automatisk afbryderanordning" iht. ÖVE/ÖNORM E 8001-4-712".

6 Der er meget vigtigt, at den maksimale strømbelastning af DC-stikket ikke overskrides ved parallelforbundet drift (maks. 30 A). Dette kan medføre skader på apparatet. Ved en DC-streng-indgangsstrøm, der er højere end den maksimale stikbelastning (se producentens angivelser), skal begge DC-indgange anvendes.

### <span id="page-142-0"></span>10.2 Blokdiagram

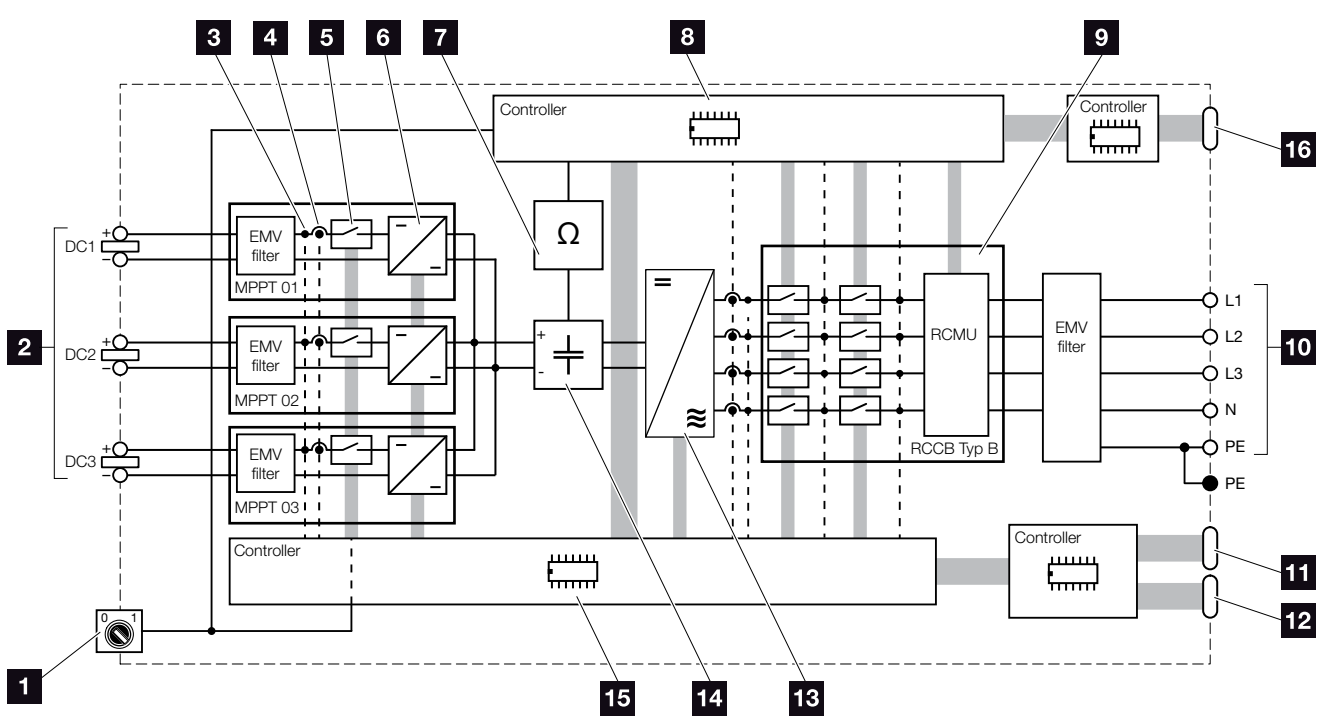

Fig. 65: Blokdiagram

- 1 DC-afbryder
- <sup>2</sup> FV-streng (antal afhængig af typen)
- <sup>3</sup> Målepunkt spænding
- <sup>4</sup> Målepunkt strøm
- <sup>5</sup> Elektronisk DC-afbryder
- <sup>6</sup> DC-aktuator
- <sup>7</sup> Isolationsovervågning
- 8 Systemstyring netovervågning og -frakobling
- <sup>9</sup> Netovervågning og -frakobling
- <sup>10</sup> 3-faset AC-udgang
- 11 Visning og kommunikation
- 12 Interface (ikke brugt)
- <sup>13</sup> Vekselstrømsomformerjumper
- <sup>14</sup> Mellemkreds
- <sup>15</sup> Systemstyring med MPP-tracker
- <sup>16</sup> Interface central net- og anlægsbeskyttelse (koblingskontakt) kun ved PIKO 15-20

# 11. Tilbehør

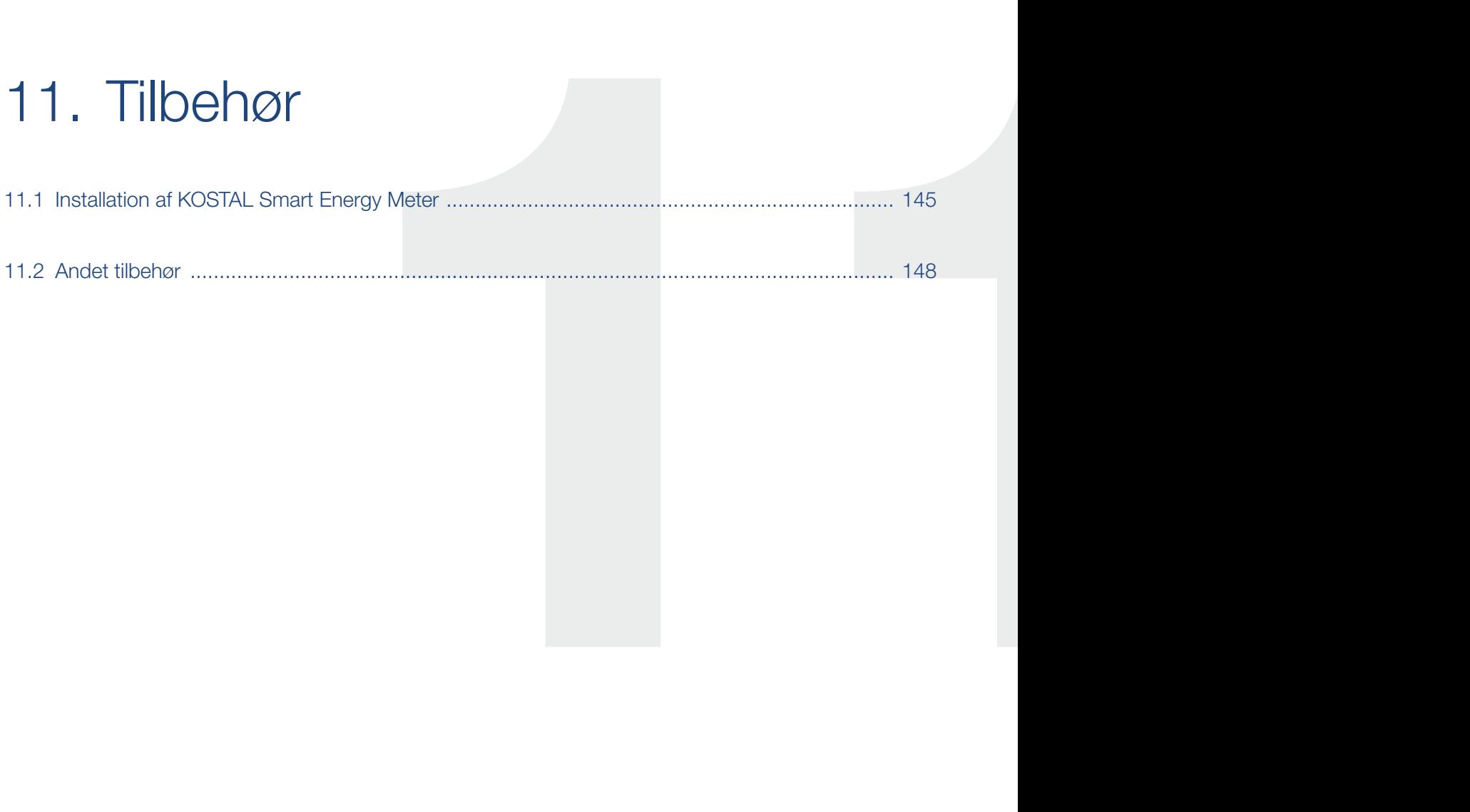
# <span id="page-144-0"></span>11.1 Installation af KOSTAL Smart Energy Meter

KOSTAL Smart Energy Meter i forbindelse med PIKO-vekselstrømsomformeren anvendes til at registrere og styre energistrømmen i huset optimalt. Styringen og fordelingen af energien mellem DC-siden (solcellegenerator) og AC-siden (lokalt net, offentligt net) overtages af PIKO-vekselstrømsomformerens energiadministrationssystem (EMS). Til dette formål kontrollerer energiadministrationssystemet sammen med elmåleren, om der foreligger et forbrug i ens eget lokale net.

Den producerede FV-energi bruges først og fremmest til forbrugere (som f.eks. lys, vaskemaskine eller fjernsyn). Den resterende producerede FV-energi tilføres det offentlige net.

#### Produktkendetegn KOSTAL Smart Energy Meters:

- Registrering af forbrug pr. husstand i løbet af 24 timer
- Enkel installation pga. montering på skinne iht. DIN EN 60715
- Styring af vekselstrømsomformereffekten iht. princippet for dynamisk styring af virkeeffekten.

Du kan få yderligere informationer om dette produkt på vores hjemmeside [www.kostal-solar-electric.com](https://www.kostal-solar-electric.com) under overskriften Products (Produkter) > Accessories (Tilbehør).

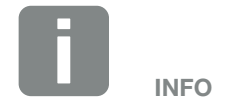

Hvis der monteres en KOSTAL Smart Energy Meter, skal der ikke foretages indstillinger i inverteren.

Alle nødvendige indstillinger skal foretages i KOSTAL Smart Energy Meter.

#### <span id="page-145-0"></span>Montering og tilslutning af elmåler **II**

Monteringen af elmåleren sker på en skinne i målerskabet eller hovedfordeleren.

Nedenfor et eksempel på, hvordan elmåleren skal placeres i ens eget lokale net. Her på position 2 (nettilslutning).

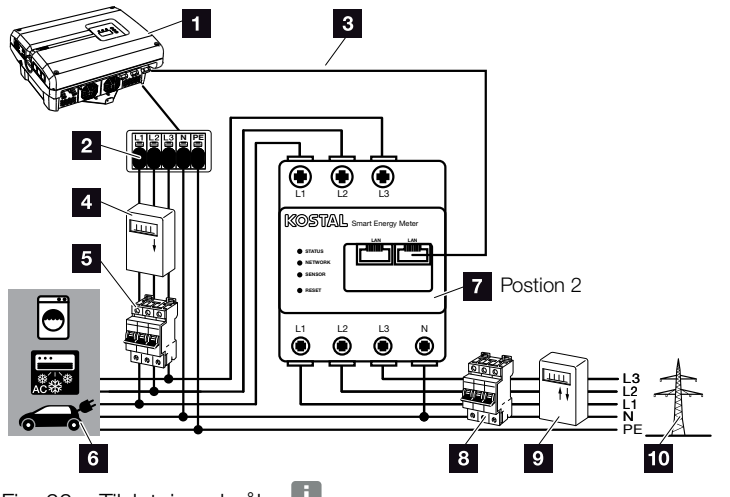

Fig. 66: Tilslutning elmåler

- <sup>1</sup> PIKO-vekselstrømsomformer
- **2** Tilslutningsklemme AC i vekselstrømsomformeren
- **8 Kommunikationsledning (LAN) fra elmåler til** vekselstrømsomformer
- <sup>4</sup> FV-tæller (fra FV-anlæg >10 kWp samlet effekt)
- <sup>5</sup> Sikringsautomat vekselstrømsomformer
- <sup>6</sup> Strømforbrugere
- **7** Elmåler KOSTAL Smart Energy Meter (position 2 - nettilslutning)
- 8 Sikringsautomat hus
- <sup>9</sup> Tilførselsreferencetæller
- <sup>10</sup> Offentligt net

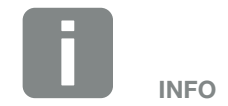

En nøjagtig beskrivelse vedrørende tilslutningen og konfigurationen af den anvendte elmåler står i driftsvejledningen for KOSTAL Smart Energy Meter

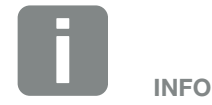

Sensoren måler den strøm, der tilføres det offentlige net og beregner strømforbruget for alle forbrugere og vekselstrømsomformeren i huset.

#### Fremgangsmåde

- 1. Kobl vekselstrømsomformeren fra spændingen.  $\mathbf Z$  [Kap.](#page-57-0) 4.3
- 2. Monter elmåleren på skinnen i et kontaktskab eller i en strømfordeler. Det er kun tilladt at bruge godkendte elmålere til vekselstrømsomformeren.
- 3. Åbn vekselstrømsomformerens dæksel.
- 4. Træk LAN-kablet fagligt korrekt fra vekselstrømsomformeren til kontaktskabet.
- 5. Isæt LAN-kablet i vekselstrømsomformeren i en fri LAN-port og den anden ende i elmålerens LANbøsning. **L**

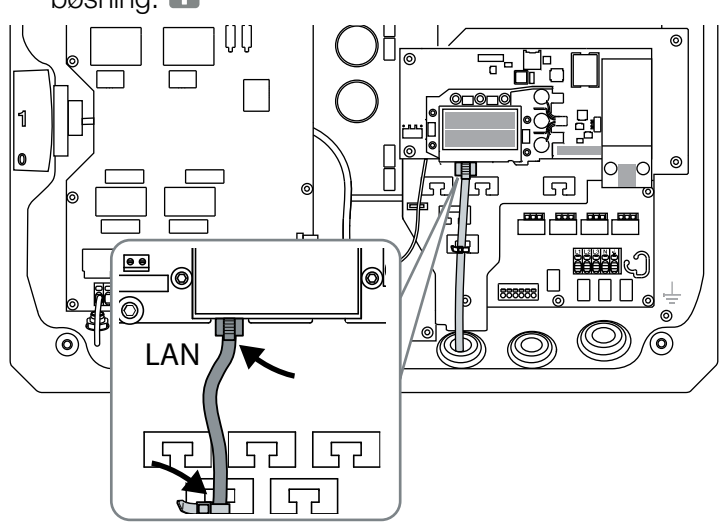

Fig. 67: Tilslutningsklemme elmåler

- 6. Monter dækslet og skru det fast (5 Nm).
- 7. Tænd vekselstrømsomformeren **Z [Kap.](#page-55-0) 4.1**
- 8. Konfigurer elmåleren.
- 9. I vekselstrømsomformerens menu vælges "Current sensor position" (Strømsensor position) "No sensor" (Ingen sensor).  $\blacksquare$  [Kap.](#page-63-0) 4.7
- $\angle$  Flmåleren er tilsluttet.

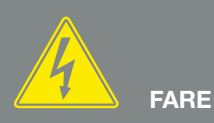

#### LIVSFARE PGA. ELEKTRISK STØD OG ELEKTRISK AFLADNING!

Kobl apparatet fra spændingen, og sikr det mod genindkobling, vent fem minutter, så kondensatorerne kan aflade. <mark>2</mark> [Kap.](#page-57-0) 4.3

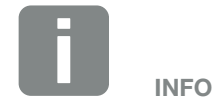

Anvend et ethernet-kabel i kategori 6 (Cat 6, FTP) med en længde på maks. 100 m.

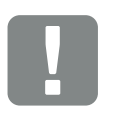

**VIGTIG** INFORMATION

I driftsvejledningen til KOSTAL Smart Energy Meter finder du alle nødvendige informationer til konfigurering af elmåleren. Indstillinger i vekselstrømsomformeren er ikke nødvendige.

# <span id="page-147-0"></span>11.2 Andet tilbehør

#### PIKO M2M Service

Med PIKO M2M Service tilbyder KOSTAL en overvågning af FV-anlægget via mobilforbindelsen hen til KOSTAL Solar Portal. Dermed er det muligt at sikre en uafbrudt anlægsovervågning.

Takket være en sikret og kodet VPN-forbindelse, der udelukkende tillader en kommunikation mellem PIKO-vekselstrømsomformer og KOSTAL Solar Portal, ydes der beskyttelse mod misbrug og for høje omkostninger.

Ud over pakkeprisen for 5 år er der ingen månedlige omkostninger. Dette sparer administrationsomkostninger og sikrer i mindst 5 år en omkostningsfri drift af overvågningen. Afhængig af anlæggets størrelse kan der vælges mellem to forskellige ydelsesomfang.

Du kan få yderligere informationer om dette produkt på vores hjemmeside [www.kostal-solar-electric.com](https://www.kostal-solar-electric.com) under overskriften Products (Produkter) > Tools and Software (Værktøjer og software) > Monitoring (Overvågning).

#### KOSTAL Solar Portal

KOSTAL Solar Portal giver mulighed for at overvåge PIKO-vekselstrømsomformerens drift via internettet. Tilmeldingen til KOSTAL Solar Portal sker gratis på vores hjemmeside.

Portalkoden for KOSTAL Solar Portal (www.kostal-solar-portal.de) er P3421.

Du kan få yderligere informationer om dette produkt på vores hjemmeside [www.kostal-solar-electric.com](https://www.kostal-solar-electric.com) under overskriften Products (Produkter) > Tools and Software (Værktøjer og software) > Monitoring (Overvågning).

### <span id="page-148-0"></span>KOSTAL Solar App

Med den nye gratis KOSTAL Solar App kan anlægsovervågningen foretages problemfrit via en smartphone eller tablet. Du kan få vist relevante anlægsdata, forbrugs- og produktionsdata over tidsrum som dag, uge, måned og år, samt en adgang til de historiske data for dit solcelleanlæg. Dermed er du altid helt opdateret mht. dit solcelleanlæg. Du skal blot tilmelde og indstille din vekselstrømsomformer i KOSTAL Solar Portal.

Du kan få yderligere informationer om dette produkt på vores hjemmeside [www.kostal-solar-electric.com](https://www.kostal-solar-electric.com) under overskriften Products (Produkter) > Tools and Software (Værktøjer og software) > Monitoring (Overvågning).

### PIKO Sensor

PIKO Sensoren muliggør justeringen af de reelle indstrålings- og temperaturforhold med effektdataene fra solcelleanlægget.

Følgende værdier måles med PIKO Sensoren:

- **n** Indstråling
- Temperatur i omgivelserne
- **n** Modultemperatur

Særlig behageligt: Måleværdierne kan visualiseres via en solar portal (f.eks. KOSTAL Solar Portal).

Du kan få yderligere informationer om dette produkt på vores hjemmeside [www.kostal-solar-electric.com](https://www.kostal-solar-electric.com) under overskriften Products (Produkter) > Accessories (Tilbehør).

# 12. Tillæg

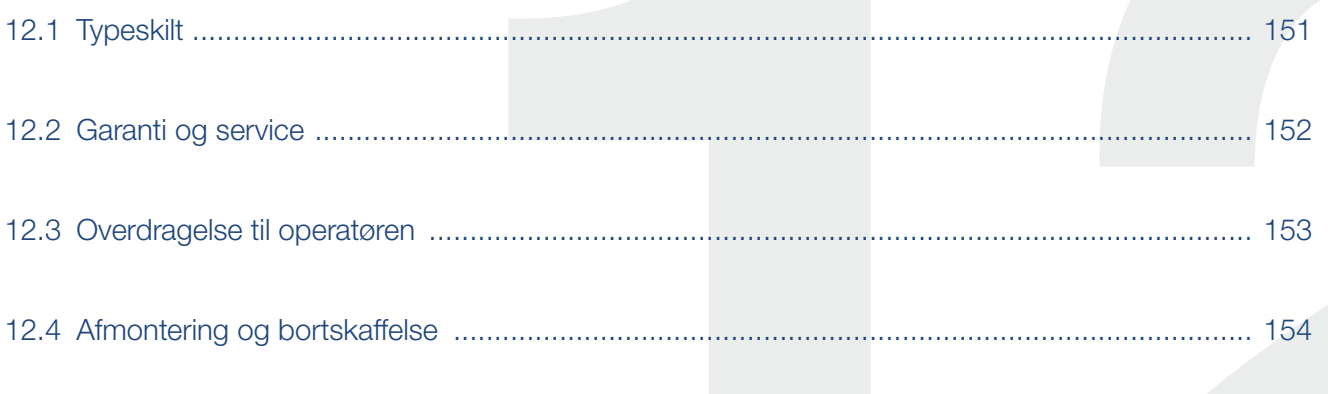

 $\overline{\mathbf{4}}$ 

 $\overline{9}$ 

# <span id="page-150-0"></span>12.1 Typeskilt

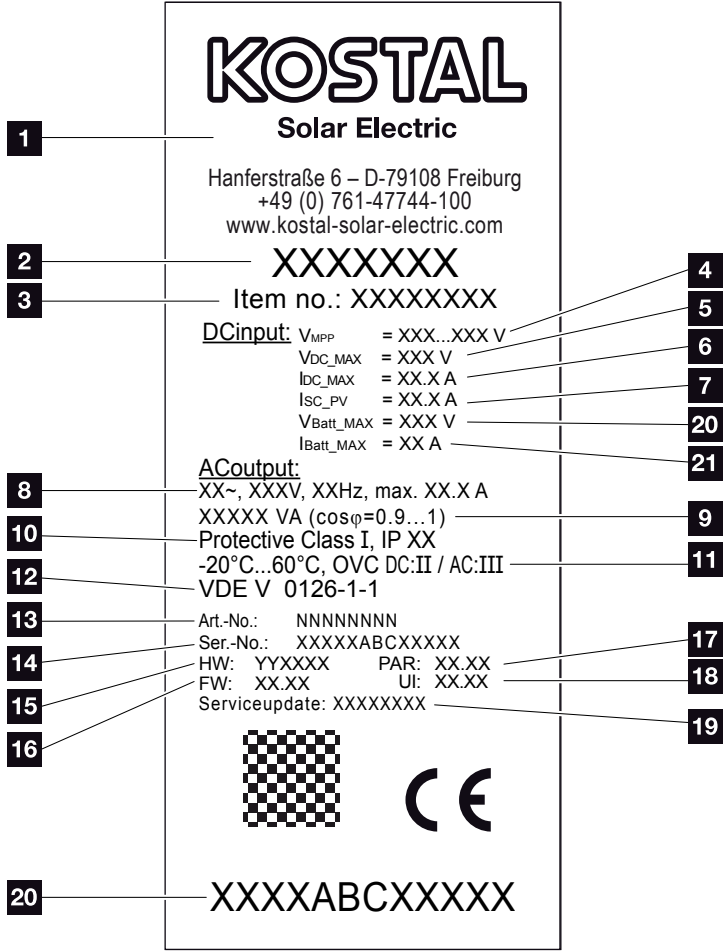

Fig. 68: Typeskilt

Der er et typeskilt i den højre side af vekselstrømsomformeren. Her findes apparattype samt de vigtige tekniske data.

**1** Producentens navn og adresse 2 Apparattype **3** Article number (Artikelnummer) <sup>4</sup> MPP-reguleringsområde <sup>5</sup> Maksimal DC-indgangsspænding <sup>6</sup> Maksimal DC-indgangsstrøm <sup>7</sup> Maksimal DC-kortslutningsstrøm 8 Antal tilførselsfaser, udgangsspænding (nominel), netfrekvens, maksimal AC-udgangsstrøm <sup>9</sup> Maksimal AC-effekt 10 Kapsling iht. IEC 62103, kapslingsklasse 11 Omgivende temperaturområde, overspændingskategori 12 Krav, som den indbyggede netovervågning overholder <sup>13</sup> Internt artikelnummer 14 Serial number (Serienummer) <sup>15</sup> Hardwarens versionsnummer <sup>16</sup> Firmwarens versionsnummer <sup>17</sup> Parametersættes versionsnummer 18 Versionsnummer for apparatets user-interfaces <sup>19</sup> Dato for sidste opdatering (kun ved serviceapparater) 20 Garantimærkat, der kan fjernes

# <span id="page-151-0"></span>12.2 Garanti og service

Garantitiden for vekselstrømsomformeren er 2 år fra købsdato. Med en registrering af vekselstrømsomformeren i KOSTAL Solar webshoppen inden for de første 6 måneder fra købsdatoen, kan du forlænge denne gratis 5 år på vores KOSTAL Smart Warranty.

Du kan finde yderligere oplysninger til service- og garantibetingelserne for din vekselstrømsomformer i downloadområdet til produktet på vores internetside under [www.kostal-solar-electric.com](https://www.kostal-solar-electric.com).

Hold apparattype og serienummeret parat til serviceinformationer og eventuelle efterbestillinger. Disse oplysninger står på typeskiltet uden på apparatet.

Der bør kun anvendes originale reservedele.

Har du tekniske spørgsmål, kan du kontakte os på vores service-hotline:

- $\blacksquare$  Tyskland og andre lande<sup>1</sup> +49 (0)761 477 44 - 222
- $\blacksquare$  Schweiz +41 32 5800 225
- Frankrig, Belgien, Luxembourg +33 16138 4117
- **n** Grækenland +30 2310 477 555
- n Italien +39 011 97 82 420
- Spanien, Portugal<sup>2</sup> +34 961 824 927
- $\blacksquare$  Tyrkiet<sup>3</sup> +90 212 803 06 26
- 1 sprog: Tysk, engelsk
- 2 sprog: Spansk, engelsk
- 3 sprog: Engelsk, tyrkisk

# <span id="page-152-0"></span>12.3 Overdragelse til operatøren

Efter vellykket montering og idrifttagning skal alle bilag overdrages til operatøren. Operatøren skal gøres opmærksom på følgende punkter:

- DC-afbryderens position og funktion
- **n** AC-sikringsautomatens position og funktion
- Sikkerhed ved omgangen med apparatet
- Faglig korrekt metode ved kontrol og vedligeholdelse af apparatet
- **E** LED'ernes og displaymeldingernes betydning
- Kontaktperson i tilfælde af en forstyrrelse

# <span id="page-153-0"></span>12.4 Afmontering og bortskaffelse

Hvis vekselstrømsomformeren skal afmonteres, gøres følgende:

- 1. Kobl vekselstrømsomformeren fra spændingen.  $\blacksquare$  [Kap.](#page-57-0) 4.3  $\blacktriangle$
- 2. Åbn vekselstrømsomformerens dæksel.
- 3. Løsn klemmer og kabelsamlinger.
- 4. Fjern alle DC-ledninger og AC-ledninger.
- 5. Luk vekselstrømsomformerens dæksel.
- 6. Løsn skruen på undersiden af vekselstrømsomformeren.
- 7. Løft vekselstrømsomformeren af vægholderen.
- 8. Afmonter vægholderen.

#### Faglig korrekt bortskaffelse

Elektroniske apparater, der er mærket med en overstreget affaldsspand, må ikke bortskaffes sammen med husholdningsaffaldet. Disse apparater kan afleveres gratis på affaldsstationerne.

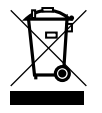

Indhent informationer om de lokale bestemmelser for det pågældende land vedrørende separat indsamling af elektriske og elektroniske apparater.

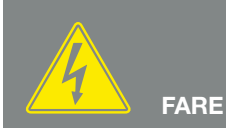

LIVSFARE PGA. ELEKTRISK STØD OG ELEKTRISK AFLADNING!

Kobl apparatet fra spændingen, og sikr det mod genindkobling, vent fem minutter, så kondensatorerne kan aflade. <mark>기</mark> [Kap.](#page-57-0) 4.3

# Indeks

## $\overline{\mathbf{A}}$

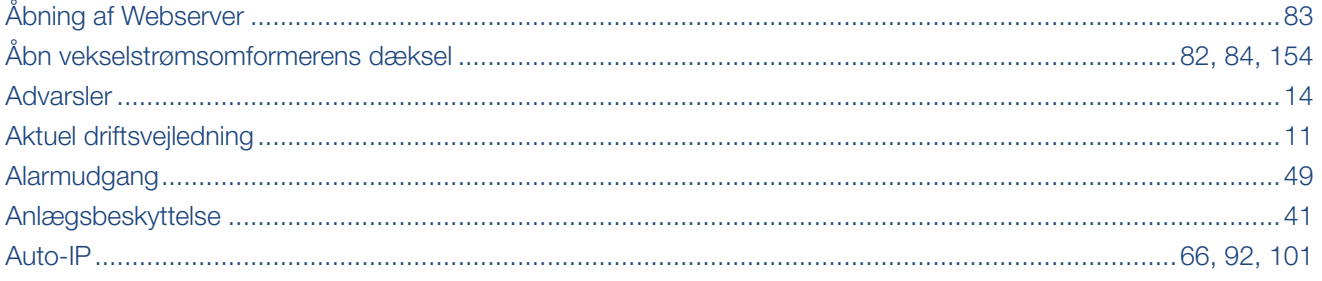

### $\overline{\mathbf{B}}$

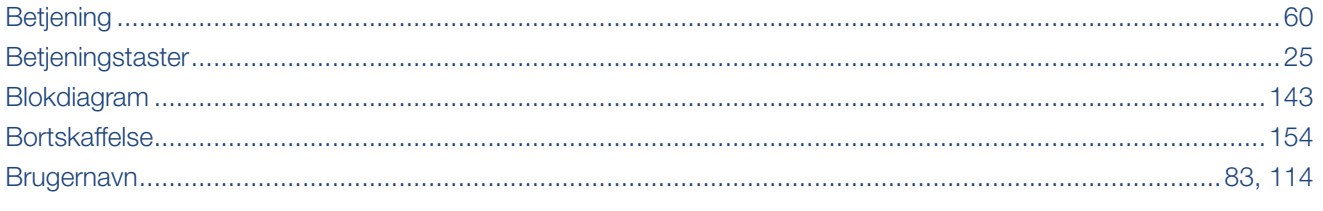

# $\mathbf c$

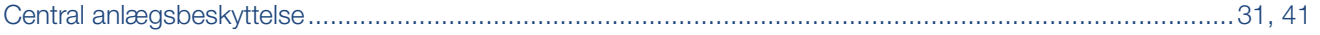

#### $\mathbf D$

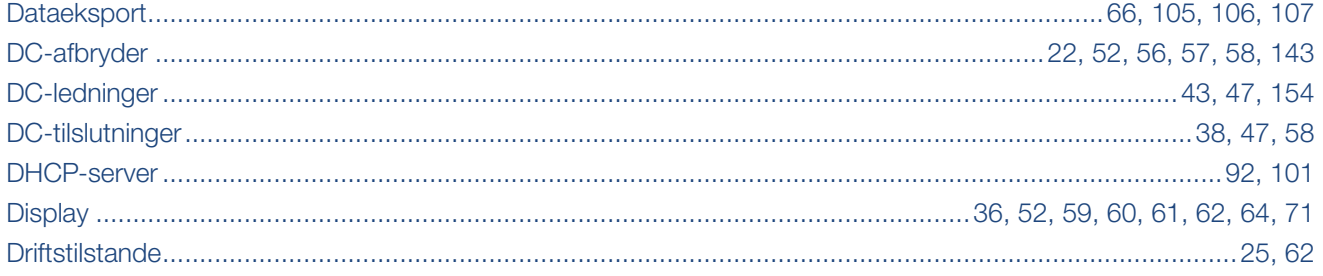

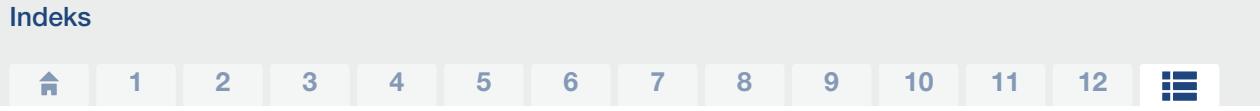

# E

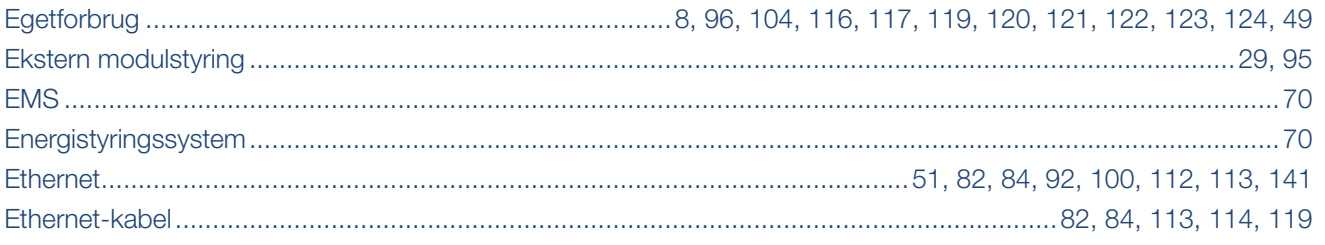

# F

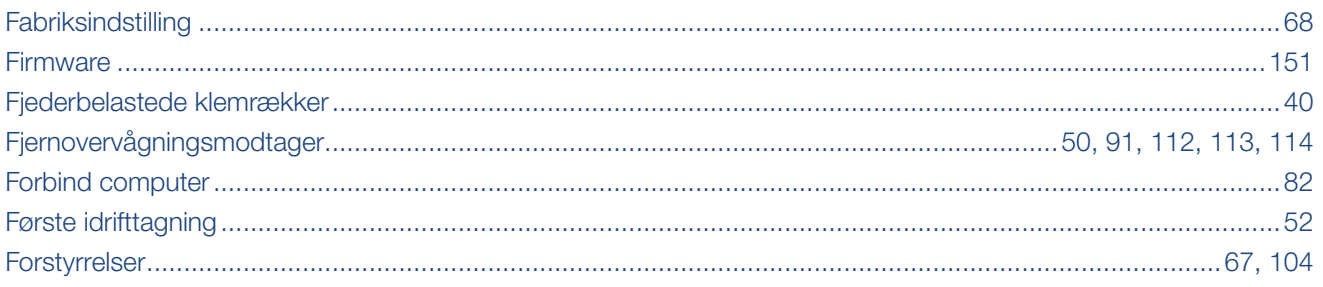

## G

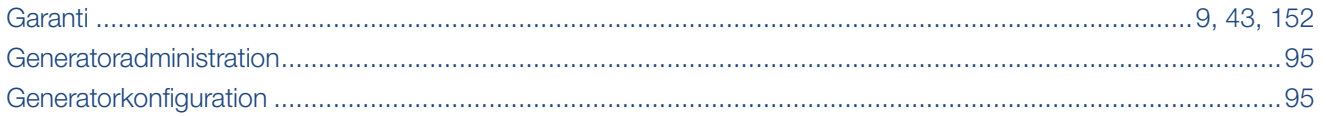

## $\overline{\mathsf{H}}$

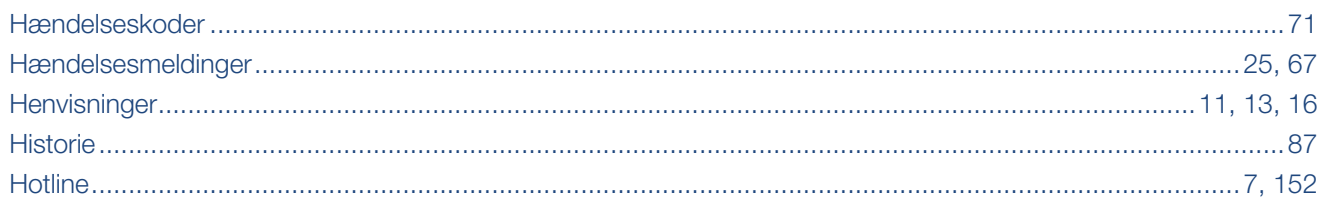

# $\begin{array}{c} \begin{array}{c} \hline \end{array} \end{array}$

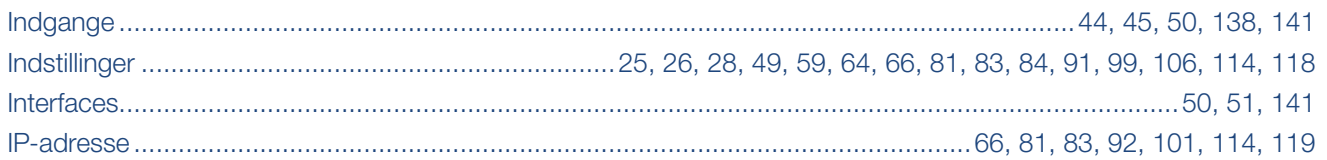

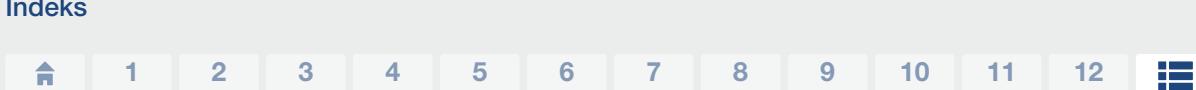

# K

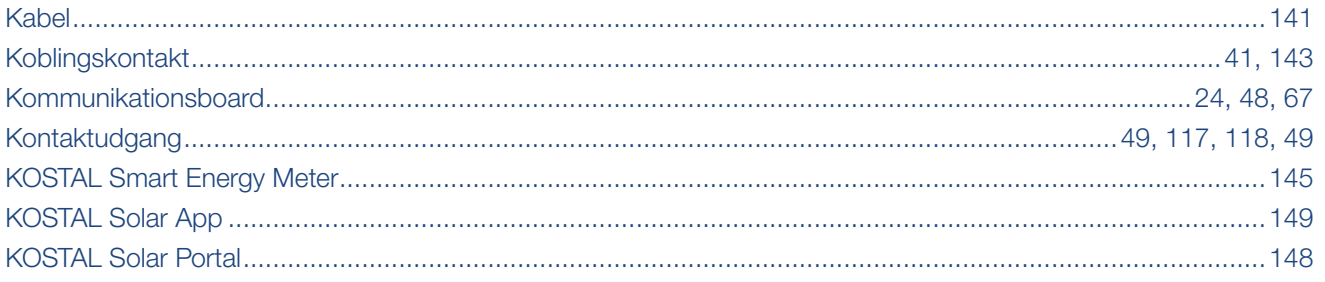

# $\bar{\mathbf{L}}$

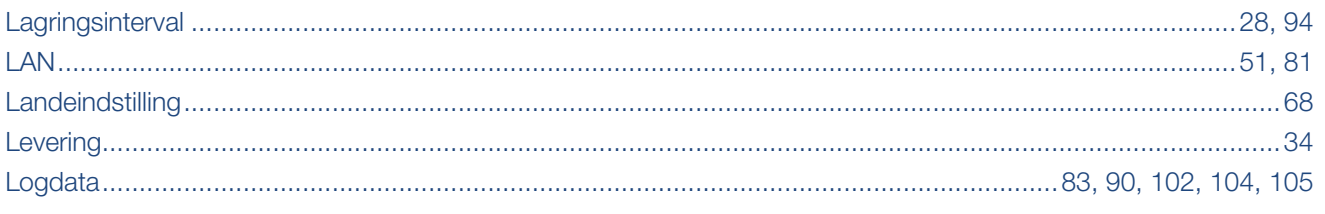

# M

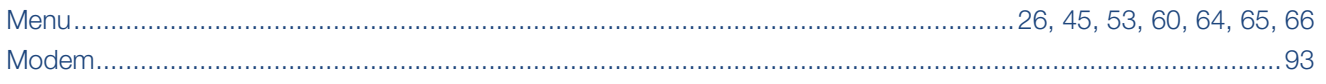

# $\overline{\mathsf{N}}$

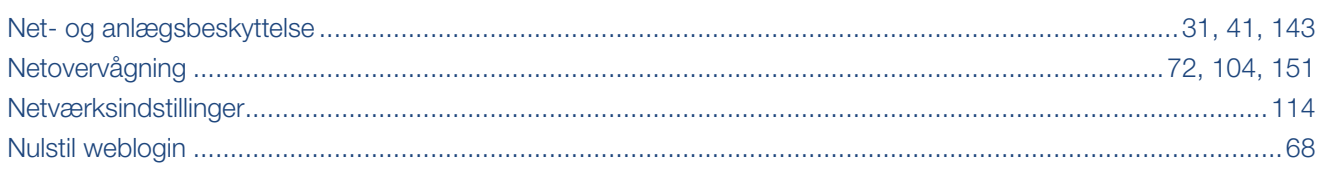

# $\overline{\mathbf{o}}$

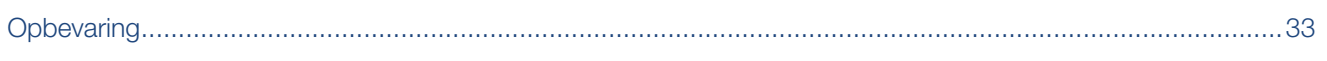

# $\overline{P}$

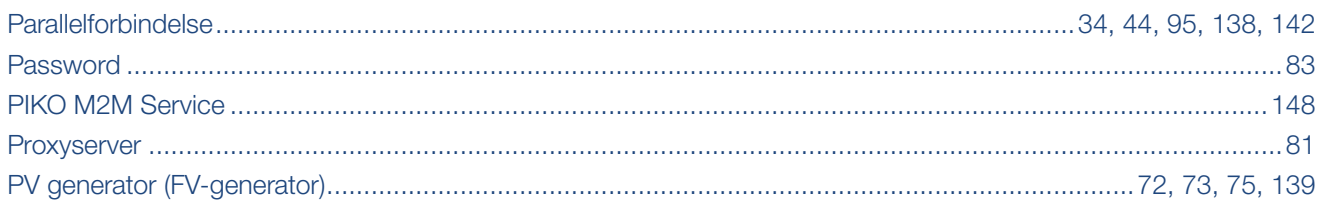

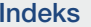

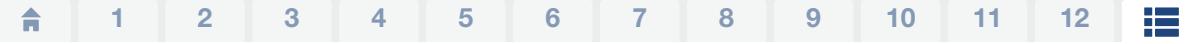

# $\overline{\mathsf{R}}$

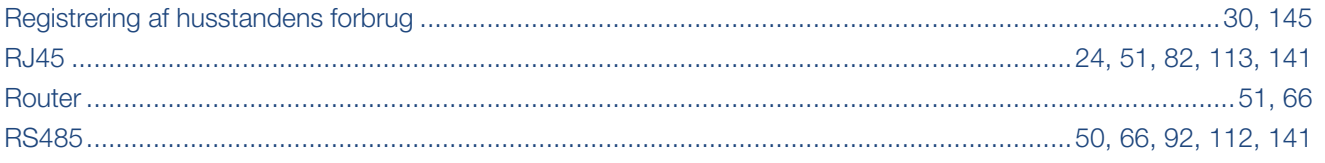

### S

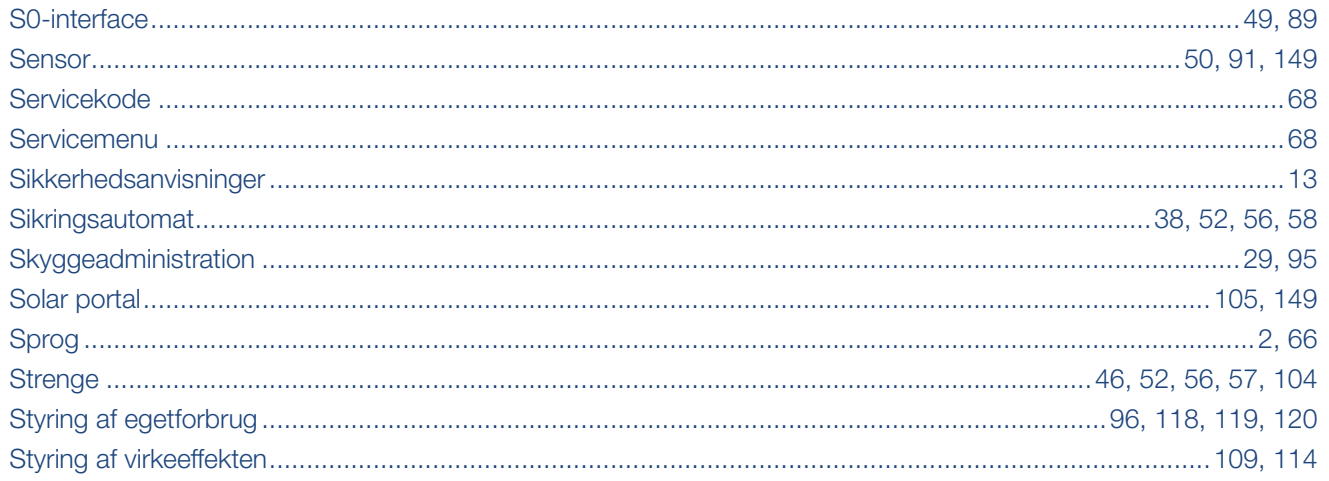

## $\bar{\mathbf{T}}$

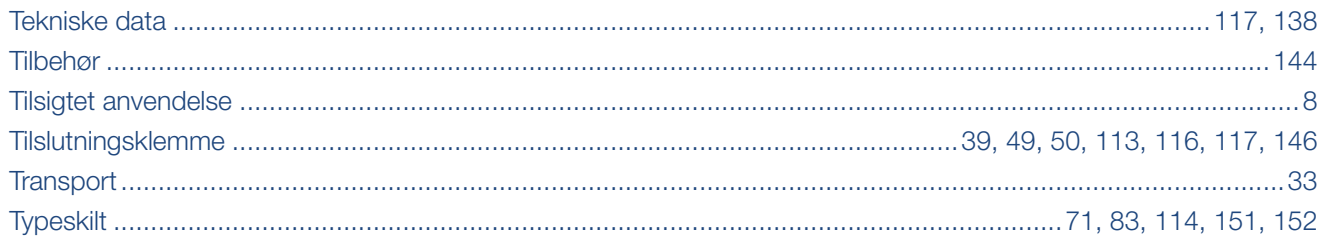

#### $\overline{\mathsf{v}}$

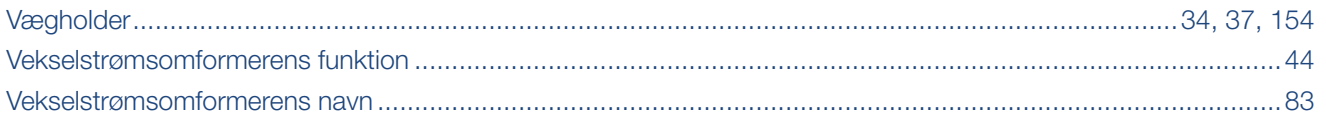

#### W

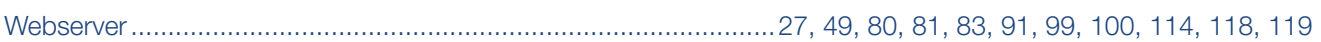

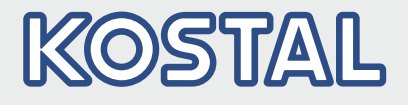

KOSTAL Solar Electric GmbH Hanferstr. 6 79108 Freiburg i. Br. **Tyskland** Telefon: +49 761 47744 - 100 Fax: +49 761 47744 - 111

KOSTAL Solar Electric Ibérica S.L. Edificio abm Ronda Narciso Monturiol y Estarriol, 3 Torre B, despachos 2 y 3 Parque Tecnológico de Valencia 46980 Valencia España Teléfono: +34 961 824 - 934 Fax: +34 961 824 - 931

KOSTAL Solar Electric France SARL 11, rue Jacques Cartier 78280 Guyancourt France Téléphone: +33 1 61 38 - 4117 Fax: +33 1 61 38 - 3940

KOSTAL Solar Electric Hellas Ε.Π.Ε. 47 Steliou Kazantzidi st., P.O. Box: 60080 1st building – 2nd entrance 55535, Pilea, Thessaloniki Ελλάδα Τηλέφωνο: +30 2310 477 - 550 Φαξ: +30 2310 477 - 551

KOSTAL Solar Electric Italia Srl Via Genova, 57 10098 Rivoli (TO) Italia Teléfono: +39 011 97 82 - 420 Fax: +39 011 97 82 - 432

KOSTAL Solar Electric Turkey Mahmutbey Mah. Taşocağı Yolu No:3 (B Blok), Ağaoğlu My Office212, Kat:16, Ofis No: 269 Bağcılar - İstanbul / Türkiye Telefon: +90 212 803 06 24 Fax: +90 212 803 06 25

www.kostal-solar-electric.com